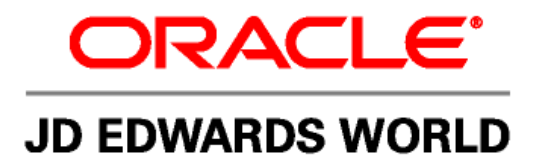

# **JD Edwards World Electronic Burst and Bind Guide**

**Version A9.1** 

**Revised - December 15, 2007** 

#### JD Edwards World Electronic Burst and Bind Guide

Copyright © 2006, Oracle. All rights reserved.

The Programs (which include both the software and documentation) contain proprietary information; they are provided under a license agreement containing restrictions on use and disclosure and are also protected by copyright, patent, and other intellectual and industrial property laws. Reverse engineering, disassembly, or decompilation of the Programs, except to the extent required to obtain interoperability with other independently created software or as specified by law, is prohibited.

The information contained in this document is subject to change without notice. If you find any problems in the documentation, please report them to us in writing. This document is not warranted to be error-free. Except as may be expressly permitted in your license agreement for these Programs, no part of these Programs may be reproduced or transmitted in any form or by any means, electronic or mechanical, for any purpose.

If the Programs are delivered to the United States Government or anyone licensing or using the Programs on behalf of the United States Government, the following notice is applicable:

#### U.S. GOVERNMENT RIGHTS

Programs, software, databases, and related documentation and technical data delivered to U.S. Government customers are "commercial computer software" or "commercial technical data" pursuant to the applicable Federal Acquisition Regulation and agency-specific supplemental regulations. As such, use, duplication, disclosure, modification, and adaptation of the Programs, including documentation and technical data, shall be subject to the licensing restrictions set forth in the applicable Oracle license agreement, and, to the extent applicable, the additional rights set forth in FAR 52.227-19, Commercial Computer Software--Restricted Rights (June 1987). Oracle Corporation, 500 Oracle Parkway, Redwood City, CA 94065.

The Programs are not intended for use in any nuclear, aviation, mass transit, medical, or other inherently dangerous applications. It shall be the licensee's responsibility to take all appropriate fail-safe, backup, redundancy and other measures to ensure the safe use of such applications if the Programs are used for such purposes, and we disclaim liability for any damages caused by such use of the Programs.

The Programs may provide links to Web sites and access to content, products, and services from third parties. Oracle is not responsible for the availability of, or any content provided on, third-party Web sites. You bear all risks associated with the use of such content. If you choose to purchase any products or services from a third party, the relationship is directly between you and the third party. Oracle is not responsible for: (a) the quality of third-party products or services; or (b) fulfilling any of the terms of the agreement with the third party, including delivery of products or services and warranty obligations related to purchased products or services. Oracle is not responsible for any loss or damage of any sort that you may incur from dealing with any third party.

Oracle, JD Edwards, PeopleSoft, and Retek are registered trademarks of Oracle Corporation and/or its affiliates. Other names may be trademarks of their respective owners.

#### **Open Source Disclosure**

Oracle takes no responsibility for its use or distribution of any open source or shareware software or documentation and disclaims any and all liability or damages resulting from use of said software or documentation. The following open source software may be used in Oracle's PeopleSoft products and the following disclaimers are provided.

This product includes software developed by the Apache Software Foundation (http://www.apache.org/). Copyright (c) 1999-2000 by The Apache Software Foundation. All rights reserved. THIS SOFTWARE IS PROVIDED "AS IS'' AND ANY EXPRESSED OR IMPLIED WARRANTIES, INCLUDING, BUT NOT LIMITED TO, THE IMPLIED WARRANTIES OF MERCHANTABILITY AND FITNESS FOR A PARTICULAR PURPOSE ARE DISCLAIMED. IN NO EVENT SHALL THE APACHE SOFTWARE FOUNDATION OR ITS CONTRIBUTORS BE LIABLE FOR ANY DIRECT, INDIRECT, INCIDENTAL, SPECIAL, EXEMPLARY, OR CONSEQUENTIAL DAMAGES (INCLUDING, BUT NOT LIMITED TO, PROCUREMENT OF SUBSTITUTE GOODS OR SERVICES; LOSS OF USE, DATA, OR PROFITS; OR BUSINESS INTERRUPTION) HOWEVER CAUSED AND ON ANY THEORY OF LIABILITY, WHETHER IN CONTRACT, STRICT LIABILITY, OR TORT (INCLUDING NEGLIGENCE OR OTHERWISE) ARISING IN ANY WAY OUT OF THE USE OF THIS SOFTWARE, EVEN IF ADVISED OF THE POSSIBILITY OF SUCH DAMAGE.

## **Send Us Your Comments**

**JD Edwards World Release A9.1 Documentation, Revised - January 15, 2007** 

JD Edwards World welcomes your comments and suggestions on the quality and usefulness of this publication. Your input is an important part of the information used for revision.

- Did you find any errors?
- Is the information clearly presented?
- Do you need more information? If so, where?
- Are the examples correct? Do you need more examples?
- What features did you like most about this manual?

If you find any errors or have any other suggestions for improvement, please indicate the title and part number of the documentation and the chapter, section, and page number (if available). You can send comments to us by e-mail at:

#### [jde\\_world\\_doc\\_ww@oracle.com](mailto:jde_world_doc_ww@oracle.com?subject=Send%20Us%20Your%20Comments%20-JD%20Edwards%20World%20A9.1%20Online%20Documentation)

If you would like a reply, please give your name, address, telephone number, and electronic mail address (optional).

Contact a JD Edwards World representative by calling Oracle Global Support Center at 1-800-289-2999 for current information or if you have any questions regarding this document.

### **Contents**

### **1 Electronic Burst and Bind Overview**

#### 2 EBB Setup and Environment

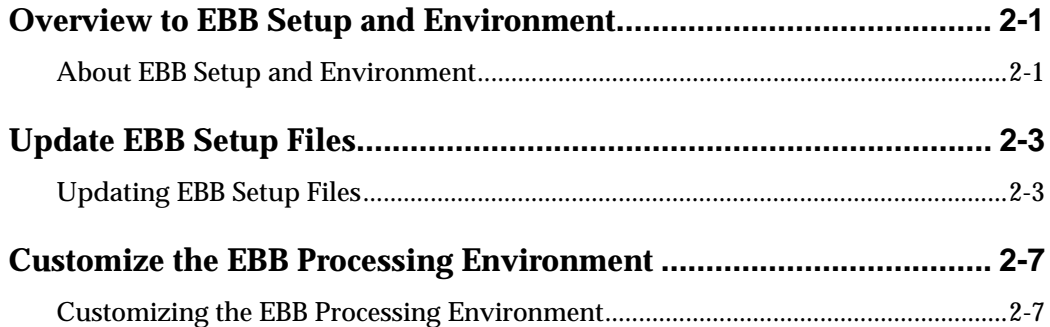

#### 3 Versions

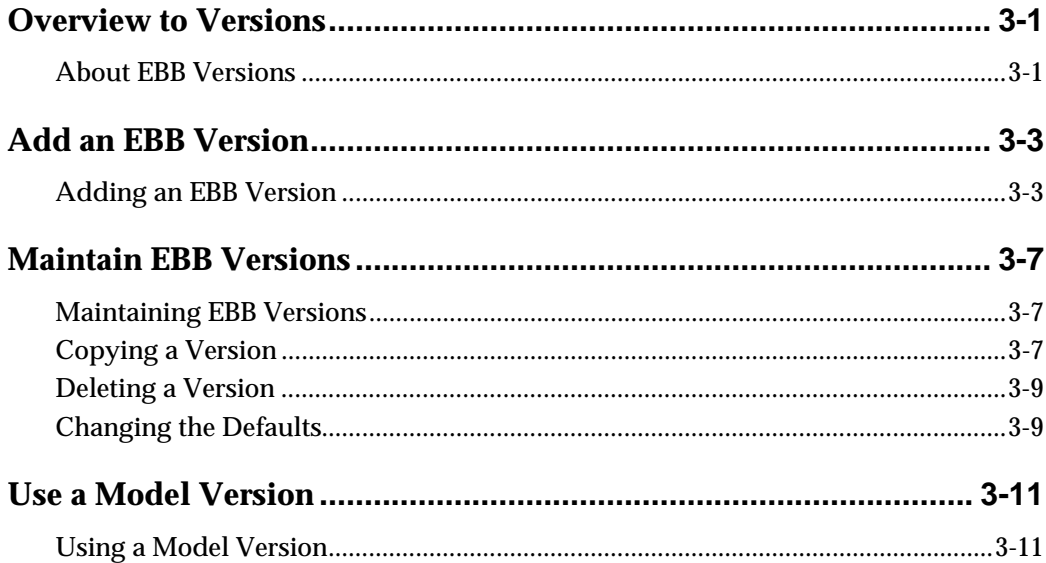

### **4** Reports Selection

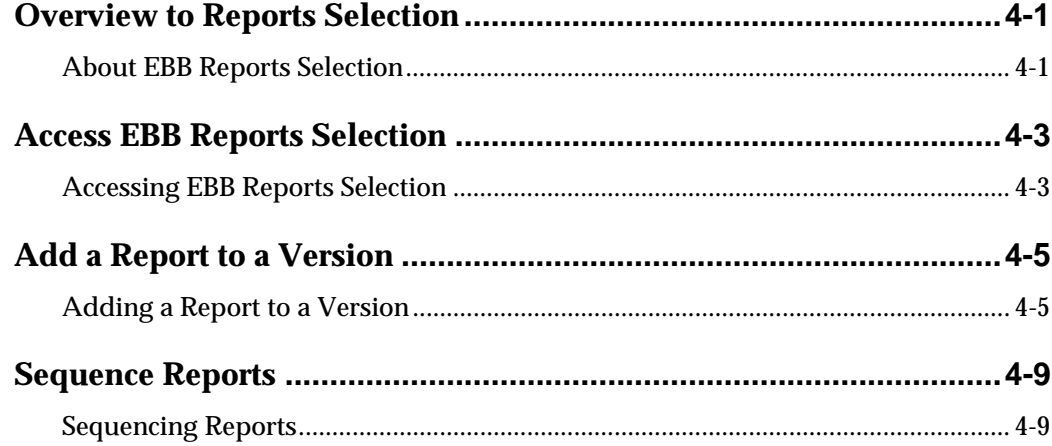

### 5 Burst and Bind Criteria

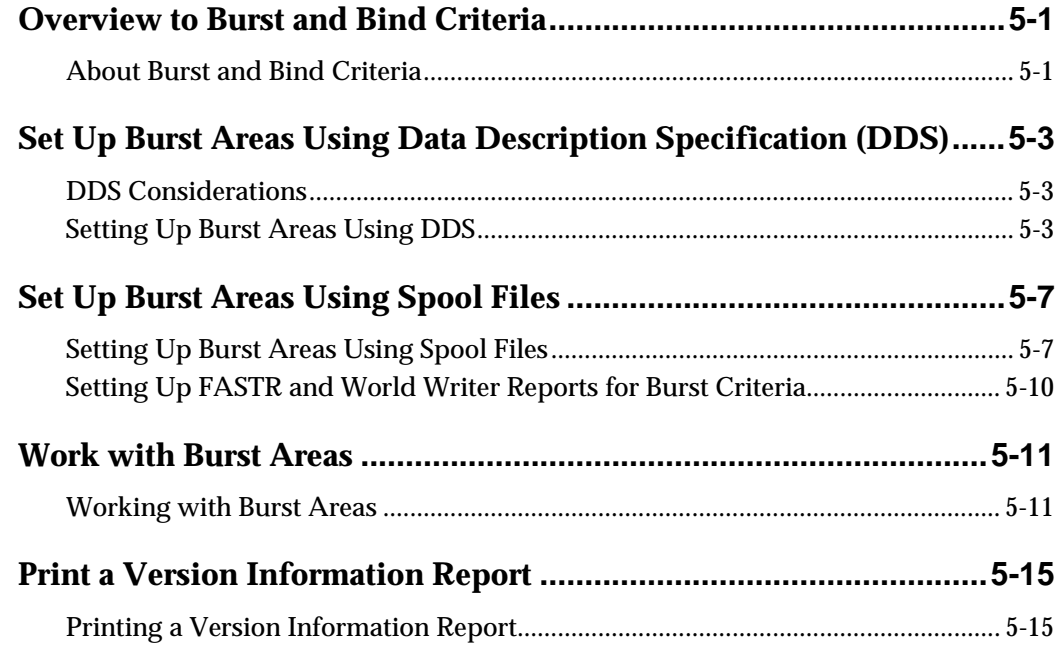

### **6** Select Keys

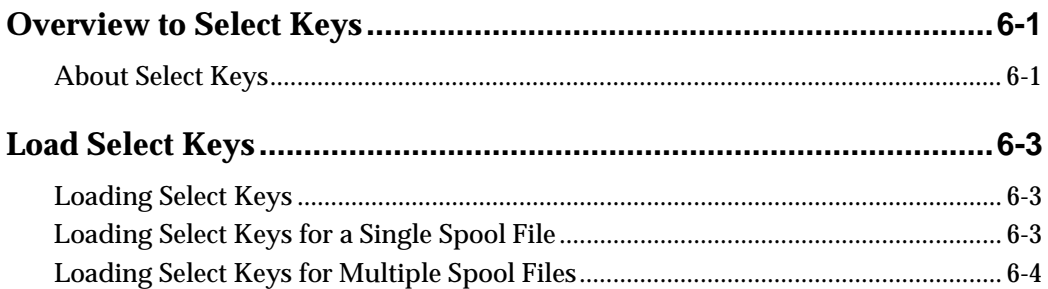

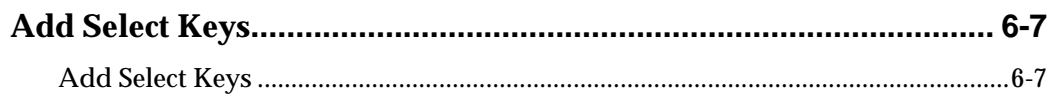

### **[7 Routing Functions](#page-82-0)**

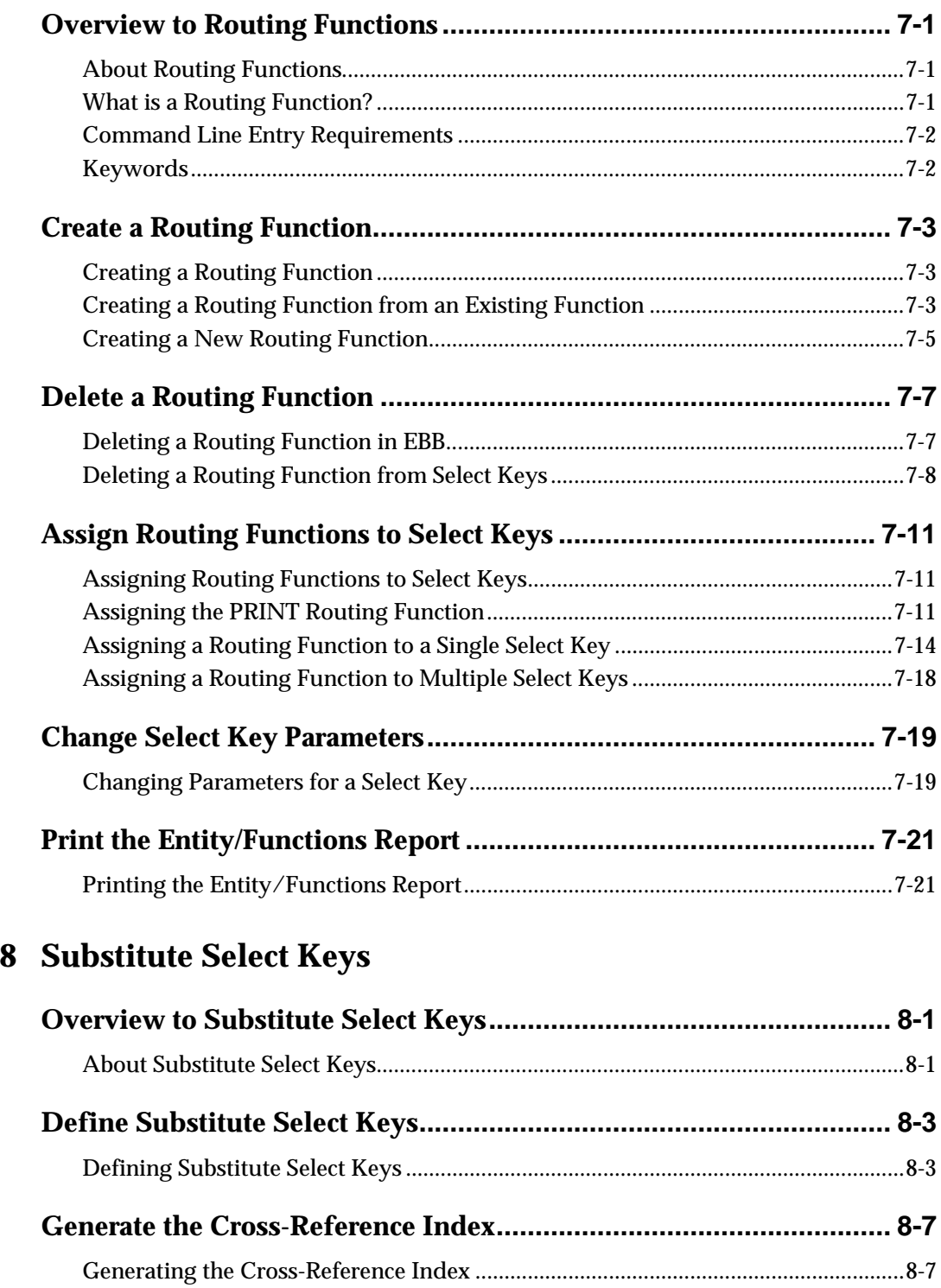

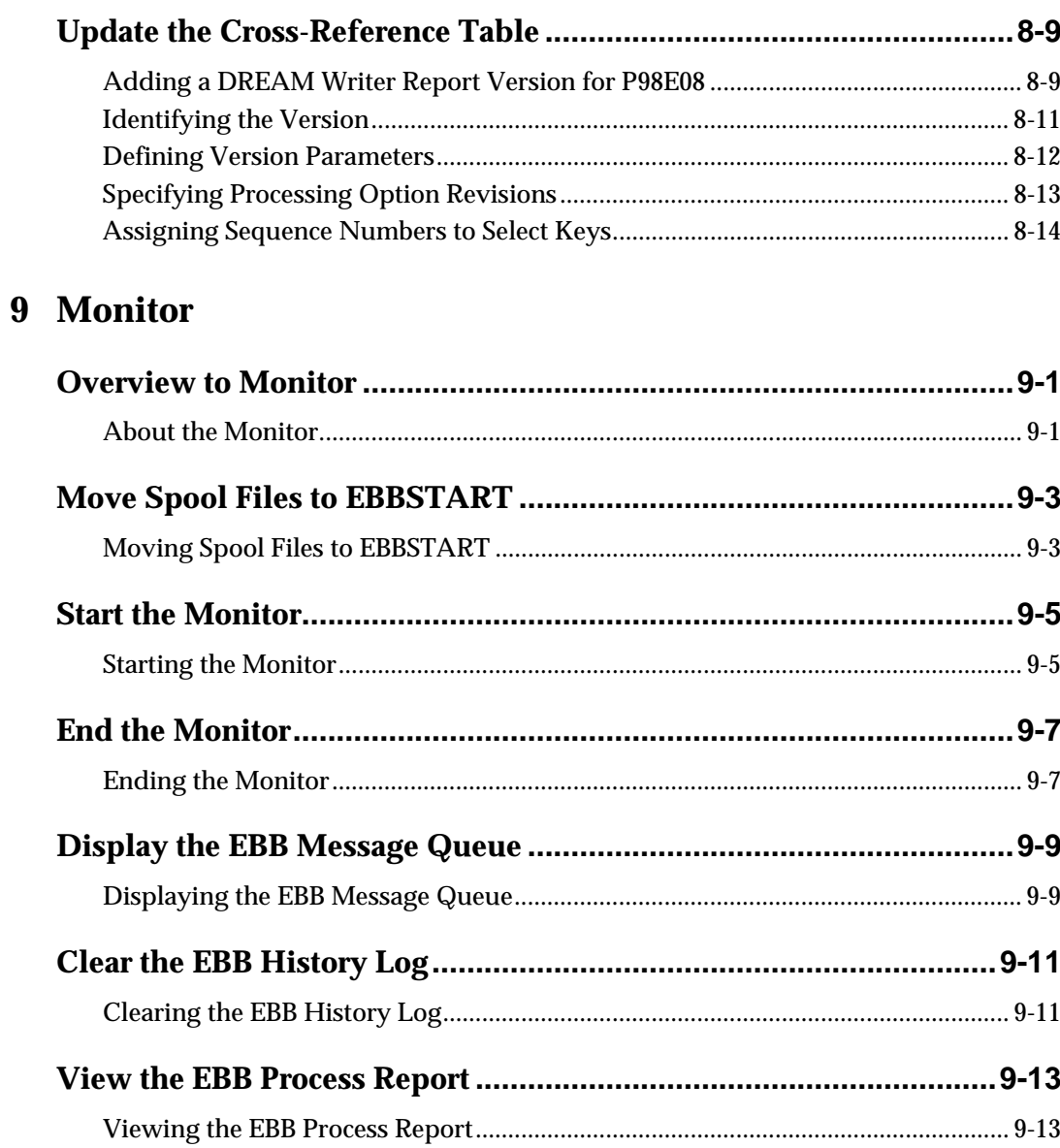

### **10 Processing Options**

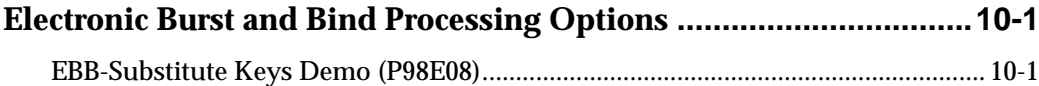

### **11 Appendices**

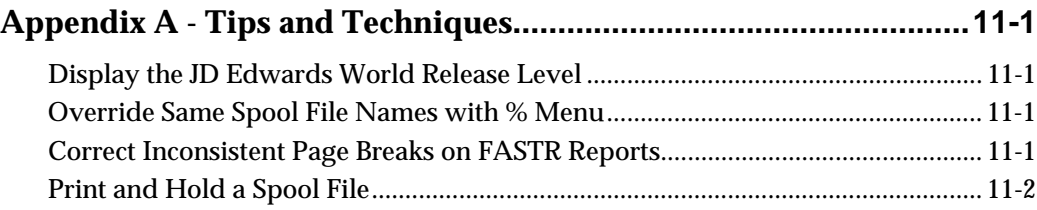

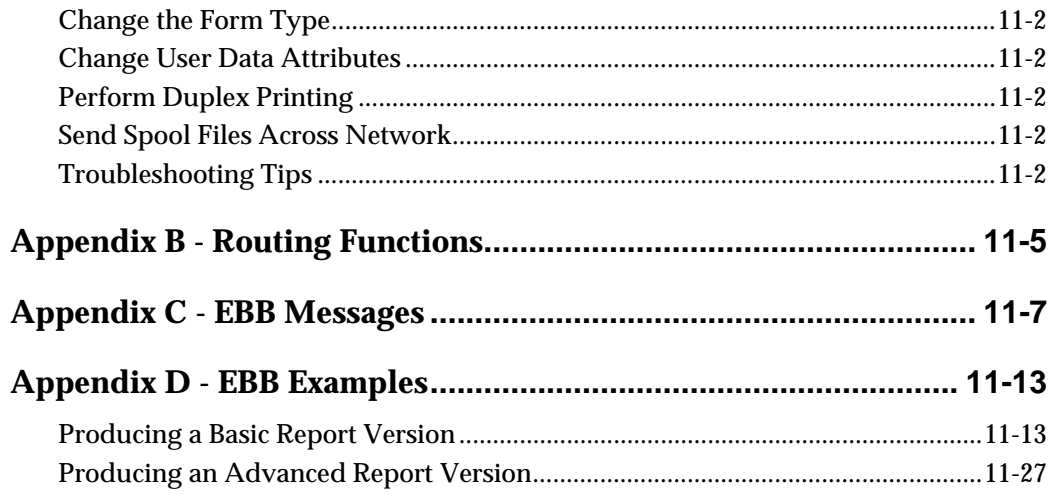

## <span id="page-10-0"></span>**Electronic Burst and Bind Overview**

### <span id="page-12-1"></span><span id="page-12-0"></span>**Overview to Electronic Burst and Bind**

Electronic Burst and Bind (EBB) eliminates much of the cost and effort generally required to generate, collate and distribute reports and documents. EBB works seamlessly with JD Edwards World software, FASTR and World Writer reports.

#### <span id="page-12-2"></span>**Basic Processes of EBB**

Electronic Burst and Bind uses the following processes:

- **Bursting**
- **Binding**
- **Routing**

Consider the following example. You run an Income Statement and a Balance Sheet for three companies. The system creates two spools. One includes the income statements and the other includes the balance sheets.

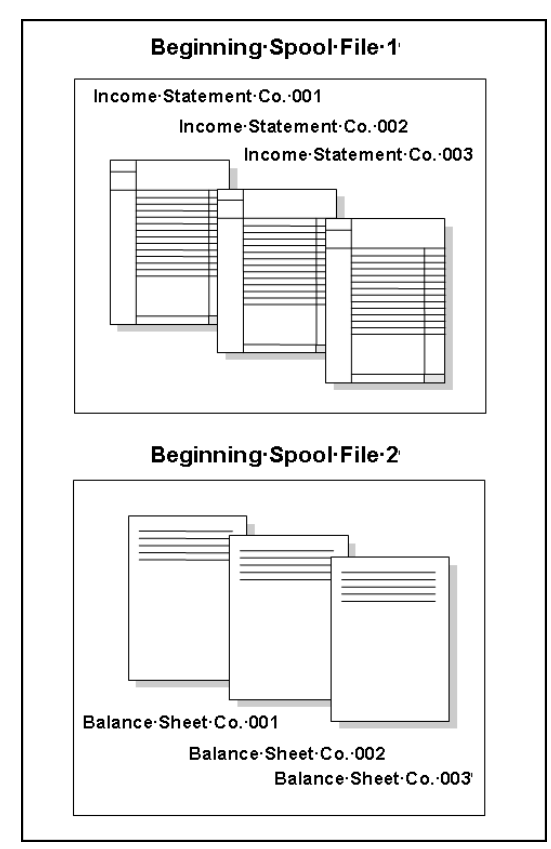

#### **Bursting**

Using the criteria you specify, EBB separates a single spool report into multiple spool files. This prevents you from having to run and then separate Dream Writer reports. The burst criterion in this example is the Company Number.

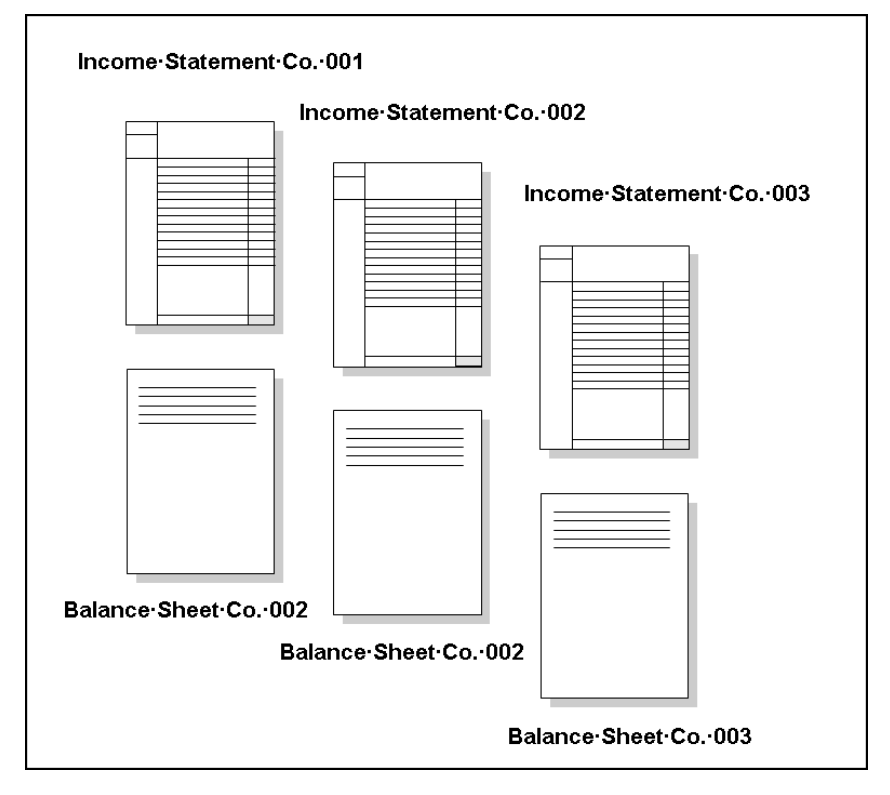

#### **Binding**

After the system separates a spool file, the binding process selects specific pages and collates them into the print order you designate. Then, the system creates separate spool files that contain the sorted reports.

In the following example, the Balance Sheet and Income Statement for each Company are bound together.

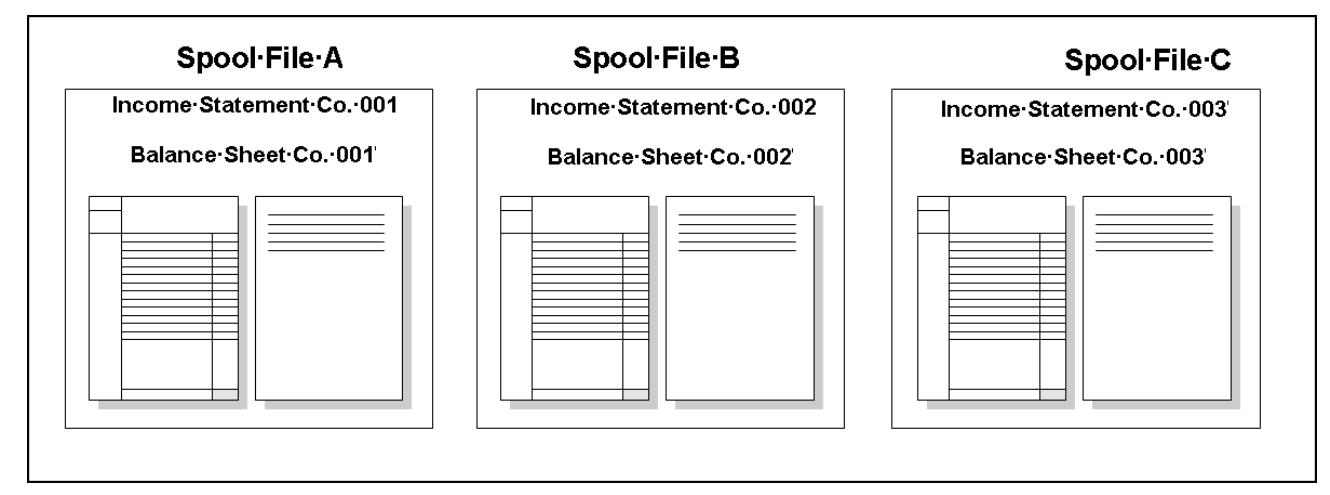

#### <span id="page-14-0"></span>**Routing**

The routing process distributes each output spool file to one or more destinations. You can also assign functions, such as printing, to the output spool file, depending on your requirements.

In the following example, the spool file contains the Balance Sheet and Income Statement for Company 003 which the system routes to multiple destinations.

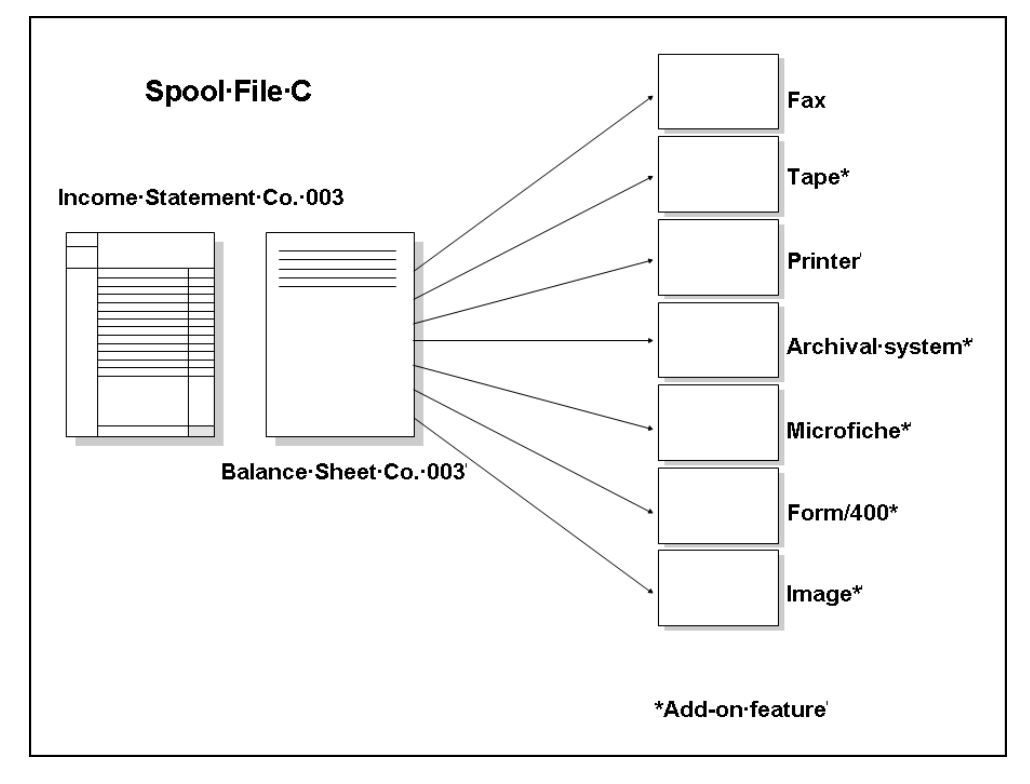

#### <span id="page-14-1"></span>**Process Flow**

Depending on your needs, you can use the basic Electronic Burst and Bind processes of bursting, binding, and routing reports individually or together. The following illustrates the process flow of the EBB.

<span id="page-15-0"></span>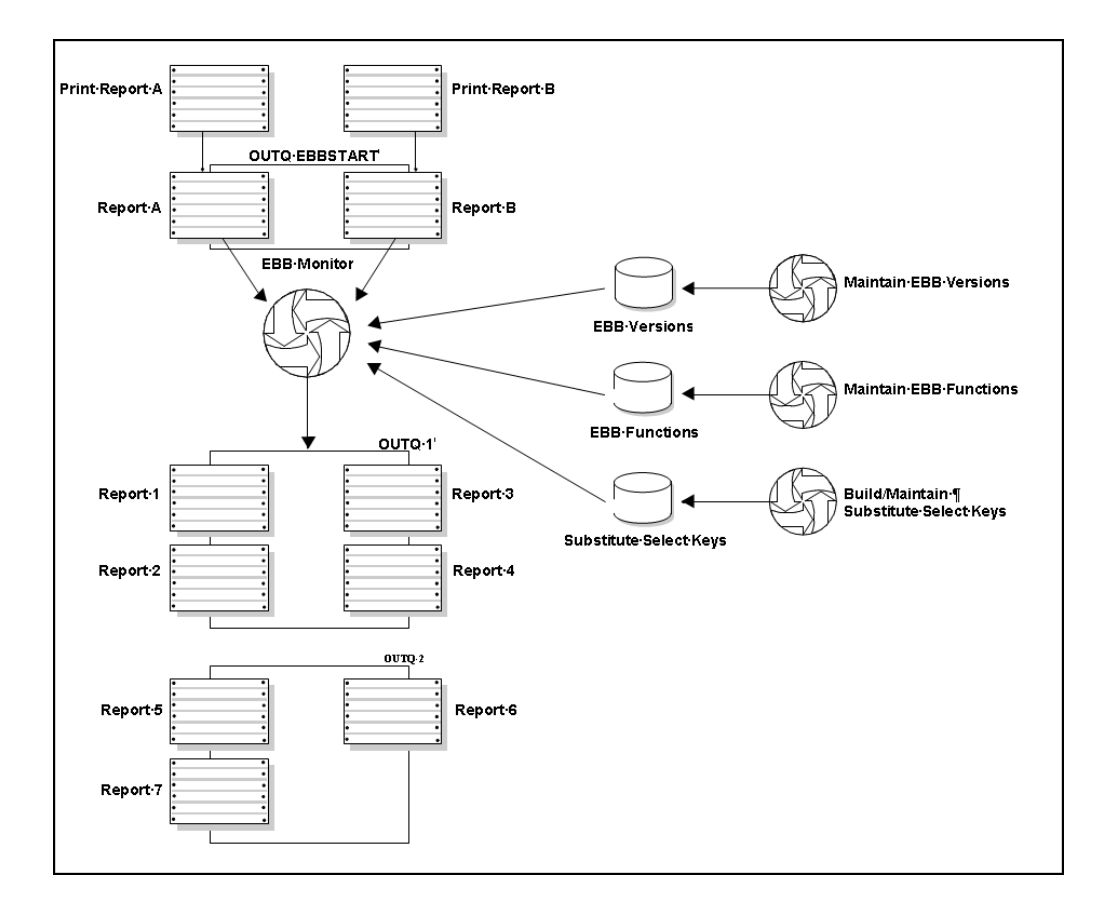

#### <span id="page-15-1"></span>**Electronic Burst and Bind Master Menu**

All programs for Electronic Burst and Bind are on the Electronic Burst and Bind menu, G98E.

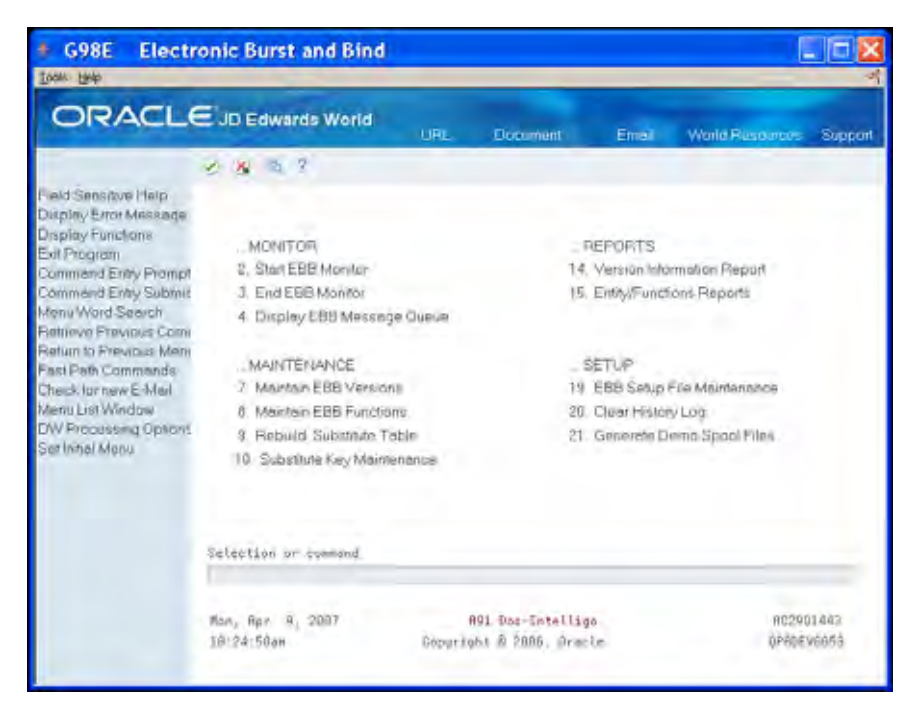

### <span id="page-16-1"></span><span id="page-16-0"></span>**About This Guide**

The Electronic Burst and Bind guide includes various topics in the EBB process. It contains the following information:

- **EBB** setup and environment
- **Monitor**
- **versions**
- **Reports selection**
- **Burst and bind criteria**
- **Select keys**
- Routing functions
- Substitute select keys

#### **Before You Begin**

To use EBB, you must have working knowledge of JD Edwards World software and AS400 operations.

## <span id="page-18-0"></span>**EBB Setup and Environment**

## <span id="page-20-1"></span><span id="page-20-0"></span>**Overview to EBB Setup and Environment**

#### <span id="page-20-2"></span>**About EBB Setup and Environment**

This section contains important information about maintaining your EBB processing queues and EBB data files. Whether you are a new user or proficient with EBB, you should read and understand this section.

EBB requires a job queue and two output queues, referred to as processing queues. Before you can use EBB, identify the appropriate processing queues for your EBB setup. If one or more queues do not exist, you must create them. While you can name your processing queues whatever you like, JD Edwards World recommends the following three queues:

- EBBJOBQ
- EBBERRQ
- **EBBFINAL**

After you create the processing queues, you must run the EBB Setup File Maintenance program (P98E99) to update your EBB data files. When you run P98E99, you must indicate the appropriate processing queues.

> **Note: You must create a processing queue named EBBSTART for storing reports.**

This section includes of the following:

- Update the EBB setup files
- Customize the EBB processing environment

#### **Before You Begin**

Ensure these prerequisites are met:

- Ensure you are proficient with JD Edwards World software and an AS/400 operator.
- Ensure that your JD Edwards World release is A9.1 or higher. To verify the release, choose Product Information from the Help menu.
- Ensure there is a minimum of 2 megabytes for file storage and 5 megabytes programs.

#### **What You Should Know About**

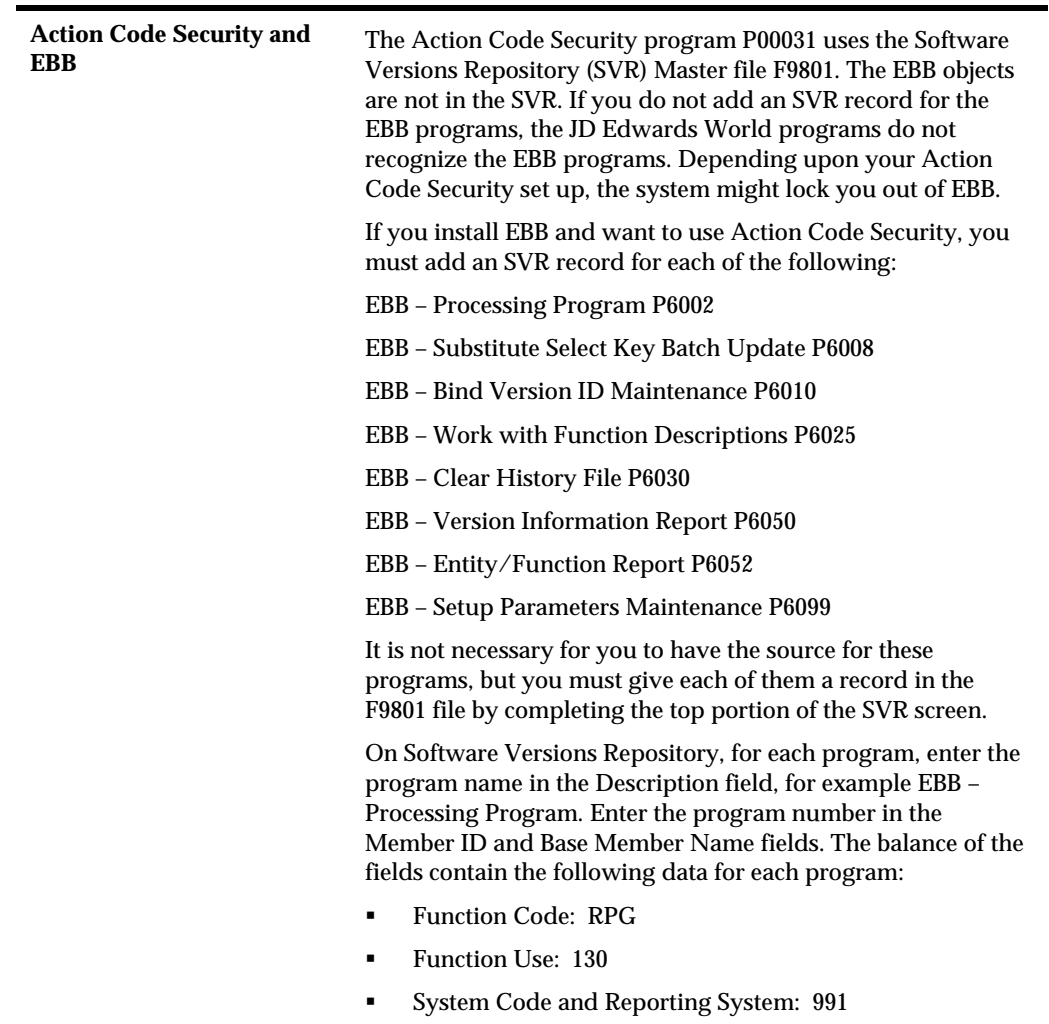

## **Update EBB Setup Files**

#### <span id="page-22-2"></span><span id="page-22-1"></span><span id="page-22-0"></span>**Updating EBB Setup Files**

To update your EBB setup files, EBB must already exist on your system and use system code 98. If EBB exists on you system for releases prior to A9.1, you must convert from your previous version.

#### **Before You Begin**

 Identify the job queue, message out queue, and final out queue. Ensure that the output queue for storing reports, EBBSTART, exists. If any of these processing queues do not exist, you must create them.

#### **To update EBB setup files**

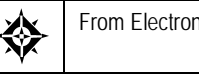

From Electronic Burst and Bind (G98E), choose EBB Setup File Maintenance

- **1.** On EBB Setup File Maintenance, complete the following fields:
	- **Convert from Previous EBB Version**
	- **Current EBB data library**

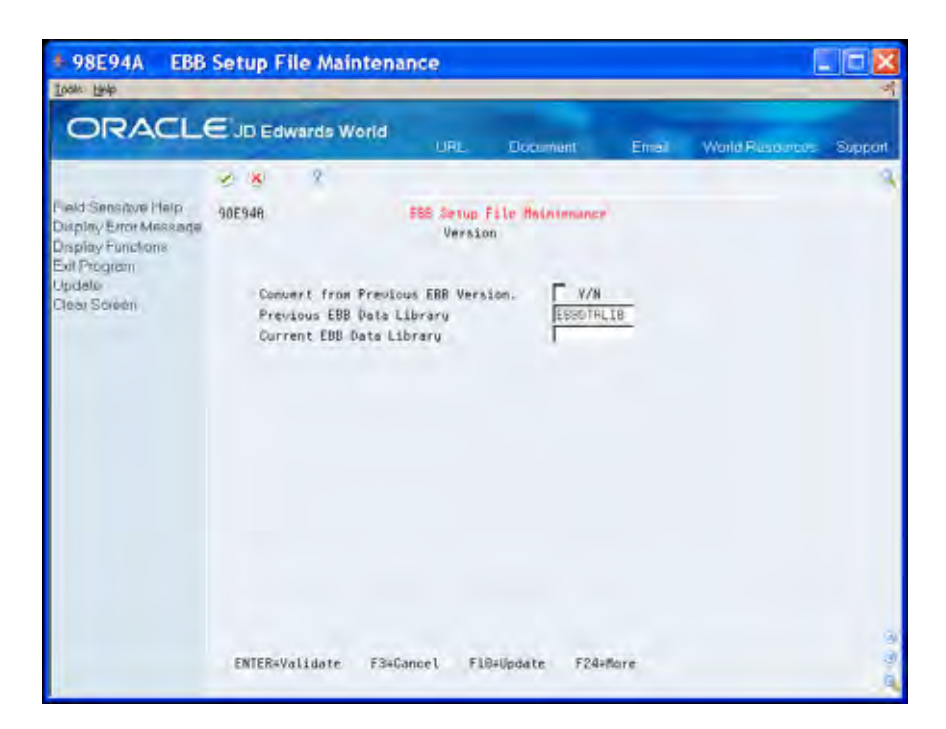

- **2.** To validate the fields, click Enter.
- **3.** To proceed with the update, choose Update (F10).

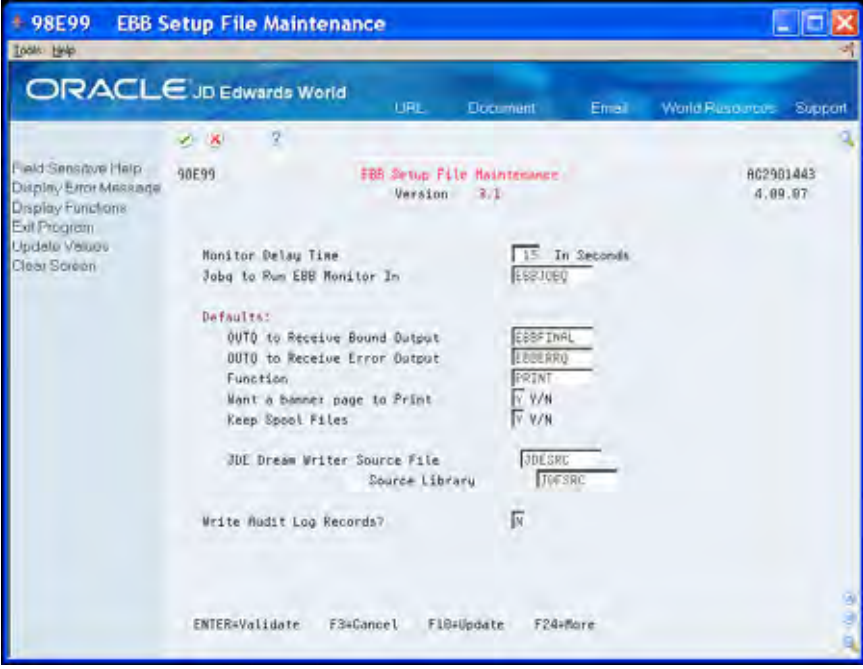

- **4.** On EBB Setup File Maintenance, complete the following fields:
	- **Monitor Delay Time**
	- Jobq to Run EBB Monitor In
	- OUTQ to Receive Bound Output
- OUTQ to Receive Error Output
- **Function**
- Want a banner page to print?
- **Keep spool files**
- JD Edwards World DREAM Writer Source File
- $\quad \blacksquare$  Source library
- **Write audit log records?**

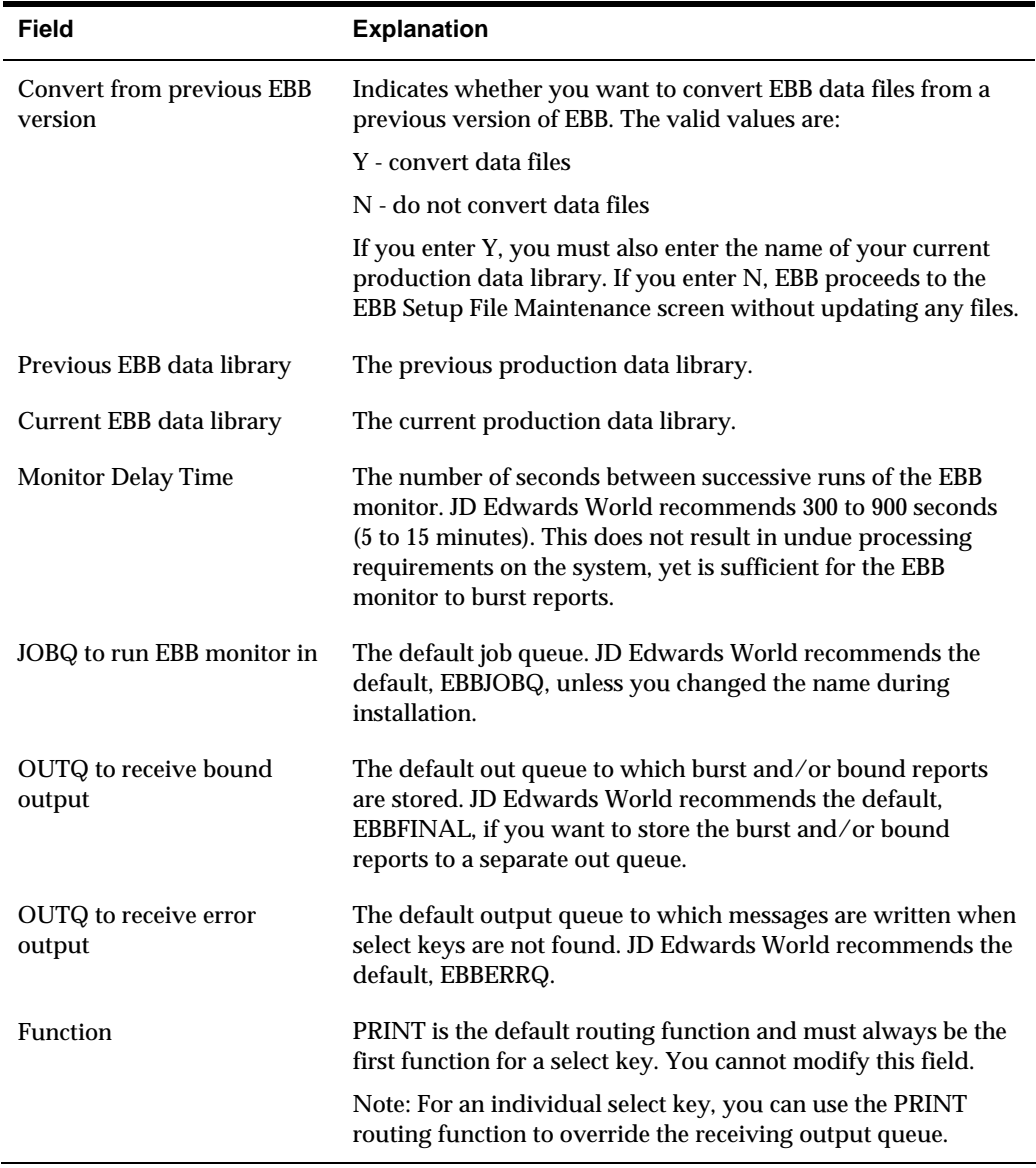

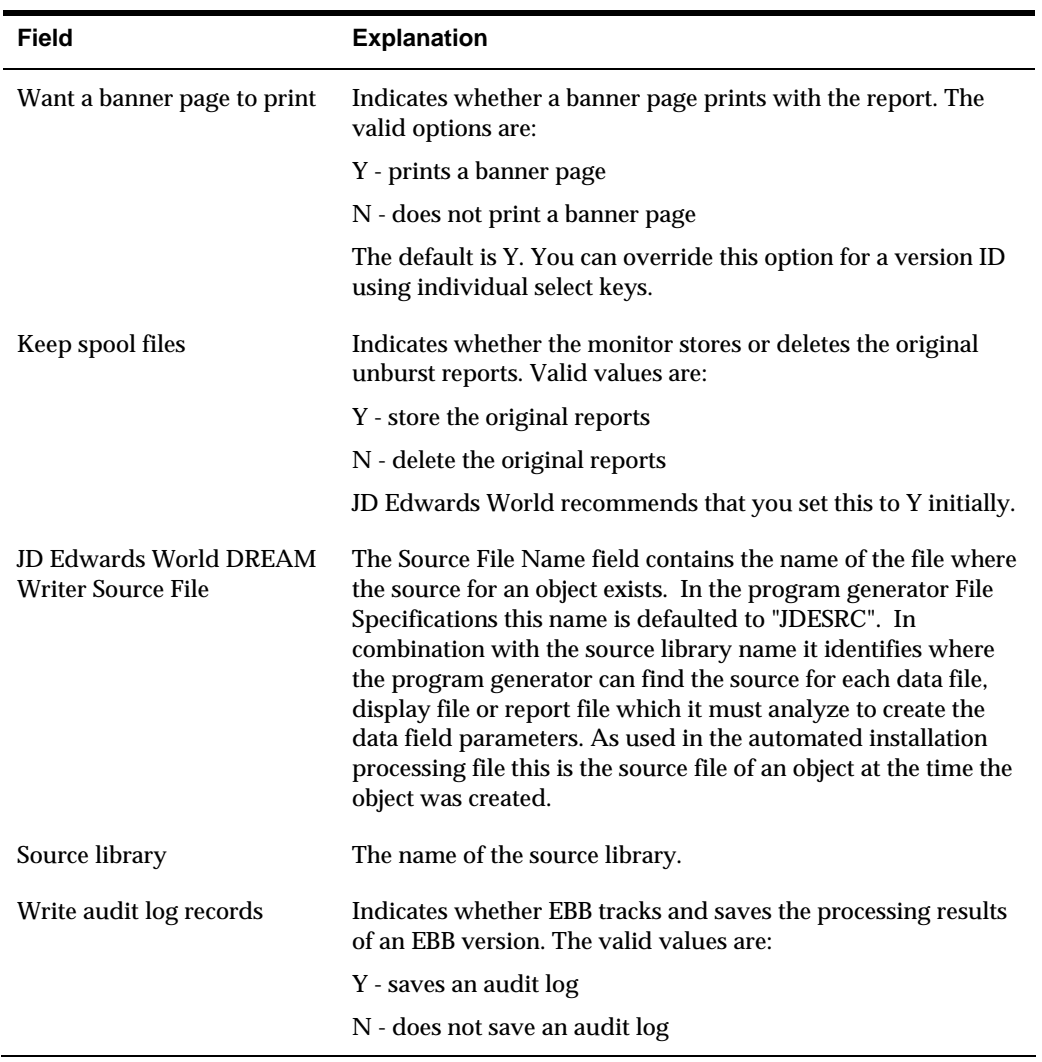

## **Customize the EBB Processing Environment**

#### <span id="page-26-2"></span><span id="page-26-1"></span><span id="page-26-0"></span>**Customizing the EBB Processing Environment**

The install process creates an EBBJOBD in object library. EBBJOBD uses the EBB Submit the monitor program. You might want to customize this job description for your environment. For example, if you are using a special user profile, customize the job description by including the special user profile on EBBJOBD.

To run EBB using a special user profile, the profile must be active with the appropriate JD Edwards World authorizations.

#### **To customize the EBB processing environment**

- **1.** End the subsystem where you run EBB.
- **2.** Locate the next available sequence number on your system by entering DSPSBSD SBSD(xxxxxx)on the command line.

Replace xxxxxx with the name of the subsystem.

**3.** Choose Job Queue Entries.

Sequence numbers appear to the left of each jobq entry.

**4.** To add the EBB jobq to the subsystem, enter the following on the command line:

ADDJOBQE SBSD(\*LIBL/xxxxxx) JOBQ(EBBLIB/EBBJOBQ) SEQNBR(##)

Replace xxxxxx with the name of the subsystem and ## with the next available sequence number for the subsystem.

**5.** Restart the subsystem where EBB runs.

## <span id="page-28-0"></span>**Versions**

## **Overview to Versions**

#### <span id="page-30-2"></span><span id="page-30-1"></span><span id="page-30-0"></span>**About EBB Versions**

An EBB Version is a collection of instructions that burst, bind, and route one or more reports. There is no limit on the number of EBB versions you can set up.

Each EBB Version identifies one or more reports to be burst and bound. The binding process occurs whenever you specify two or more reports for a particular EBB Version. Unless the version references a model version, each EBB Version contains a set of select keys. The select keys might use only the default routing or include other routing functions.

This section includes the following:

- **Add a version**
- **Maintain a version**
- Use a model version

## **Add an EBB Version**

#### <span id="page-32-2"></span><span id="page-32-1"></span><span id="page-32-0"></span>**Adding an EBB Version**

 After a version exists, you can define the burst area and routing instructions. The first step in using Electronic Burst and Bind is to add an EBB version. You must enter values in all fields on the Add EBB Version ID screen or accept the defaults.

#### **Before You Begin**

- Move the spool files with which you want to work to EBBSTART.
- Clear the EBB Monitor. On the Electronic Burst and Bind menu (G98E), choose End EBB Monitor. See *Monitor* for information about moving spool files and using the EBB Monitor.

#### **To add a version**

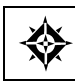

From Electronic Burst and Bind (G98E), choose **Maintain EBB Versions** 

- **1.** On Maintain EBB Versions, choose EBB Version Set Up (F6).
- **2.** On Add EBB Version ID, complete the following fields:
	- **EBB** version ID
	- **•** Version Description
	- **Receiving Outq**
	- **Error Outq**
	- Function
	- Want a banner
	- Keep Spool File
	- **Version for select keys**

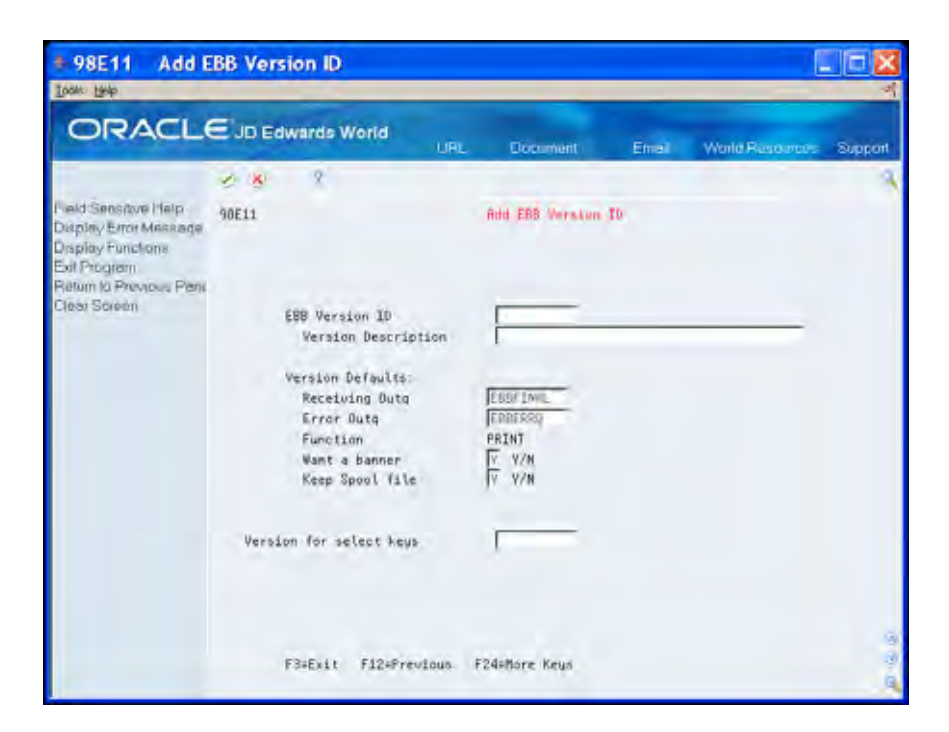

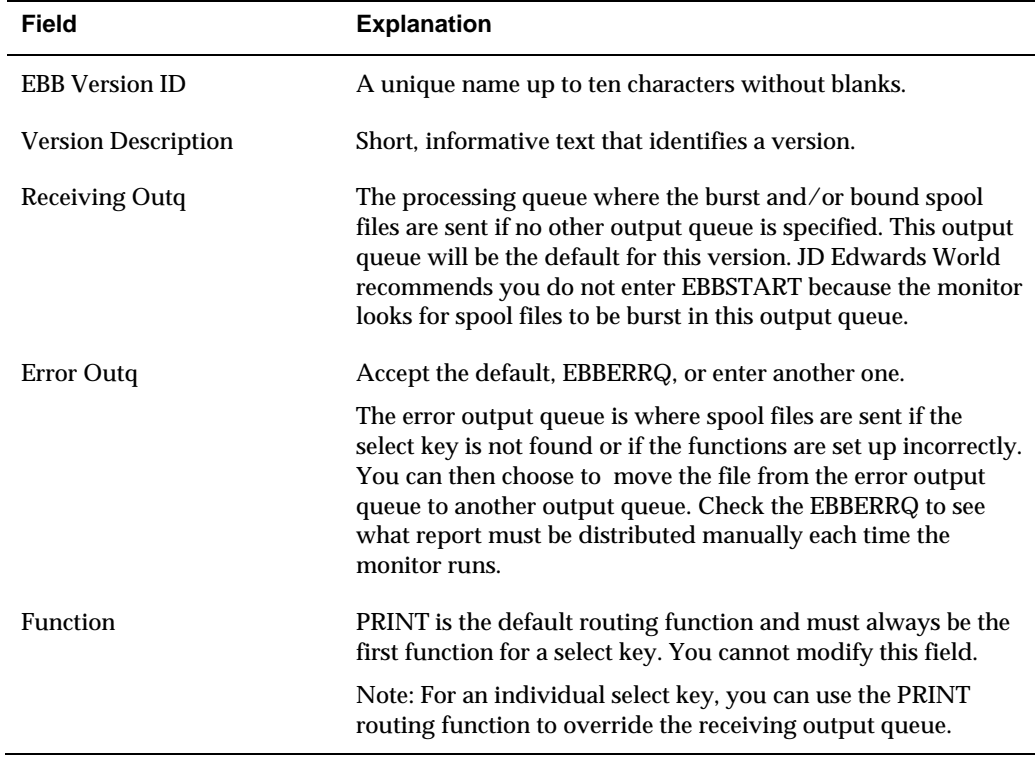

EBB Reports Selection displays with reports to burst and bind.

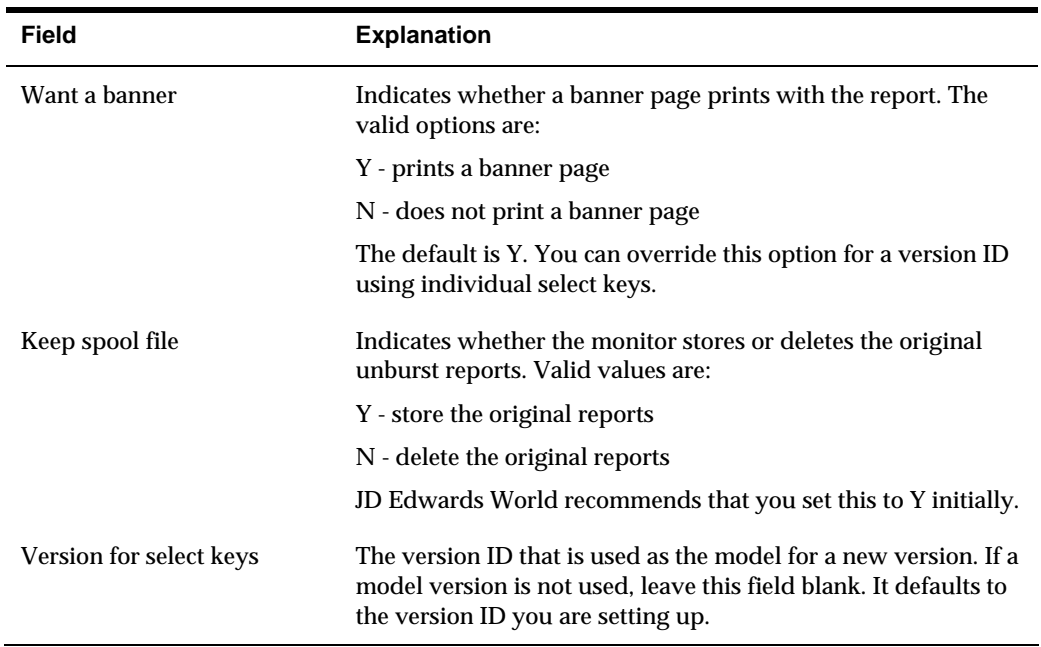
# **Maintain EBB Versions**

# <span id="page-36-0"></span>**Maintaining EBB Versions**

After you set up a version, it appears in the versions list on the Maintain EBB Versions screen. You can perform various functions with the version.

To maintain versions, complete the following tasks

- : [Copying a Version](#page-36-0)
- . [Deleting a Version](#page-38-0)
- $\blacksquare$ [Changing the Defaults](#page-38-0)

### **Options**

You can enter the following values in the Option field on the Maintain EBB Versions screen:

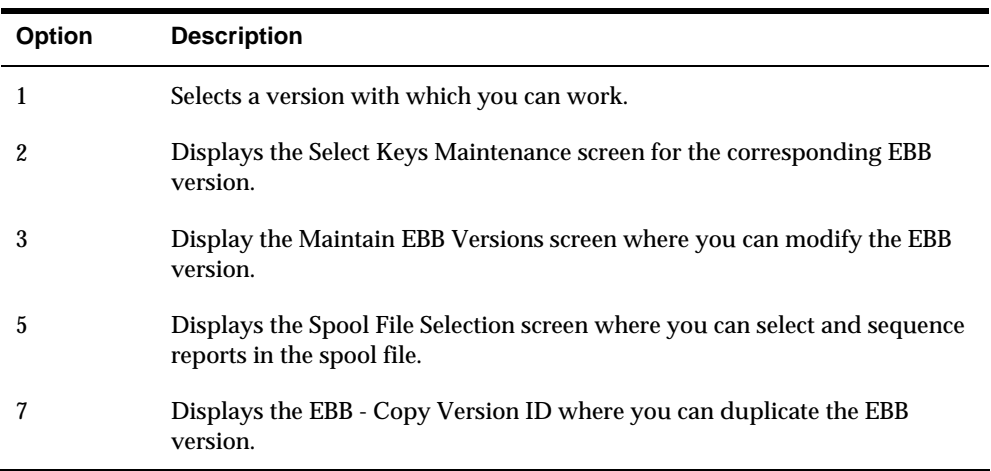

# **Copying a Version**

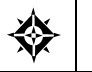

From Electronic Burst and Bind (G98E), choose **Maintain EBB Versions** 

 output parameters, leaving the original version in tact. Copy an existing version to quickly and easily create a new version based on the original. When you copy a version, you specify another name and modify the

**Note:** When you change the model version to which a duplicate version refers, the system no longer uses the select keys and routing functions from the original model version. Instead, the monitor uses the select keys and routing functions with the model version. To avoid confusion, delete the select keys from the duplicate version.

If you change a duplicate version so that it doesn't refer to any model, then you must select burst areas, preload select keys, and attach routing functions.

### **To copy a version**

1. On Maintain EBB Versions, enter 7 in the Option field for the version you want to copy.

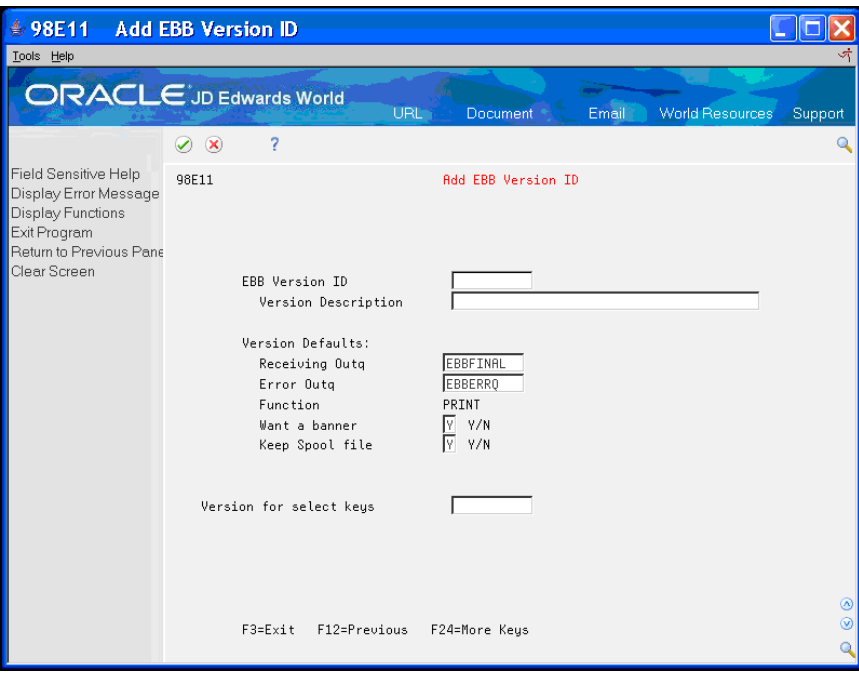

- 2. On Add EBB Version ID, complete the following fields:
	- EBB Version ID
	- **•** Version Description
	- **Receiving Outq**
	- **Error Outq**
	- **Function**
	- Want a banner
	- Keep Spool file
	- **Version for select keys**

If the EBB version ID you enter does not exist, an error displays. Enter the correct model version ID.

# <span id="page-38-0"></span>**Deleting a Version**

 version. Ensure if you delete a model version, no duplicate versions exist that use If you have set up a version in error or it is no longer in use, you can delete the the model.

**To delete a version** 

On Maintain EBB Versions, enter 9 in the Option field for the version you want to delete.

The Maintain EBB Versions screen refreshes and the version no longer displays.

### **Changing the Defaults**

You can modify the version output and model version parameters for each version.

#### **To change the defaults**

1. On Maintain EBB Versions, enter 3 in the Option field for the version you want to copy.

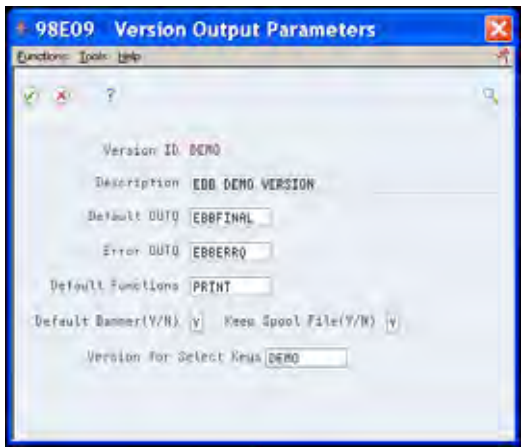

If you only need to verify the defaults, review the fields and exit (F3) the window.

- 2. On Version Output Parameters, complete the following fields:
	- **Description**
	- **Default Outque**
	- **Error Outque**
	- **Default Banner**
	- Keep spool file
	- **Version for Select keys**

**Note:** Default Banner is overridden at the individual print function level. If you do not want the banner page to print, change Print Banner Page for each routing function to N on the Version Output Parameters screen.

# **Use a Model Version**

### **Using a Model Version**

A model version is an EBB Version to which other versions refer for select keys and routing functions, but which contain different report criteria. By using a model version, you only need to make changes for select keys and routing functions in one place. Other versions refer to the model by naming the model using the Maintain EBB Version program.

To use a model version, complete the following tasks:

- **Setting up a model version**
- Creating a new version using a model

### **Setting up a Model Version**

 creating the model to indicate it is a model version. A model version is a working version. You add a model version just as you add any other version. After you select reports, define select keys, and attach routing functions, you can use the model version to create subsequent versions or refer existing versions to the model. You should consider using the name model when

#### **Creating a New Version Using a Model**

**To create a new version using a model** 

- **1.** On Maintain EBB Version, choose EBB Version Set Up (F6).
- **2.** Complete the following fields:
	- EBB Version ID
	- **•** Version Description
	- **Receiving Outq**
	- **Error Outq**
	- **Function**
	- Want a banner
	- Keep spool file
- **3.** Enter the model in the following field:
	- **Version for Select keys**

**Reports Selection** 

# **Overview to Reports Selection**

# **About EBB Reports Selection**

Use the EBB Reports Selection program (P98E12) to specify and sequence reports for a version.

You can specify one or more reports that run for a version. You can select any spool file report, including reports you create using:

- **•** DREAM Writer
- World Writer
- FASTR

To work with EBB Reports Selections, perform the following tasks:

- Access the EBB Reports Selections application
- Add a report to a version
- **Sequence reports**

# **Access EBB Reports Selection**

# **Accessing EBB Reports Selection**

You can access EBB Reports Selection for any EBB version from the Maintain EBB Version screen.

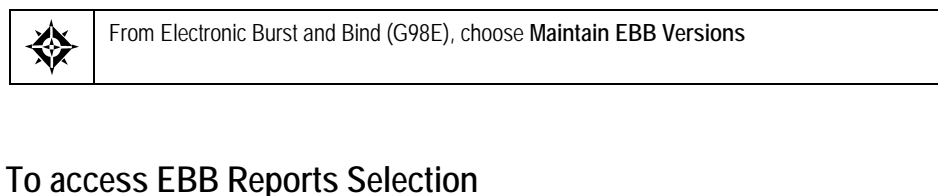

On Maintain EBB Versions, enter 1 in the Option field to access the EBB version.

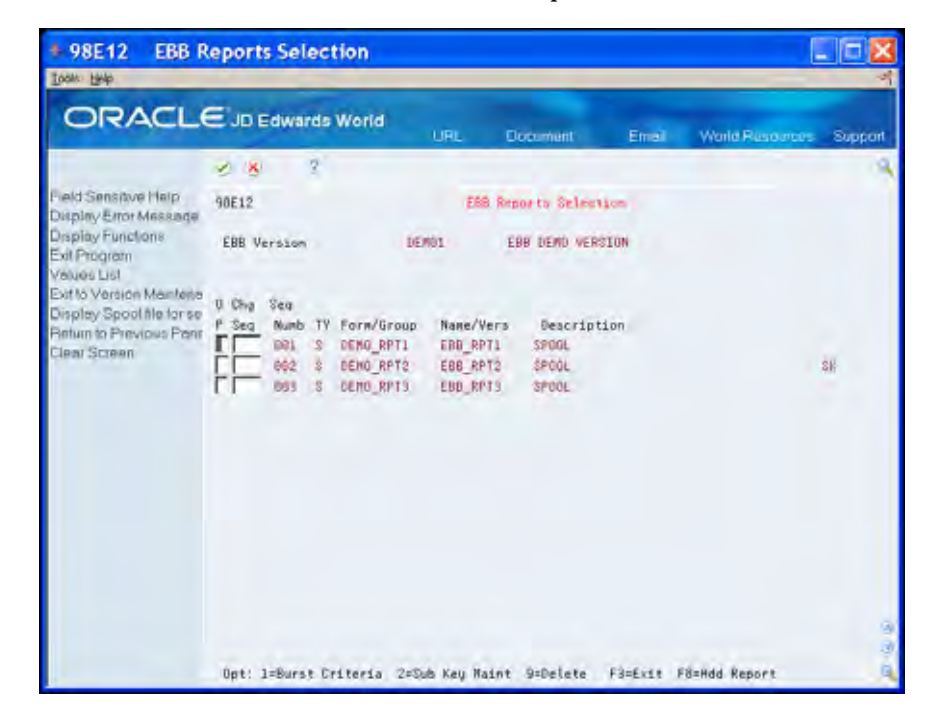

### **Options**

You can use the following values in the Option field on the EBB Reports Selection screen:

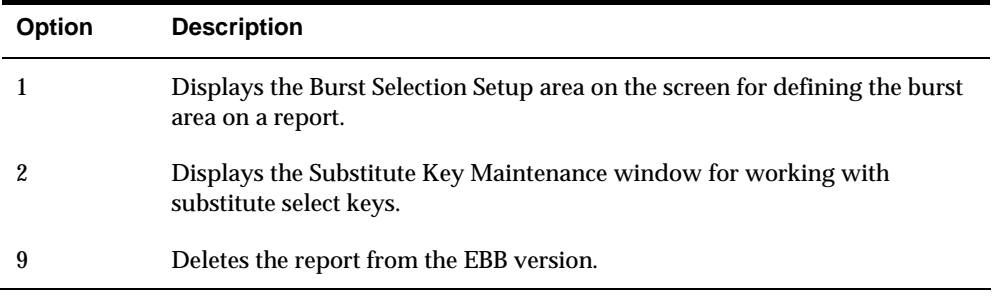

# **Function Exits**

Choose Display Spool file for selection (F8) to display the Spool File Selection screen and add reports to an EBB version.

# **Add a Report to a Version**

### **Adding a Report to a Version**

After you create a version, you add one or more reports that run in the version. You can add JD Edwards World reports, such as DREAM Writer, World Writer, and FASTR, and other spool file reports.

An EBB version that contains a single report is a burst only version. An EBB version that contains multiple reports must be burst and then bound. You can also use EBB Reports Selection for DREAM Writer reports or the Data Description Specifications (DDS) to set the burst criteria. See *Set Up Burst Areas using DDS* for more information about using DDS.

#### **To add a report**

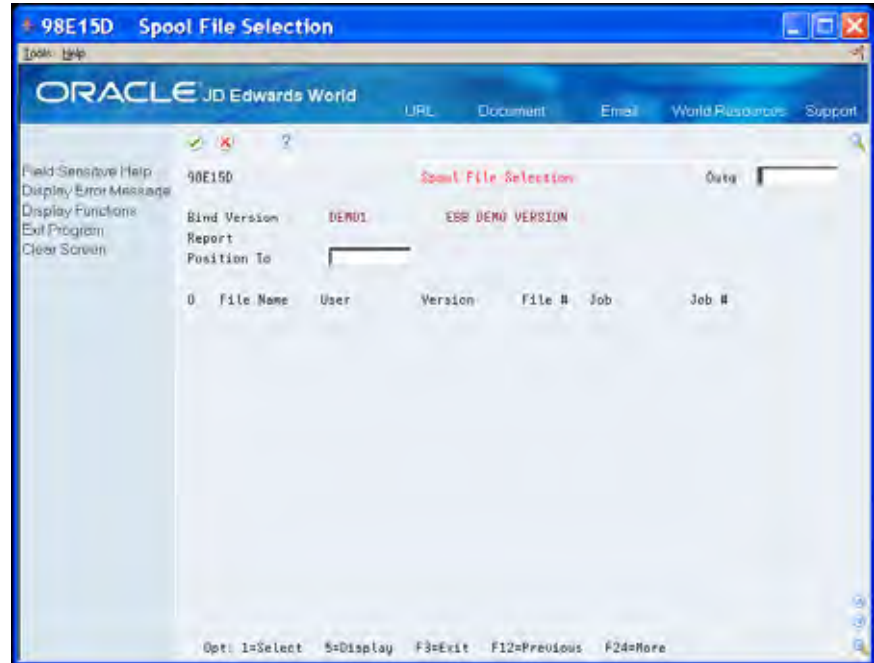

**1.** On EBB Reports Selection, choose Display Spool file for selection (F8).

**2.** On Spool File Selection, enter the output queue name in which the reports reside, in the OUTQ field.

> **Note:** Place the widest report first in the sequence of reports. EBB truncates data based on the width of the initial report in the version.

- **3.** Perform one of the following:
	- If the sequence is unimportant, enter 1 in the Option field next to all of the reports you want to select, and then click Enter.
	- To control the sequence in which the reports process, enter 1 in the Option field and then click Enter each time you select a report.

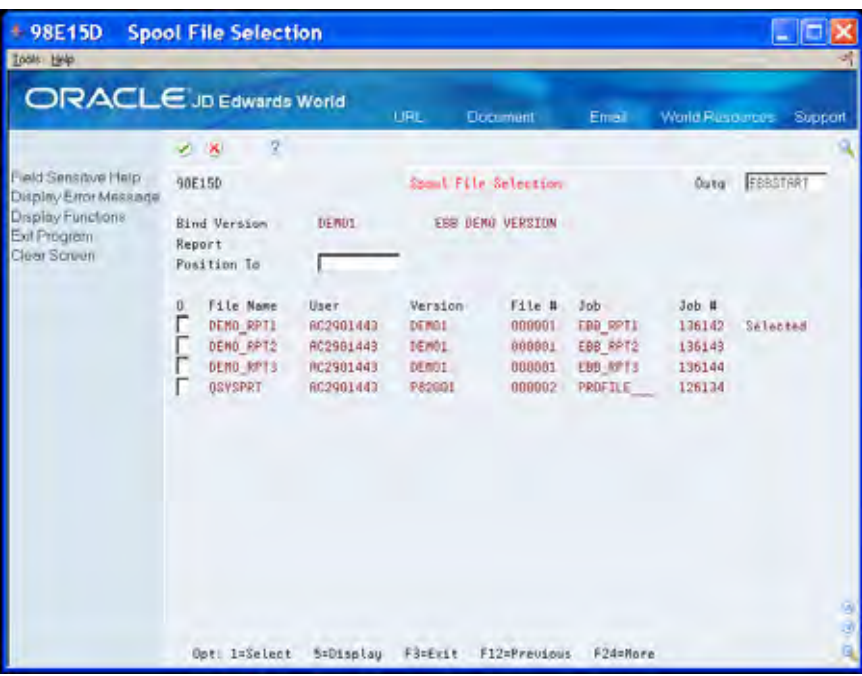

Notice that the term *Selected* appears at the end of the report line and indicates the report is included in the EBB version.

**4.** Exit (F3) to the EBB Reports Selection screen.

The reports you select display.

# **What You Should Know About**

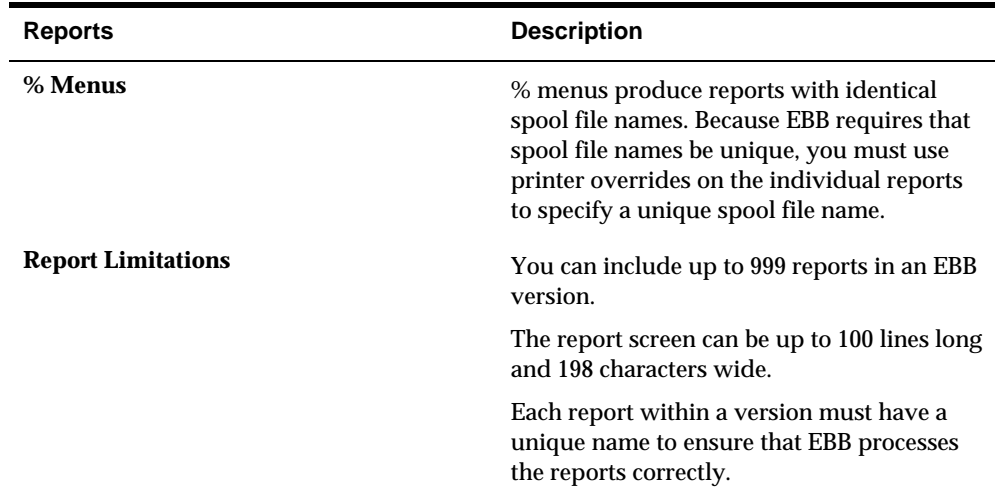

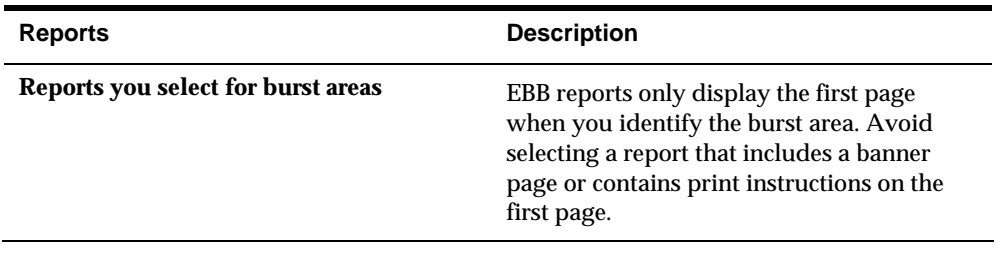

# **Sequence Reports**

# **Sequencing Reports**

If you select more than one report for an EBB version, the system assigns each report a sequence number as you select the reports. This is the order in which the bound reports will appear in the output file. You can change the order in which the system processes reports within a version. You must change the sequence on the EBB Reports Selection screen.

You cannot use sequence numbers that are already in use. For example, you have two reports with sequence numbers 001 and 002 and you want to switch the sequence. You must change the report with sequence number 001 to 003.

#### **To sequence reports**

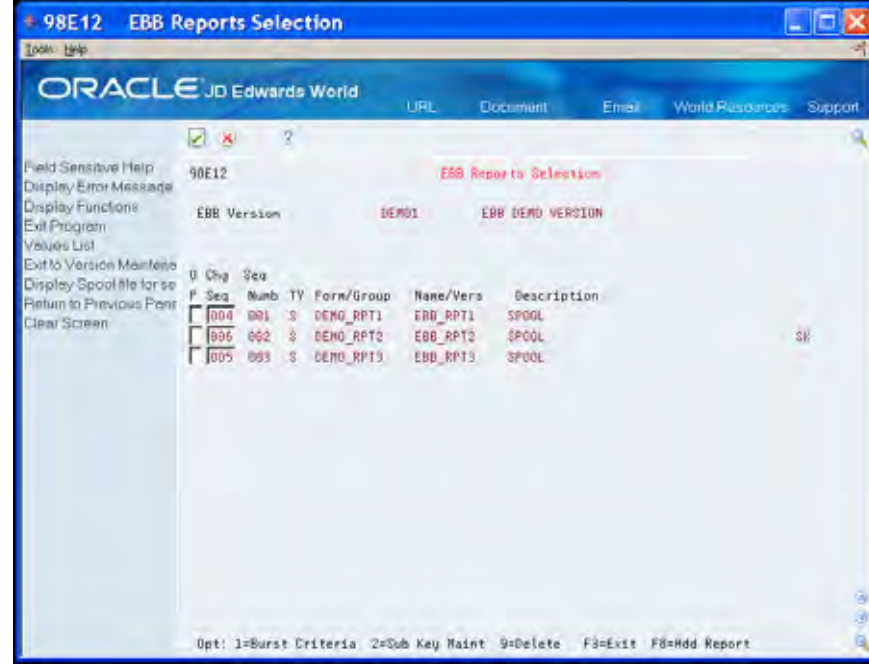

1. On EBB Reports Selection, enter the new number in the Change Sequence field.

2. Click Enter to exit the Maintain EBB Versions screen.

 **Note:** If you have reports which have different formats, such landscape and portrait, or reports of different widths or lengths, place the largest report first in the sequence. When EBB creates the Bind spool file, the attributes of the first report determine the attributes for all other reports in the bind.

# **Burst and Bind Criteria**

# **Overview to Burst and Bind Criteria**

### **About Burst and Bind Criteria**

 criterion. After you create a version that includes one or more reports, you must set An advantage of EBB is that you can extract only portions of one or more reports to merge into an output spool file for distribution. You accomplish this using burst up the burst and bind criteria.

To work with Burst and Bind criteria, complete the following tasks:

- Set up burst areas using Data Description Specifications (DDS)
- Set up burst areas using spool files
- Work with burst areas
- Print a version information report

#### **What is Burst Criteria?**

You choose burst criteria for an area or portion of data in a spool report. When you define burst criteria, you identify the columns and rows within the report. You are not selecting data.

 report. In the same area on another page, the text in that same area reads, 007 - A When EBB processes a report, the report bursts when data in the burst area does not match the burst area on the previous page of the report. For example, suppose the header text, 001 - A Model Accounting Company appears in a specific area on a Model Payroll Company. If you designate the burst area, 001 - A Model Account Company, EBB performs the burst function when the header text changes to 007 - A Model Payroll Company.

 information about routing. You can use EBB for routing only by selecting burst criteria that is the same on every page, such as the header. If the burst area never changes, EBB will not burst the report. The output is the same as the input. You can add multiple routing functions to the version to distribute the reports. See *Overview to Routing Functions* for more

### **What is Bind Criteria?**

When you select multiple reports for an EBB version, and the data in the burst area exactly matches the data in two or more reports, the reports are burst and then merged into one spool file. If you select more than one area on a report and want to bind it with another report, binding occurs only if the data in all the areas you select match exactly.

# **Set Up Burst Areas Using Data Description Specification (DDS)**

### **DDS Considerations**

A DDS print file contains the size and position of each line and field within a line. On the AS/400, you can define all database, video, and report communication files through DDS. JD Edwards World software uses DDS for all reports.

 The DDS print file is especially useful for bursting large reports. Before you use the DDS print file, you might need to temporarily change the values in the data selection for that specific EBB version. This creates a smaller spool file. After you run the modified DREAM Writer version, be sure to change the data selection to the original values before running the report again.

Some reports, including DREAM Writers, might have optional header areas. When a report has an optional header, the burst criteria on the DDS print file can move relative to the spool file from the same report. If this occurs when EBB runs, you must set up the burst area using spool files, rather than use a DDS print file.

The DDS print file source code might not be available due to the following limitations:

- Installations exclude DDS source from the system due to disk space requirements of the source code.
- Reports that do not support a DDS print file.

When a DDS print file is unavailable, use a spool file to set up the burst area.

**See Also** 

*Setting Up Burst Areas Using Spool Files* 

# **Setting Up Burst Areas Using DDS**

Writer reports with a DDS print file. The following procedure uses the DDS print file. You can set up most DREAM

A select key is the data found in the burst area. See *Overview to Select Keys* for more information about select keys.

### **Before You Begin**

Read this section thoroughly before you use a DDS print file.

# **To set up burst areas using DDS**

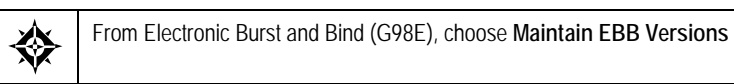

- **1.** On Maintain EBB Versions, enter 1 in the Option field to access the EBB version.
- **2.** On EBB Reports Selection enter 1 in the option field of the reports for which you want to set up a burst area.

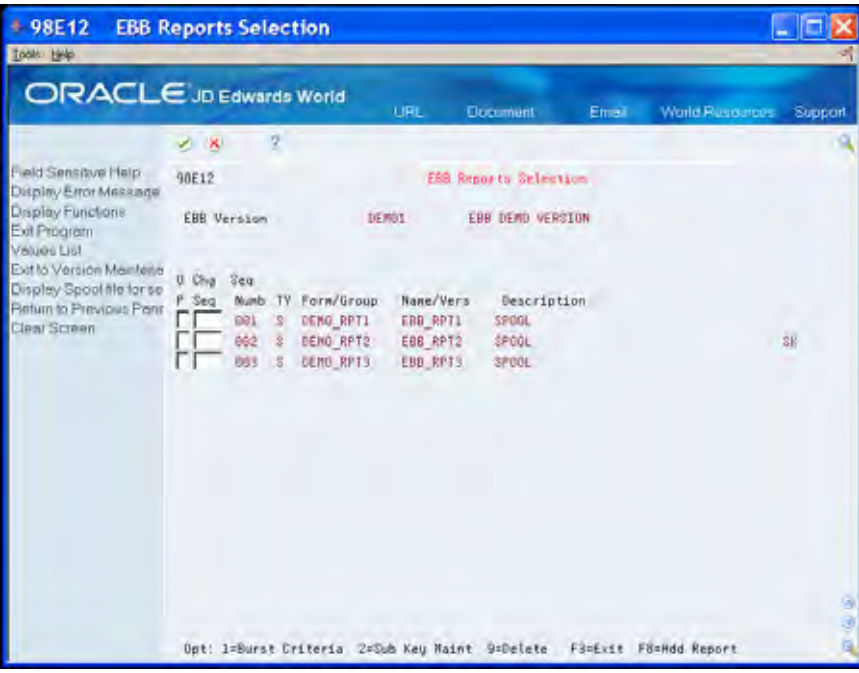

**3.** In the Burst Selection Setup area of EBB Reports Selection, enter 1 for DDS Print File.

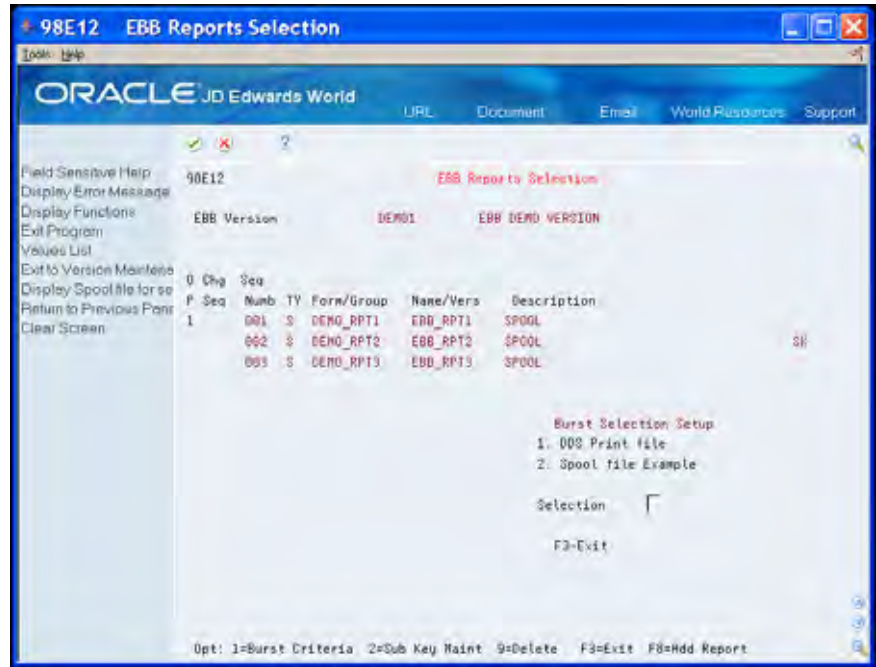

A JD Edwards World Dream Writer Burst Criteria screen displays for confirmation.

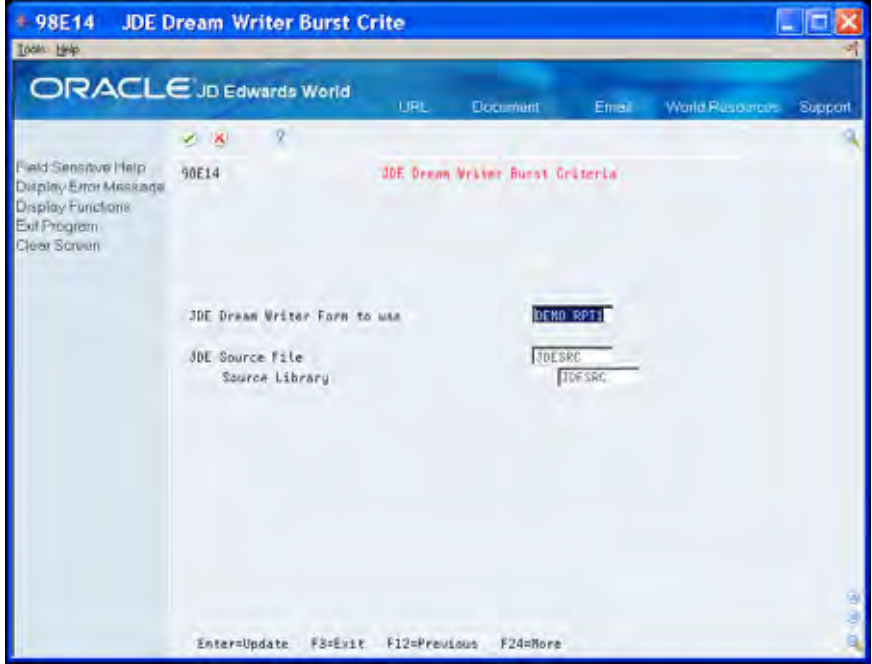

- **4.** Change or accept the default values in the following fields:
	- **JD Edwards World Dream Writer Form to use**
	- JD Edwards World Source File
	- **Source Library**

The first page of the report displays.

- **5.** Choose Begin Mark (F8) one character before the area you want to specify as the beginning of the burst (select key) area.
- **6.** Move the cursor one character after the area you want to specify as the end of the burst area.
- **7.** Choose End Mark (F9).

The system highlights only the burst area.

You can mark each row with burst areas individually.

The total of all selections must not exceed 90 characters.

The total key length appears in the top left, just above the ruler.

**Note:** Control characters that mark the beginning and end of burst areas conceal data characters. For example, if you place the cursor on a data character and mark it as the beginning of the burst area, the character no longer displays. This is normal and does not affect the data when you print the report.

# <span id="page-62-0"></span>**Set Up Burst Areas Using Spool Files**

You must designate the area of the report you want to burst. When you burst a FASTR or World Writer report, you must complete additional steps.

To set up burst areas, complete the following:

- **[Setting Up Burst Areas Using Spool Files](#page-62-0)**
- **[Setting Up FASTR and World Writer Reports for Burst Criteria](#page-65-0)**

### **Setting Up Burst Areas Using Spool Files**

 reports, particularly when the source is unavailable, using this procedure. Use the following procedure for JD Edwards World spool file reports, such as FASTR and World Writer, and other spool files. You can set up DREAM Writer

#### **See Also**

 *Working with Burst Areas* for information on verifying, changing, and unmarking burst areas.

#### **To set up the burst areas using spool files**

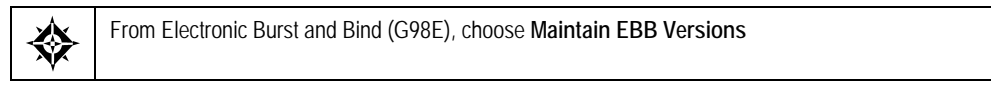

- **1.** On Maintain EBB Versions, enter 1 in the Option field to access the EBB version.
- **2.** On EBB Reports Selection, enter 1 in the Option field of the reports for which you want to set up a burst area.

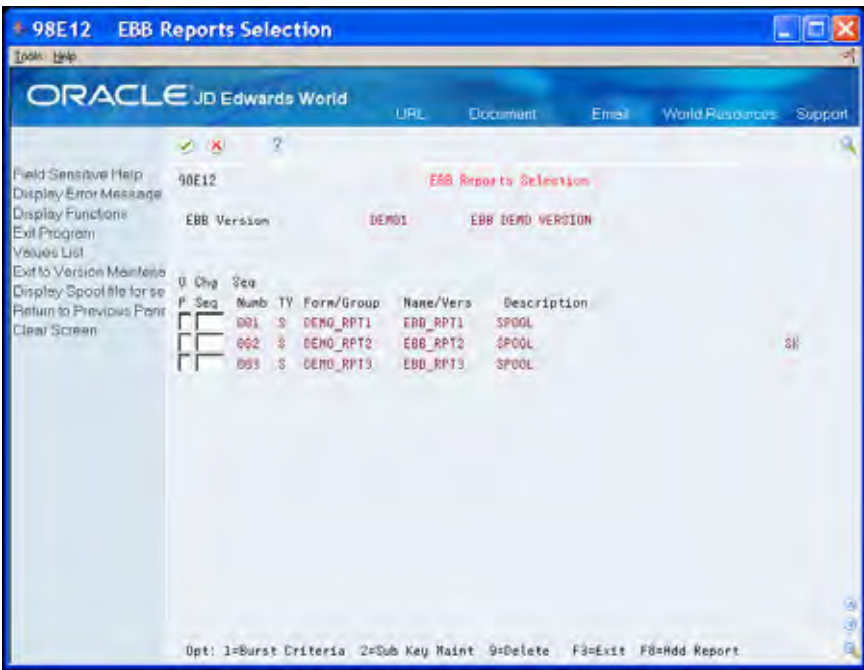

**3.** In the Burst Selection Setup area of EBB Reports Selection, enter 2 for Spool File Example.

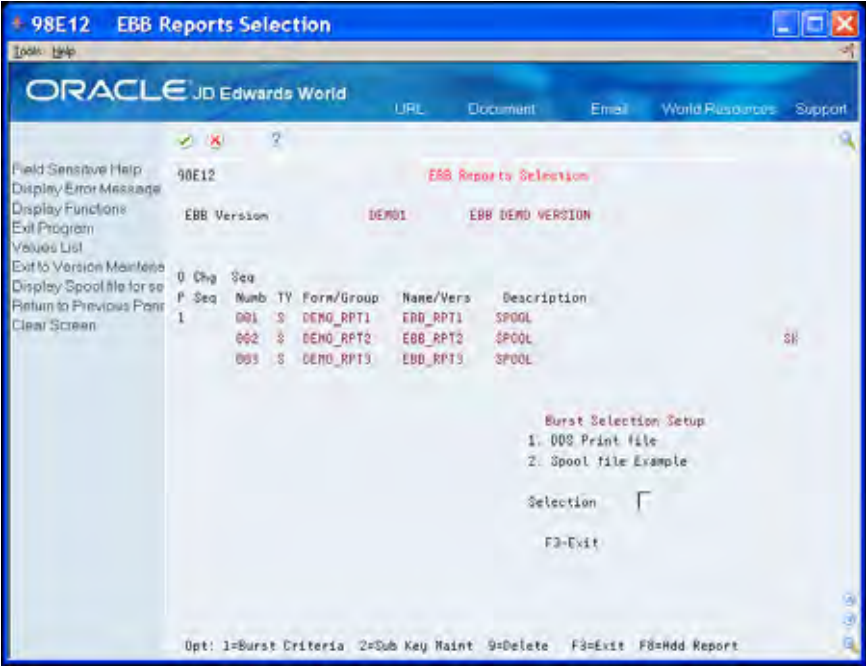

resides in the OUTQ field. **4.** On Spool File Selection, enter the output queue name in which the spool file

If the spool file is not in that output queue, a message displays. Enter the correct output queue name.

**5.** Enter 1 in the Option field next to the spool file.

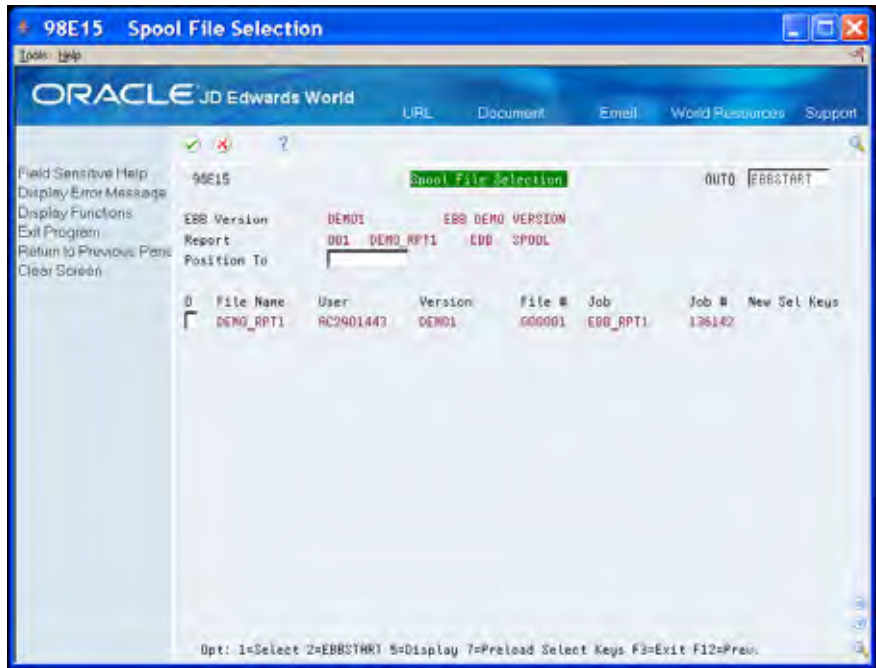

The Select Key Maintenance screen displays the first page of the spool file.

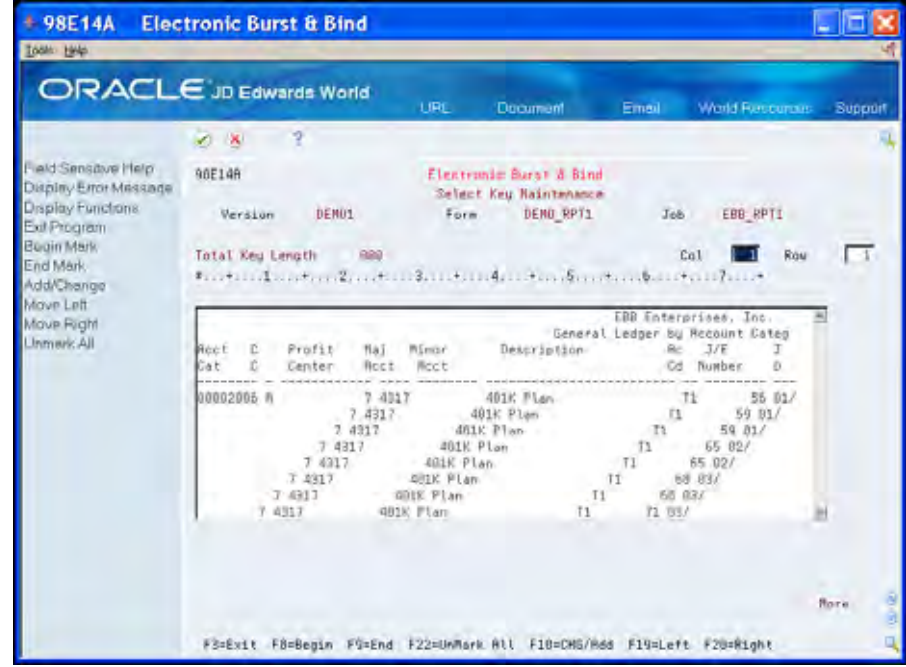

5. Move the cursor to the space in front of the data area which you want to specify as the beginning of the burst area and choose Begin Mark (F8).

The system highlights all data that follows.

 **6.** Move the cursor to the space after the data area you want to specify as the end of the burst area and choose End Mark (F9).

The system highlights only the data area for bursting.

<span id="page-65-0"></span>**Note:** You must mark each row with data areas individually. The total of all data areas must not exceed 90 characters. EBB performs the routing functions automatically. See *Overview to Routing Functions* for more information about routing functions.

The burst area must be no lower than 50 lines within the report. You must mark the burst area in the same place on every page. In other words, the data area on which you are bursting cannot float or move to another area or different lines of the report.

A value in the Total Key Length field displays on the screen.

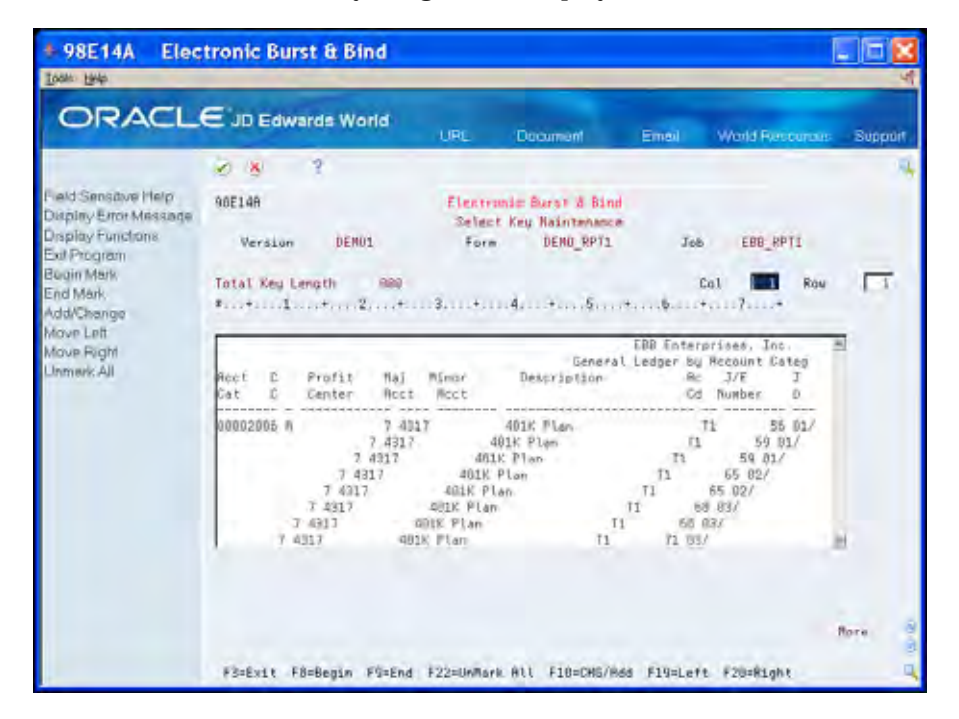

# **Setting Up FASTR and World Writer Reports for Burst Criteria**

After you complete all of the steps for *Setting Up Burst Areas Using Spool Files* you set up the burst criteria for FASTR or World Writer reports. Access the FASTR or World Writer reports for which you are setting up burst criteria.

#### **To set up FASTR and World Writer reports for burst criteria**

- 1. Select aversion.
- 2. Enter 6 in the Option field for Printer File Overrides.
- 3. On Printer File Overrides, enter EBBSTART in the Print Queue field.
- 4. Ensure that the Hold in Print Queue field is set to N.
- fields to N. 5. On Additional Parameters, change the Print Cover Page and Print Instructions

# **Work with Burst Areas**

### <span id="page-66-0"></span>**Working with Burst Areas**

After you set up burst areas, you can perform any of the following tasks:

- **[To change the burst area](#page-66-0)**
- **[To unmark all burst areas](#page-68-0)**
- [To unmark a single burst area](#page-68-0)

#### **To change the burst area**

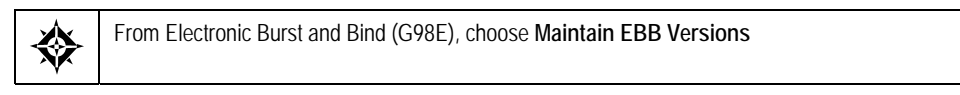

You use the EBB Reports Selection window to change the row position, column position, and field length. You can also change an existing burst area or add one using this window.

- **1.** On Maintain EBB Versions, enter 1 in the Option field to access the EBB version.
- you want to change a burst area. **2.** On EBB Reports Selection, enter 1 in the Option field of the reports for which
- **3.** In the Burst Selection Setup area on EBB Reports Selection, enter 2 for Spool File Example.
- **4.** On Spool File Selection, enter the output queue name in which the spool file resides in the OUTQ field.

If the spool file is not in that output queue, a message displays. Enter the correct output queue name.

**5.** Enter 1 in the Option field next to the spool file.

The first page of the report displays on Select Key Maintenance.

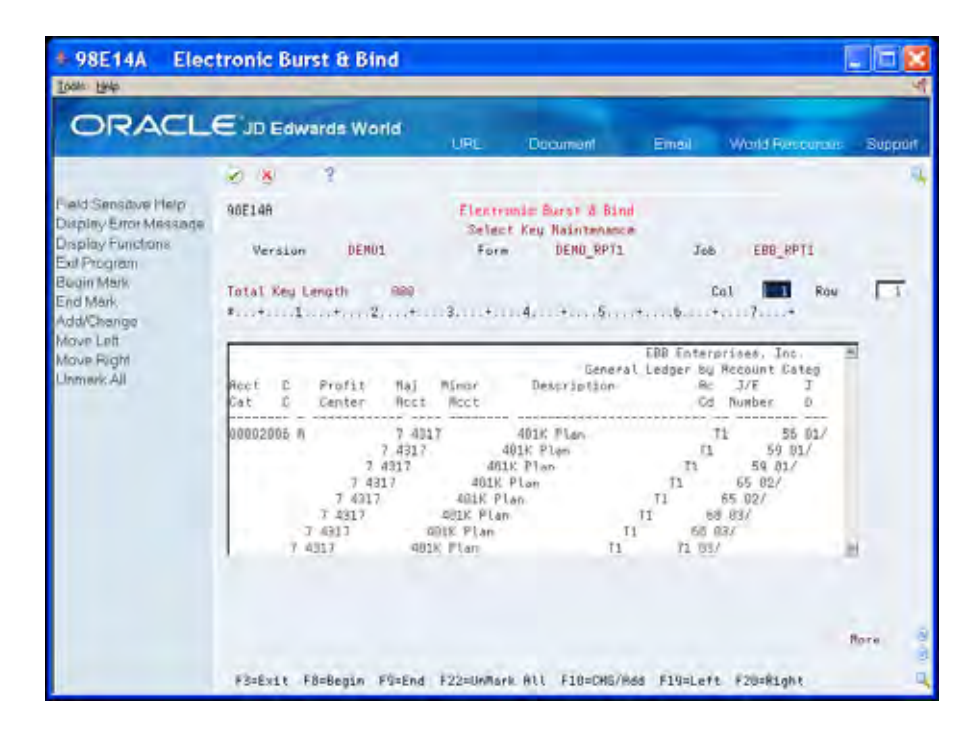

**6.** Choose Change/Add (F10).

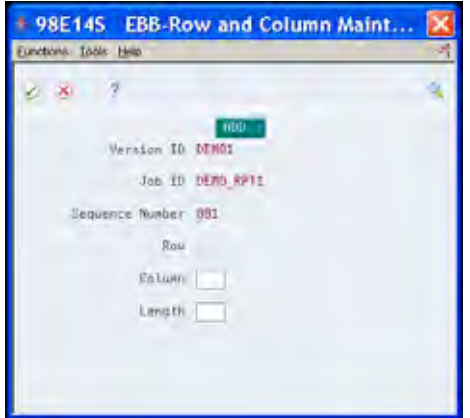

The indicators, UPDATE or ADD, display at the top of the EBB – Row and Column Maintenance window. If there are numerous burst areas, page through the window until ADD displays after the last burst area. If there are no burst areas, ADD displays at the top of the window.

- **7.** Page down to locate the burst area you want to modify or to a blank area to add a burst area.
- **8.** On the EBB Row and Column Maintenance window, complete the following fields:
	- Row
	- Column
	- **Length**
- **9.** Exit (F3) until you return to the Electronic Burst and Bind menu.

#### <span id="page-68-0"></span>**To unmark all burst areas**

**1.** On EBB Select Key Maintenance, choose Unmark All (F22).

The system removes the burst areas highlights on EBB Select Key Maintenance.

**2.** Set up new burst criteria or Exit (F3) to return to Spool File Selection.

#### **To unmark a single burst area**

**1.** On EBB Select Key Maintenance, choose Change/Add (F10).

The EBB – Row and Column Maintenance window displays.

- **2.** Page down to locate the burst area you want to unmark, clear the following fields and click Enter.
	- **Row**
	- Column
	- **Length**

EBB Select Key Maintenance reflects the change to the burst areas.

**3.** Exit (F3) to return to Spool File Selection.

### **Function Exits**

Use these functions on Select Key Maintenance to perform the following tasks:

- Move Left (F19) to view the left side of display
- Move Right (F20) to view the right side of display

# **Print a Version Information Report**

# **Printing a Version Information Report**

Print a version information report to view the defaults and burst criteria for each spool file. The details and parameters you define for each EBB version display.

### **To print a version information report**

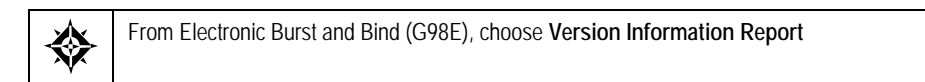

The following message displays on the menu: *Version Information Report submitted to batch*
## **Select Keys**

## **Overview to Select Keys**

#### **About Select Keys**

 select multiple burst areas on a report, the combination of the areas make up one A select key is the data found in the burst area when EBB scans the original spool file. It is the text in the areas you select to use as burst or bind criteria. When you select key. Each time the data changes in any area, the system creates a select key unless it exists already. A select key exists for each unique set of data. For example, if the burst criterion is the company number and there are six companies, there are six select keys.

The system links the select key to the version ID. Burst areas can be the same on any number of reports, in any number of versions. EBB does not create duplicate select keys for a version, but allows duplicates in the software environment. The system assigns and uses an entity number for each select key.

Complete the following tasks:

- **Load select keys**
- Work with select keys

## **Load Select Keys**

#### <span id="page-76-0"></span>**Loading Select Keys**

When the system loads select keys, EBB scans the original spool report file and stores the data in the select key areas. You can load select keys for reports individually, or load select keys for multiple reports at the same time.

To load select keys, the spool file to be burst must exist.

This chapter includes the following:

- [Loading Select Keys for a Single Spool File](#page-76-0)
- [Loading Select Keys for Multiple Spool Files](#page-77-0)

From Electronic Burst and Bind (G98E), choose **Maintain EBB Versions**  ╬

#### **What You Should Know About**

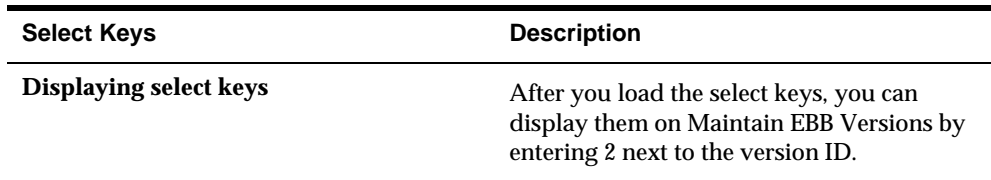

#### **Loading Select Keys for a Single Spool File**

Load select keys for a single spool file when a version contains only one report or when you add a report to an existing EBB version for which select keys exist.

**To load select keys or a single spool file** 

- **1.** On Maintain EBB Versions, enter 1 in the Option field next to the version to which you want to load select keys.
- **2.** On EBB Reports Selection, enter 1 in the Option field next to the report.
- **3.** In the Burst Selection Setup area, enter 2 for Spool File Example.
- **4.** On Spool File Selection, enter the output queue name in which the spool file resides in the OUTQ field.

<span id="page-77-0"></span>**5.** Enter 7 in the Option field next to the spool file for which you want to load select keys.

Loading can take several minutes.

When loading is complete, the following message displays:

*Preload Select Keys have completed. You can see New Select Keys in the last column.* 

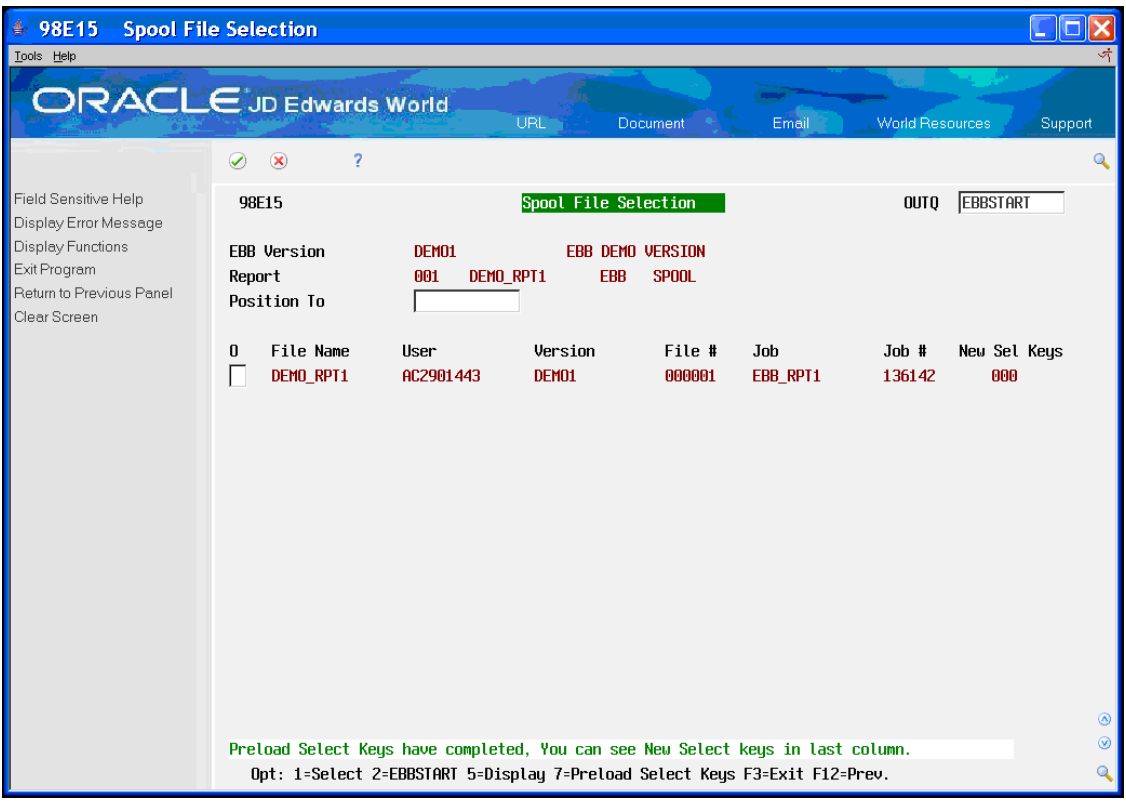

**6.** Exit (F3) until Maintain EBB Versions displays.

#### **Loading Select Keys for Multiple Spool Files**

 for spool files individually. When your EBB version bursts data from multiple reports, you might want to load the select keys for the spool files at the same time, rather than loading the select keys

#### **Load select keys for multiple spool files**

- **1.** On Maintain EBB Versions enter 5 in the Option field next to the version to which you want to load select keys.
- **2.** On Spool File Selection, enter the output queue in which the spool files reside in the OUTQ field.

Notice that all spool files in the output queue for that version display.

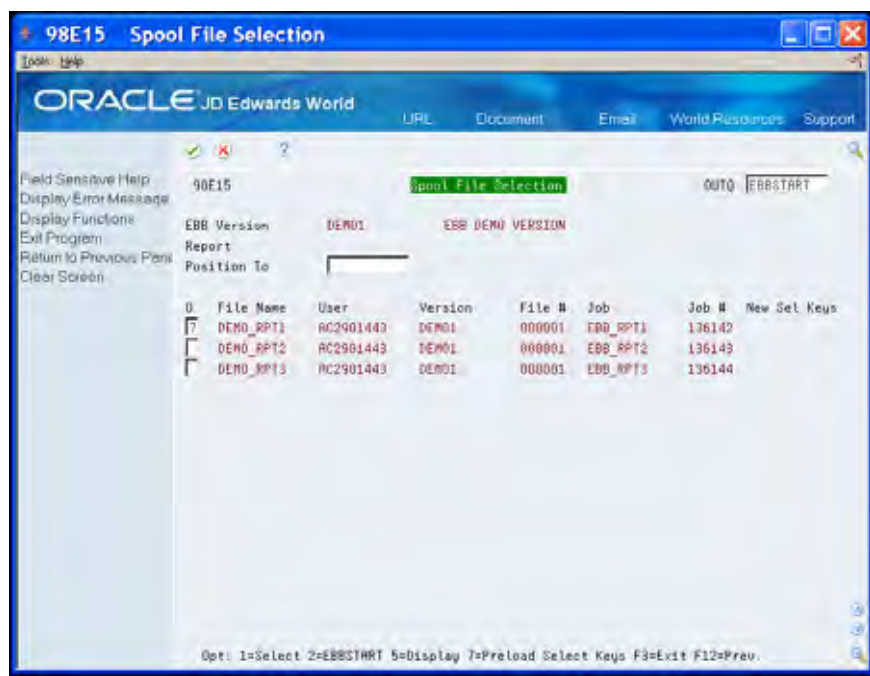

**3.** Enter 7 in the Option field next to each spool file and press Enter after each confirmation message.

When loading is complete, the following message displays:

*Preload Select Keys have completed. You can see New Select Keys in the last column.* 

**4.** Exit (F3) until Maintain EBB Versions displays.

## **Add Select Keys**

#### **Add Select Keys**

 select key, you also use the Maintain EBB Versions to: Use the Maintain EBB Versions program to add a new select key. After you add the

- **Access Name Search for DREAM Writer reports**
- Enter data for a burst area
- **Delete select keys**

#### **To add a select key**

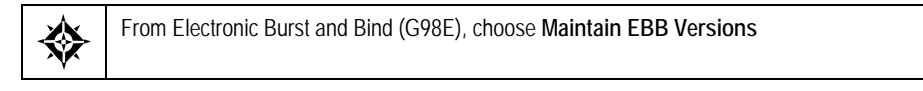

**1.** On Maintain EBB Versions enter 2 in the Option field for the version with which you want to work.

The select keys for that version display on Select Key Maintenance.

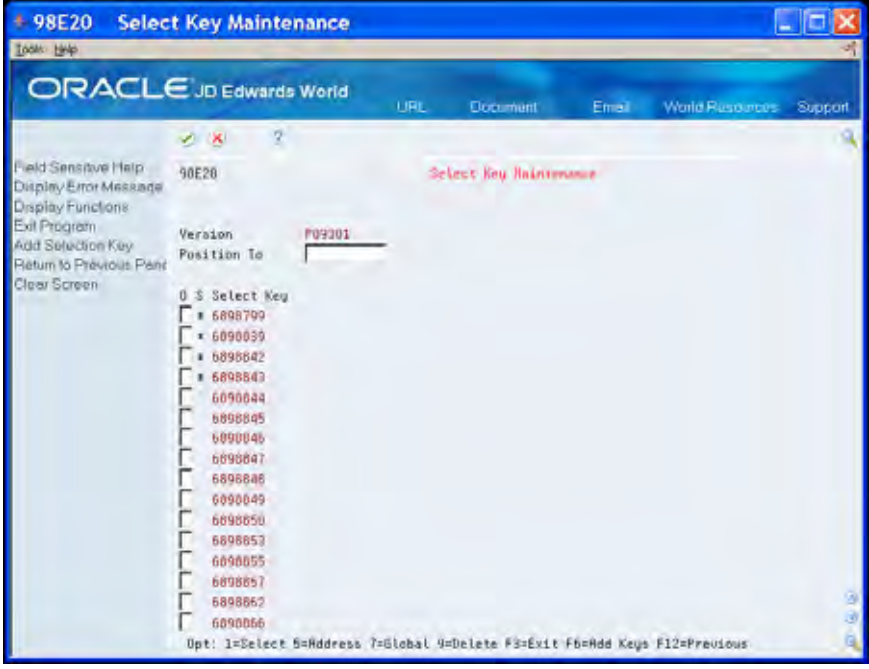

**2.** Choose Add Selection Key (F6).

**3.** On EBB Select Key Maintenance, enter the select key exactly as you want it to appear on the report in the Select Key field.

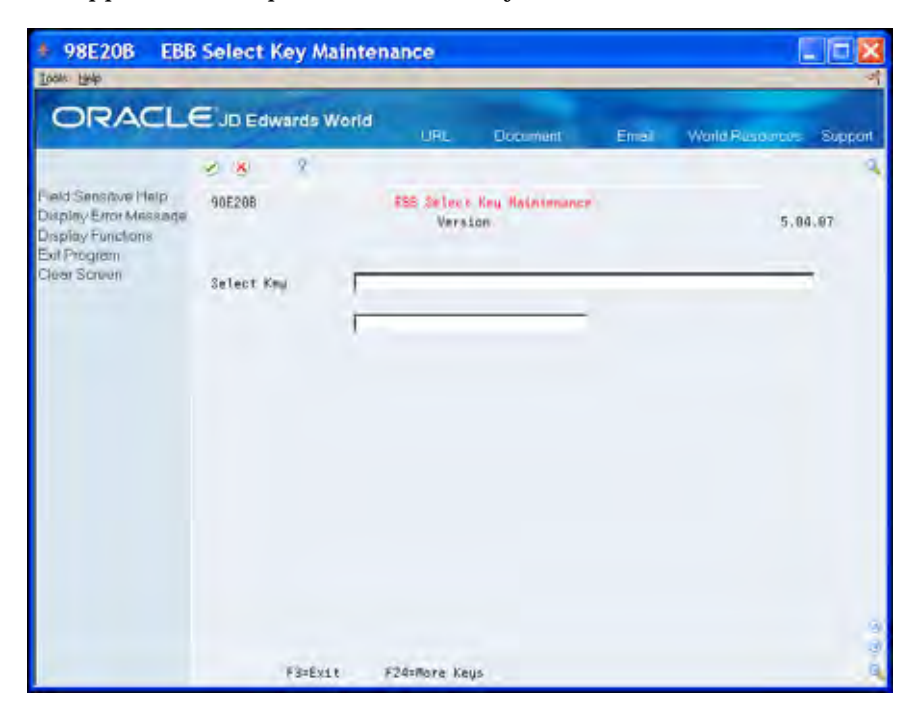

The Select Key Maintenance screen displays, with the new select key at the bottom of the select key list.

#### **Options**

On the Select Key Maintenance form, you can use the following options:

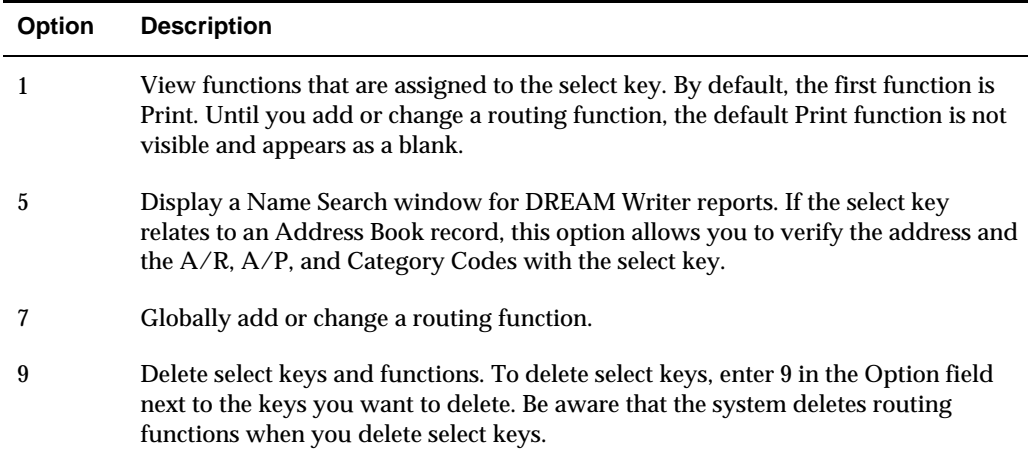

## **Routing Functions**

## **Overview to Routing Functions**

#### **About Routing Functions**

After you create a version, select spool report files, specify the burst area the within file, and preload the select keys, you must assign routing functions to control the final output. JD Edwards World includes routing functions with EBB. You can modify these routing functions for your specific needs or create new routing functions.

To work with routing functions, perform the following tasks:

- Create a routing function
- Delete a routing function
- Assign routing functions to select keys
- Change select key parameters
- Print the entity/functions report

#### **What is a Routing Function?**

A routing function is a print or output instruction, but can be any command that you enter on the command line. You create and assign routing functions to select keys individually or globally. Until you assign a routing function to a select key, the routing function has no functionality.

#### **Demo Routing Functions**

 functions. If the name of an existing routing function matches that of a demo JD Edwards World includes three demo routing functions with EBB. During installation, the system compares the names of the demo functions to existing function, the existing routing function is not replaced. You can use or modify the demo routing functions.

#### **The PRINT Routing Function**

The system assumes PRINT as the default routing function for each Select Key. This function must always be the first function. You can change the out queue and number of copies and assign additional routing functions.

#### **See Also**

*Appendix B - Routing Functions*.

*Create a Routing Function and Assign Routing Functions to Select Keys*.

#### **Command Line Entry Requirements**

The system limits routing functions to ten parameters. Some of the command line (CL) entries include more than one variable. There is no limit on the number of CL variables, only the parameters. The system provides four lines for entering the CL command.

Enter the command with the following exceptions:

- The special character & (ampersand) instructs EBB where to insert a parameter. EBB inserts parameters from left to right, starting with parameter 1.
- The special character % (percent) identifies the end of the CL command (% is not necessary on the PRINT function).
- The special character ? (question mark) denotes a blank space in commands which require a blank between two parameters. For example, the TOUSRID keyword in the SNDNETSPLF command requires a blank between the user ID and the address.
- Do not enter more than one blank space between one keyword/parameter combination and the next.

#### **Keywords**

 keywords, because they identify a spool file to the function. Many functions include parameters that use special keywords. Do not change these

EBB reserves five keywords, which identify a spool file. They are:

\*SPLNUM - Spool File Number

\*SPLNAM - Spool File Name

\*USER - User ID

\*JOBNUM - Job Number

\*JOBNAM - Job Name

The system often needs some or all of these parameters for any CL command which operates on spool files.

**Note:** Some commands, such as the change spool file attribute - CHGSPLFA, do not work if the spool file you want to change is at a writing status. If you are routing burst or bound reports to an output queue that links to an active writer, some of the reports will not reflect any functions except for the first PRINT function. For subsequent functions to process, direct your PRINT function to an output queue that is not for printing. Then use the OUTQ parameter on the CHGSPLFA command to move the PRINT function to an out queue for printing.

## **Create a Routing Function**

#### <span id="page-86-0"></span>**Creating a Routing Function**

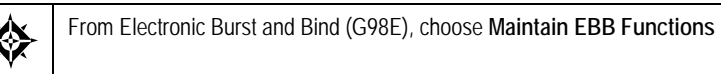

Use the Maintain EBB Functions program (P98E25) to create a routing function. There are two methods for creating a routing function.

You can:

You can:

- **[Creating a Routing Function from an Existing Function](#page-86-0)**
- [Creating a New Routing Function](#page-88-0)

You can name a routing function anything except PRINT because JD Edwards World reserves this as the default routing function.

When you create a function, determine if you can use an existing function to create a new function. If not, then create a new one.

#### **What You Should Know About**

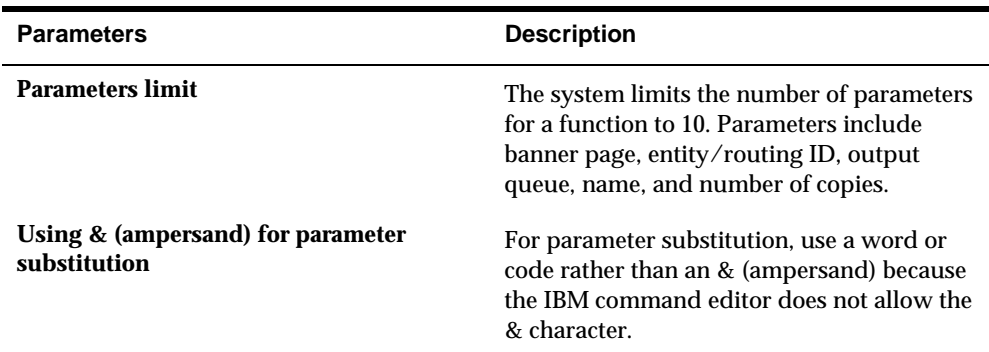

#### **Creating a Routing Function from an Existing Function**

Before you create a routing function, determine if a similar one exists that you can modify. For example, you can create a PRINT1 function from the PRINT function for the purpose of routing output to another out queue. The command is the same, but the out queue and name are different. If you create new functions from an existing

one, JD Edwards World recommends that you give each a unique name, such PRINT2, PRINT3, and so forth.

#### **To create a routing function from an existing function**

**1.** On Maintain EBB Functions, enter 1 in the Option field of the business function on which you want to base a new function.

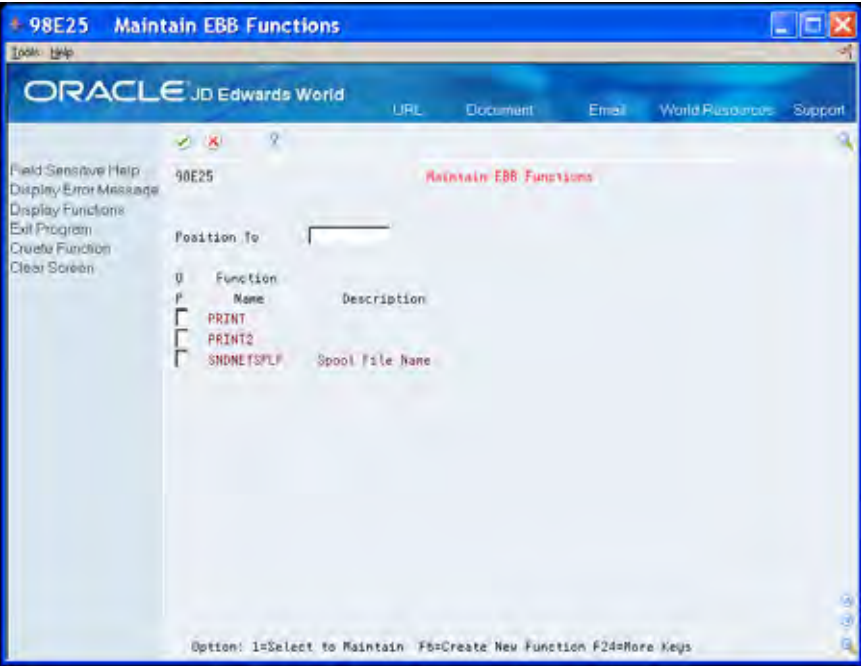

- **2.** On EBB Maintain Function Description, change one or more of the following fields:
	- **Function Name**
	- **Description**
	- **•** Command String
	- **Parameters**

**Note:** For an IBM command, enter the command name in the Command String field and choose Prompt on Command String (F4).

<span id="page-88-0"></span>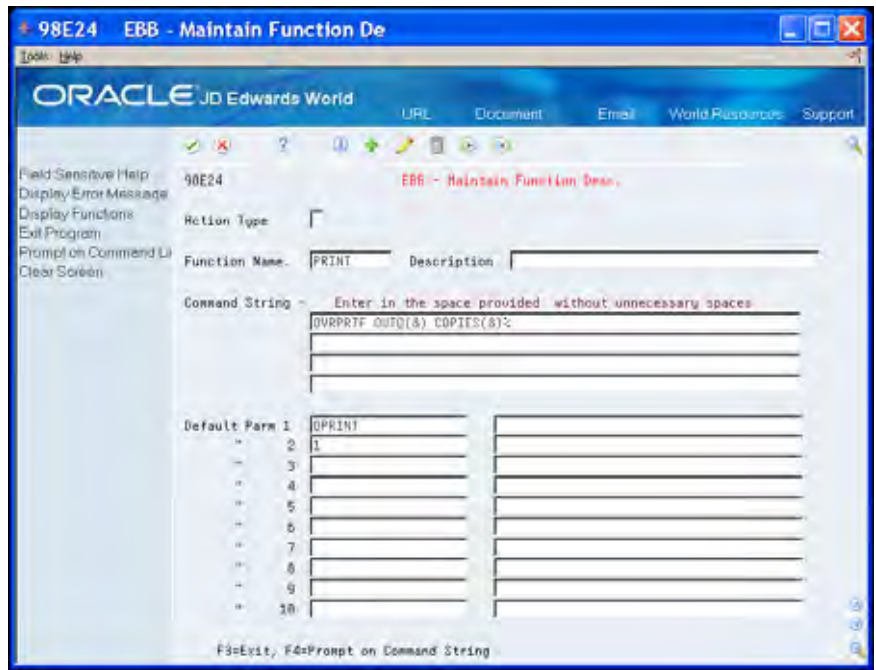

**3.** Enter up to 10 parameters.

EBB Function Description fields are blank for defining additional functions.

**4.** Exit (F3) to Maintain EBB Functions.

The new functions display on Maintain EBB Functions.

#### **Creating a New Routing Function**

Create a new routing function when you cannot use an existing function.

#### **To create a new routing function**

- **1.** On Maintain EBB Functions, choose Add New Function (F6).
- **2.** On EBB Maintain Function Description, complete the following fields:
	- **Function Name**
	- **Description**
	- **Command String**
	- **Parameters**

**Note:** For an IBM command, enter the command name in the Command String field and choose Prompt on Command String (F4).

**3.** Exit (F3) to Maintain EBB Functions.

The new functions display on Maintain EBB Functions.

## **Delete a Routing Function**

<span id="page-90-0"></span>Delete a routing function when it is no longer useful. You can delete a function so that it is no longer available or you can delete a function from the select keys.

**Note:** Do not delete the PRINT function.

There are two methods to delete a routing function:

- **[Deleting a Routing Function in EBB](#page-90-0)**
- **[Deleting a Routing Function from Select Keys](#page-91-0)**

### **Deleting a Routing Function in EBB**

Delete a routing function if you are sure that it is no longer necessary. After you delete the routing function, you cannot recover the function.

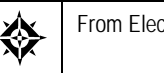

From Electronic Burst and Bind (G98E), choose Maintain EBB Functions

# From Electronic Burst and Bind (G98E), choose **M**<br>To delete a routing function from EBB

- **1.** On Maintain EBB Functions, enter 1 in the Option field next to the routing function you want to delete.
- **2.** On EBB Maintain Function Description, choose Delete.

<span id="page-91-0"></span>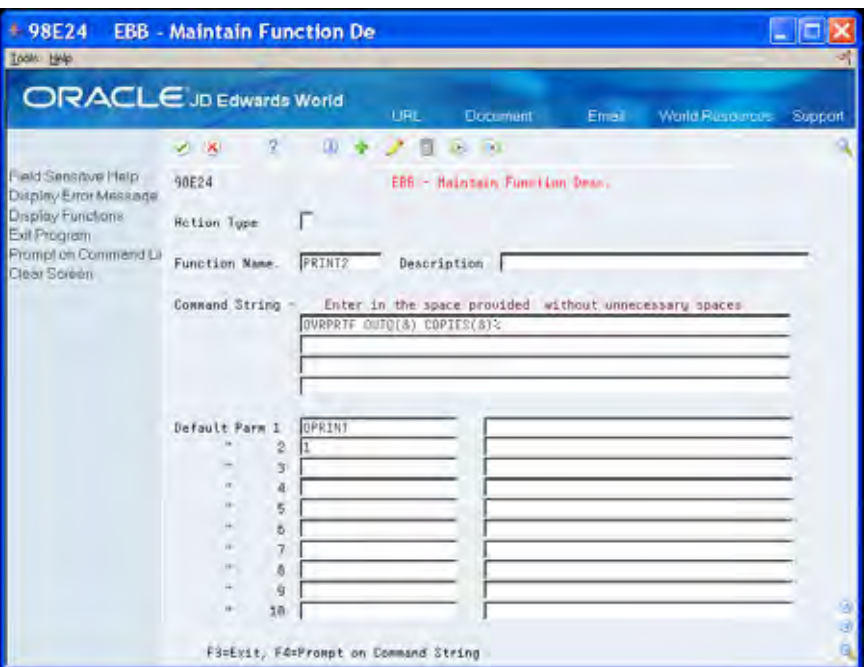

**3.** Exit (F3) to Maintain EBB Functions.

The routing function no longer appears in the list.

#### **Deleting a Routing Function from Select Keys**

Use this procedure to only delete the function from specific select keys.

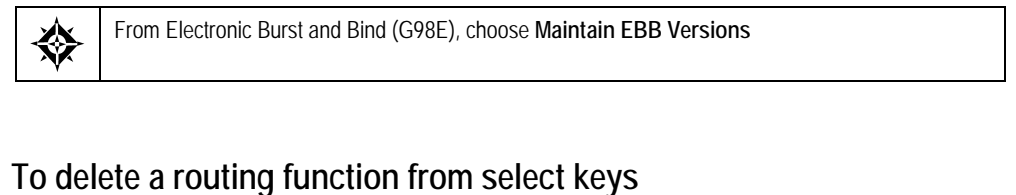

- **1.** On Maintain EBB Versions, enter 2 in the Option field next to the version that contains the routing function that you want to delete.
- **2.** On Select Key Maintenance, enter 7 in the Option field of the select keys from which you want to delete a routing function.

The functions that are attached to the first select key appear on Entity/Function Maintenance Global.

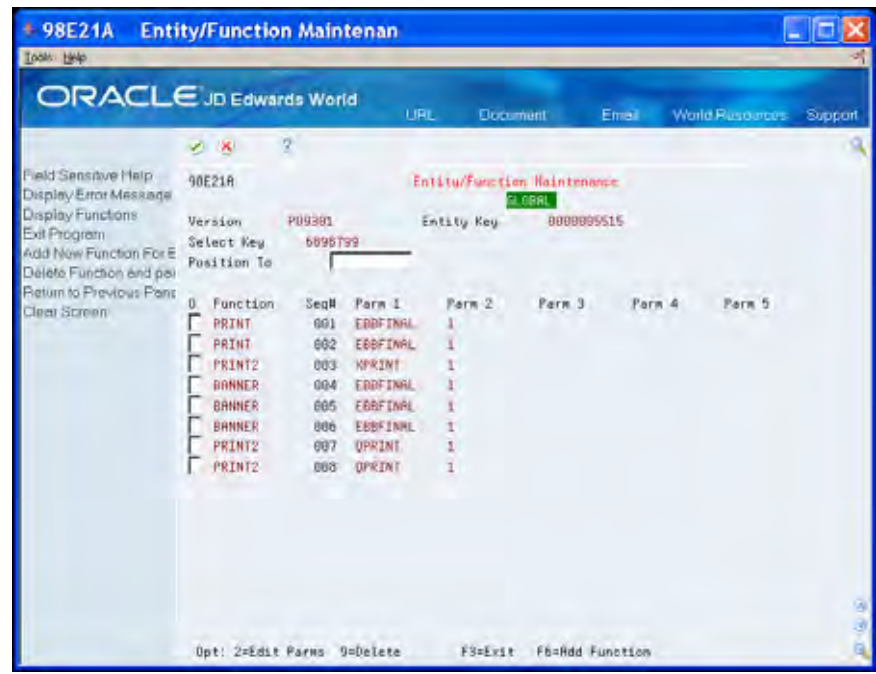

**3.** Enter 9 in the Option field next to the appropriate routing functions.

## <span id="page-94-0"></span>**Assign Routing Functions to Select Keys**

#### **Assigning Routing Functions to Select Keys**

key, it has no functionality. After you create a routing function, you must assign the function to one or more select keys. When you run a version, EBB processes the command string logic of the function that is assigned to the select keys. Unless you assign a function to a select

For each select key, you must assign the PRINT routing function first. You cannot assign another routing function until you assign the PRINT function to the select key. You can only assign one routing function at a time.

Use the Maintain EBB Versions program (P98E10) to assign routing functions. Assign a routing function to a single select key or multiple select keys.

To assign a routing function, perform the following:

- [Assigning the PRINT Routing Function](#page-94-0)
- [Assigning a Routing Function to a Single Select Key](#page-97-0)
- [Assigning a Routing Function to Multiple Select Keys](#page-101-0)

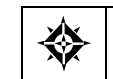

From Electronic Burst and Bind (G98E), choose **Maintain EBB Versions** 

#### **Before You Begin**

 keys. You must define the burst area of the spool report file and preload the select

#### **Assigning the PRINT Routing Function**

 function to the select key before assigning any other functions. The first time you assign a routing function to a select key, EBB confirms the assignment of the PRINT routing function. You must assign the PRINT routing

#### **To assign the PRINT Routing Function**

**1.** On Maintain EBB Versions, enter 2 in the Option field of the applicable version.

The select keys for the version display on Select Key Maintenance. When a function is assigned, an asterisk (\*) displays next to select key.

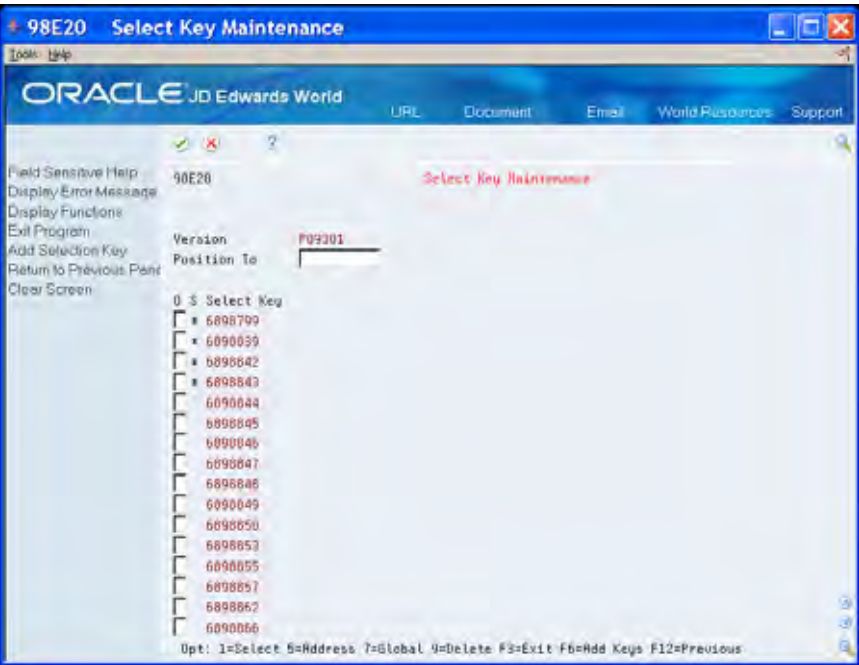

**2.** Review whether any function has been assigned to the select key with which you want to work.

If an asterisk displays, you do not need to continue because the PRINT function is assigned to the select key.

**3.** On Select Key Maintenance, enter 1 in the Option field of the applicable select key.

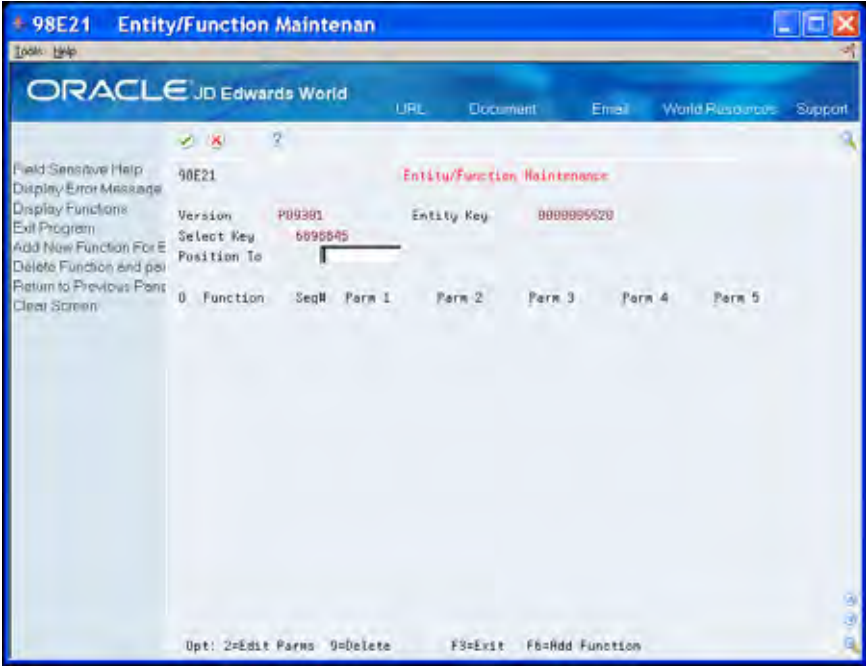

**4.** Choose Add Function (F6).

The PRINT function parameters display on Entity/Function Parms Maintenance.

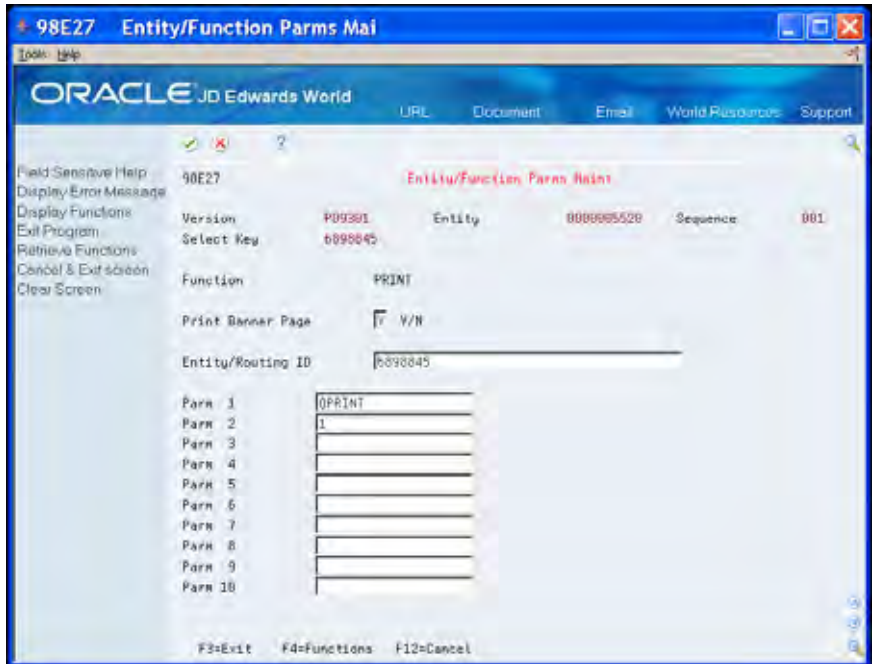

 **5.** Press Enter, and then Exit (F3) this screen.

The PRINT function displays on Entity/Function Maintenance.

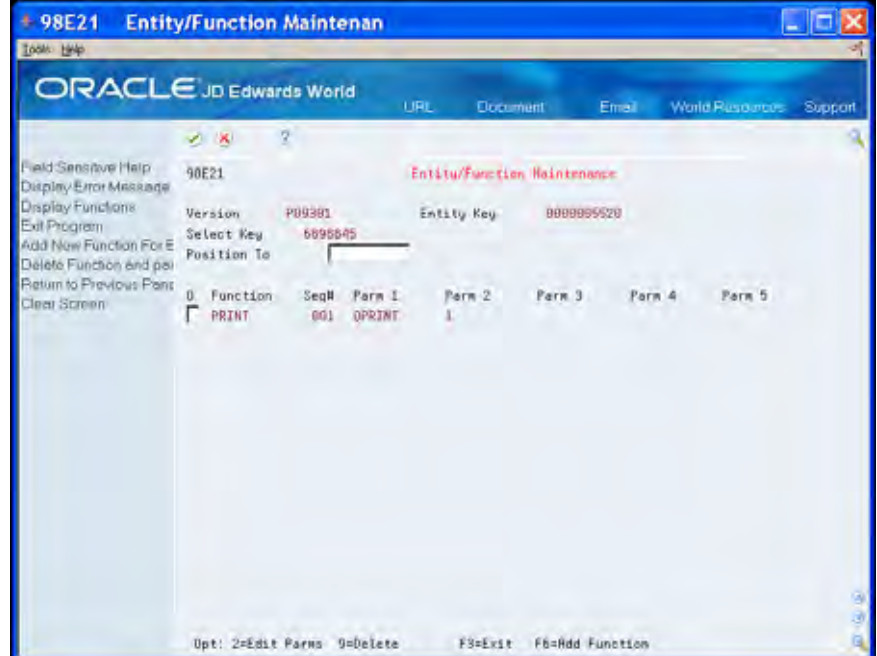

### <span id="page-97-0"></span>**Assigning a Routing Function to a Single Select Key**

To assign a routing function, determine the output queue to which you want to route a select key.

#### **Before You Begin**

 If the PRINT routing function is not assigned to the select key with which you want to work, you must first assign the PRINT routing function.

#### **To assign a routing function to a select key**

- **1.** On Maintain EBB Versions, enter 2 in the Option field of the applicable version.
- **2.** On Select Key Maintenance, enter 1 in the Option field of the applicable select key.

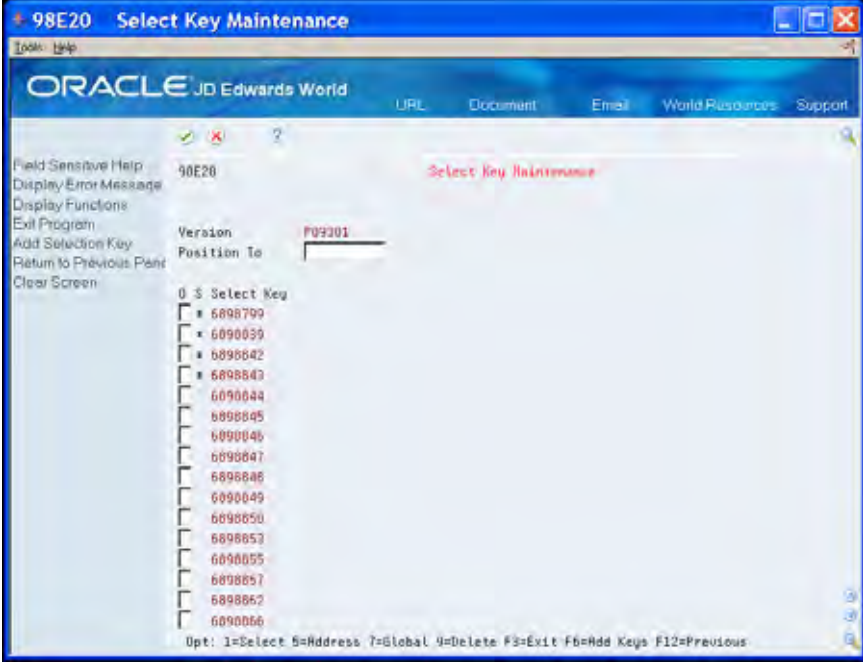

**3.** On Entity/Function Maintenance, choose Add New Function For Entity (F6).

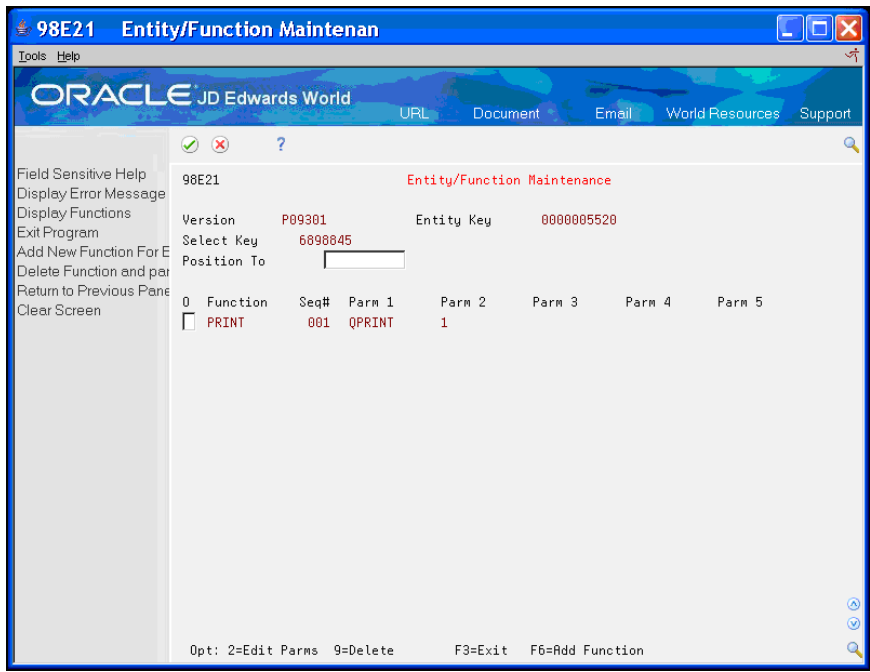

**4.** On Entity/Function Parms Maintenance, choose Functions (F4).

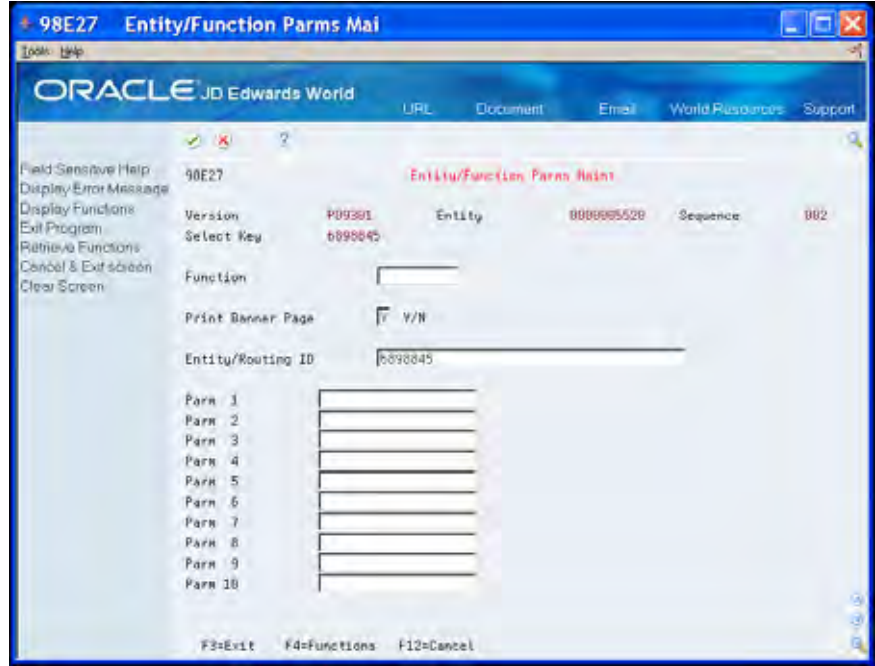

**5.** On Function Selection, enter 4 in the Option field next to the appropriate routing function.

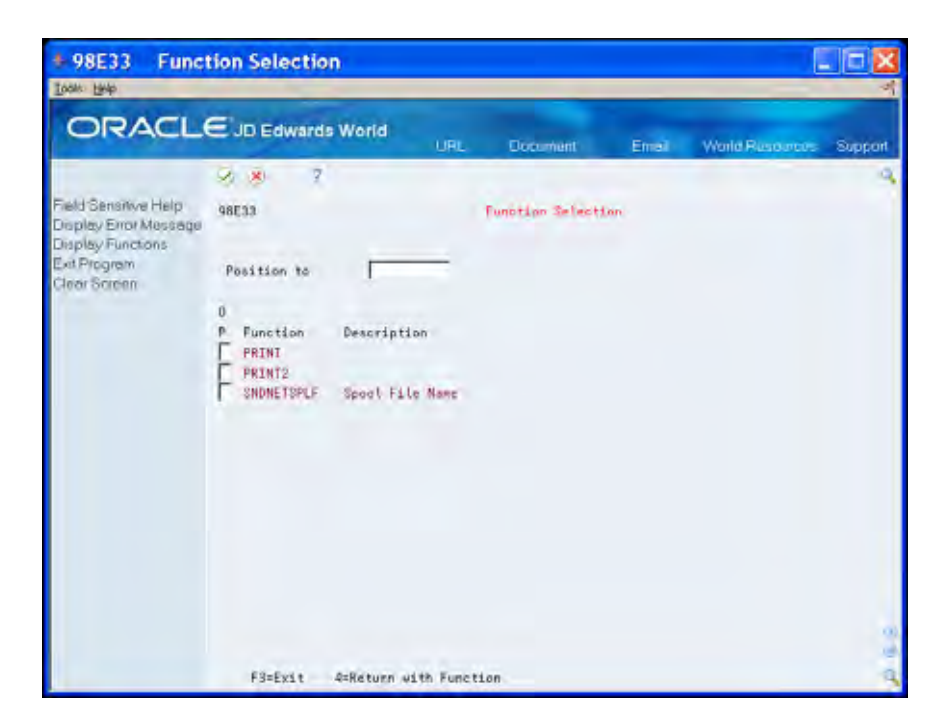

The function parameters display on Entity/Function Parms Maintenance.

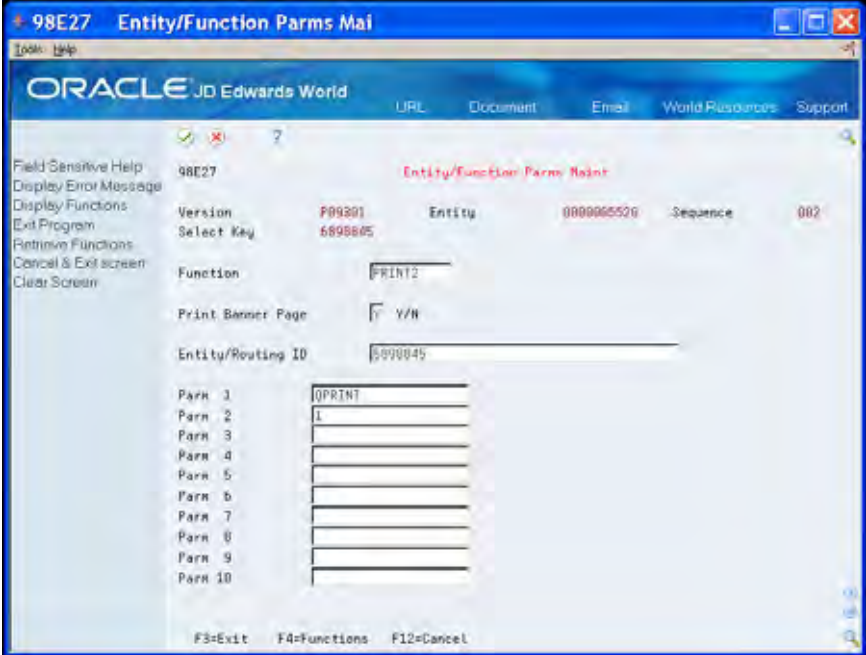

- **6.** Accept the defaults or modify any of the following fields:
	- **Function**
	- **•** Print Banner Page
	- **Entity/Routing ID**
	- **Parameters**
- **7.** Exit (F3) to Entity/Function Maintenance.

The additional routing function displays with other routing functions that are attached to the select key.

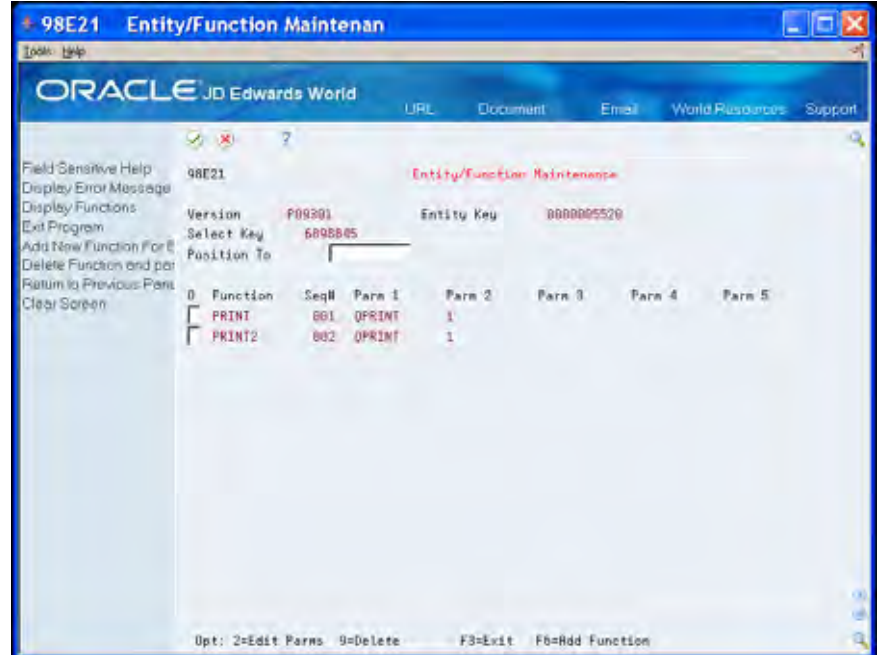

**8.** Exit (F3) to Select Key Maintenance.

An \* displays next to the select key, indicating a successful function assignment.

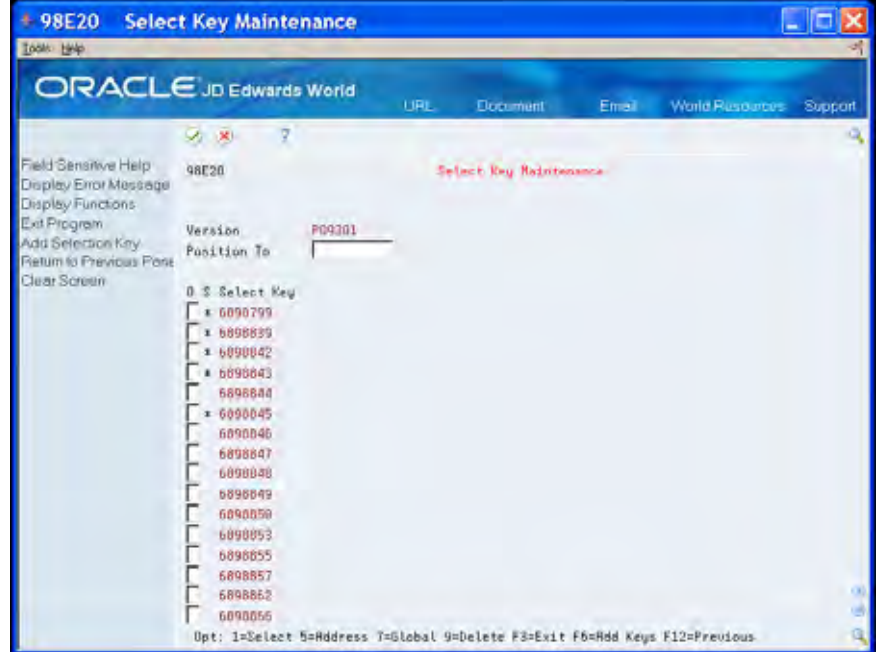

#### <span id="page-101-0"></span>**Assigning a Routing Function to Multiple Select Keys**

If you want to assign a routing function to multiple keys, assign the function globally rather than to each select key individually.

#### **To assign a routing function to multiple select keys**

- **1.** On Maintain EBB Versions, enter 2 in the Option field of the applicable version.
- **2.** On Select Key Maintenance, enter 7 in the Option field of the select keys to which you want to assign a routing function.
- **3.** On Entity/Function Maintenance Global, choose Add Function (F6).
- **4.** On Entity/Function Parms Maintenance Global, choose Functions (F4).
- **5.** On Function Selection, enter 4 in the Option field next to the appropriate routing function.

The function parameters display on Entity Function Parms Maintenance Global.

- **6.** Accept or modify any of the following fields and press Enter:
	- **Function**
	- **•** Print Banner Page
	- **Entity/Routing ID**
	- Parameters
- **7.** Exit (F3) to Entity/Function Maintenance Global.

The additional routing function displays with other routing functions that are attached to the select key.

## **Change Select Key Parameters**

#### **Changing Parameters for a Select Key**

output queue. Use the Select Key Maintenance program (P98E20) to customize the parameters for a routing function or a select key. For example, depending on the select key you can customize the PRINT routing function to change the number of copies or specify an

The EBB version ID, select key and routing ID appear on the banner page. You can also access Select Key Maintenance to:

- Change the banner page for a print function on a select key
- Change the entity/routing ID for any print function.

Do not change certain keywords. See *Keywords* for a list of keywords you should not change.

#### **To change parameters for a select key**

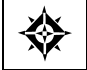

From Electronic Burst and Bind (G98E), choose **Maintain EBB Versions** 

- **1.** On Maintain EBB Versions, enter 2 in the Option field for the appropriate version.
- **2.** On Select Key Maintenance, enter 1 in the Option field for the appropriate select key.

 function display. Due to screen size limitations, only the first five parameters for a routing

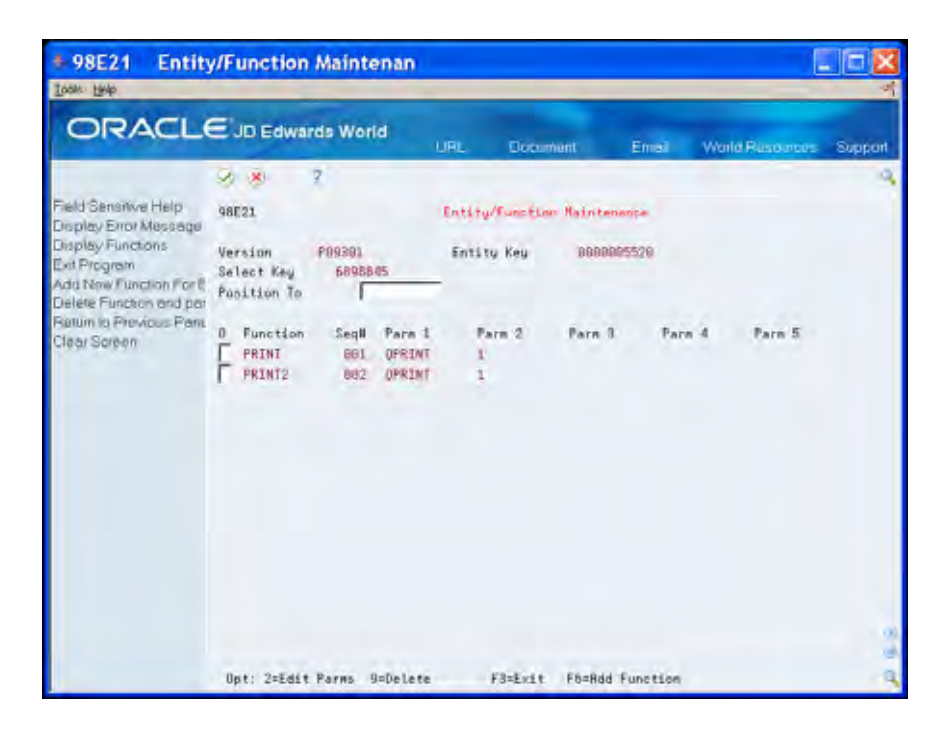

**3.** On Entity/Function Maintenance, enter 2 in the Option field to view up to ten parameters for a function.

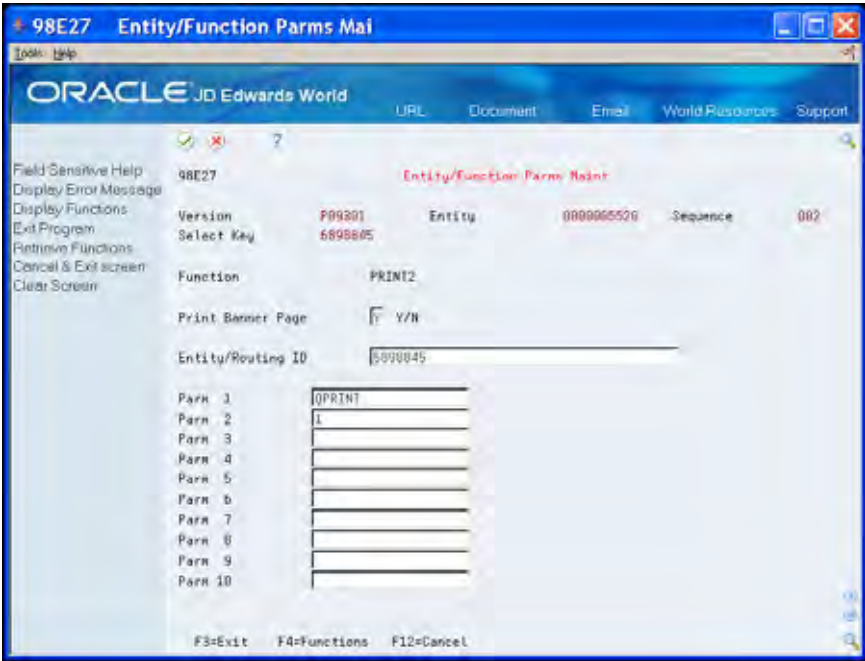

- **4.** Edit the parameters as necessary and press Enter.
- **5.** Exit (F3) to Select Key Maintenance.

## **Print the Entity/Functions Report**

#### **Printing the Entity/Functions Report**

The Entity/Functions Report contains information for all Version IDs. The report displays the following:

- Entity keys (a unique number for the select key)
- Select keys
- Routing functions that are attached to select keys

#### **To print the entity functions report**

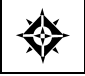

From Electronic Burst and Bind (G98E), choose **Entity/Functions Report** 

The report request submits to batch.

## **Substitute Select Keys**
## **Overview to Substitute Select Keys**

### **About Substitute Select Keys**

The process of bursting and binding depends on specific criteria being on the report. However, you might be working with a report that does not contain the specific information you want on the report. Rather than modifying the report and generating a new spool file that includes the required information, you can define substitute select keys.

When you burst reports that use substitute select keys, EBB uses the original and substitute select keys. The system uses substitute select keys as if they were on the report originally.

Use substitute select keys to burst and bind reports when:

- **Information on which you want to burst on is not in the report**
- Information between two reports relates, but is not identical, and you must match this to bind the reports together
- Select keys, both the original and substitute, exist in any one file

 using the same original and substitute select key combinations, to the same cross Substitute select keys require a cross-reference table, between the original and substitute select keys, before EBB can burst a report. Any EBB version can refer to any table. You can reference multiple reports within multiple versions, that burst reference table. To more easily distinguish one burst report from another, print the substitute select key on the reports.

This section includes the following tasks:

- Define substitute select keys
- Generate the cross-reference index
- Update the cross-reference table

#### **Examples Using Substitute Select Keys**

The following are examples of how you can use substitute select keys to bind reports. Both examples use the same cross reference table.

#### **Example 1**

In this example, EBB binds reports based on criterion that is not in the spool file.

 A company organizes business units into divisions, with multiple business units in each division. A report runs by business unit each month using fifteen

different DREAM Writer versions. Each DREAM Writer version generates a report for a specific division. The business unit number prints on the report, but the division code does not. EBB distributes the reports to the managers of each division.

 The substitute select key option allows you to run the report once, selecting all fifteen divisions. Then EBB bursts the report by division and routes the reports to the appropriate division managers.

To accomplish this, a cross reference table must exist between the business unit number and the division code. The division code is the substitute select key. The substitute select key links the cross reference table to the EBB version.

#### **Example 2**

In this example, two reports are bound. The data the system uses is not on one of the reports.

- Report 1 contains all expenses in each business unit. Report 2 contains sales in each division. The division code is not on Report 1, but the company wants to distribute both reports to the division managers.
- The substitute select key option allows you to bind two reports, even when the information the system needs for binding is not on both reports. To enable EBB to burst the sales and expenses reports by division, and route to the appropriate division managers, you must add a substitute select key for the division code to Report 1. The cross reference table provides the link between the business unit (the original select key) and the division code (the substitute select key). The division code is defined in Report 2 and requires only the setup of the division code as the select key on the report.

## **Define Substitute Select Keys**

### **Defining Substitute Select Keys**

You can attach a substitute select key before or after you generate a cross reference table.

If you want to change the substitute select key, change the name of the cross reference table to which the version links. You can also update the cross-reference table or change the print instructions for the substitute select key.

#### **To define a substitute select key**

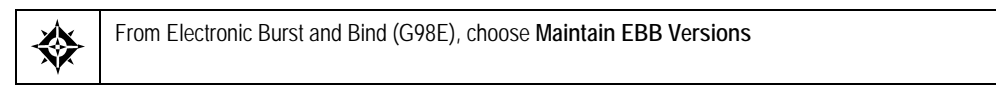

**1.** On Maintain EBB Versions, enter 1 in the Option field for the appropriate version.

 description on EBB Reports Selection. If a substitute select key exists for a report, SK appears next to the report

**2.** On EBB Reports Selection, enter 2 in the Option field.

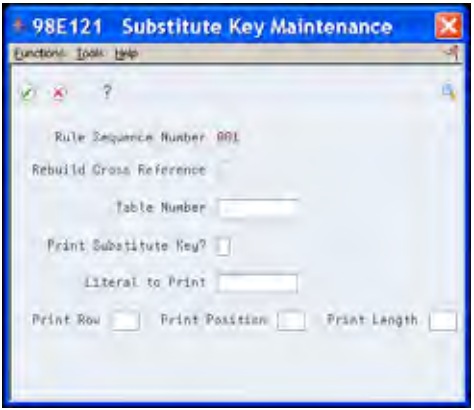

- **3.** On Substitute Key Maintenance, complete the following fields:
	- Rebuild Cross-Reference
	- Table Number
	- **Print Substitute Key**
	- **Literal to Print**
- **Print Row**
- **Print Position**
- **-** Print Length
- **4.** Exit (F3) the window.

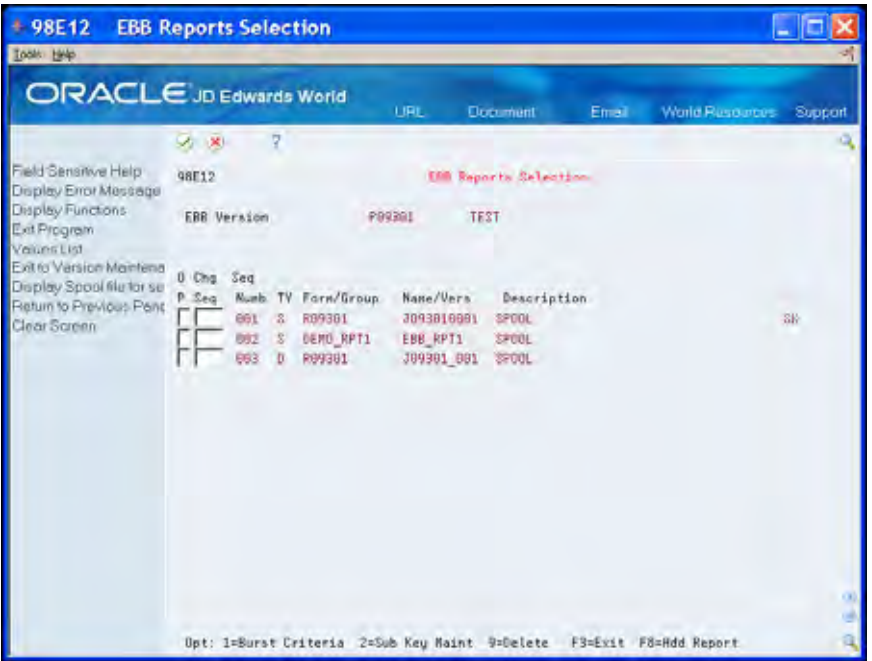

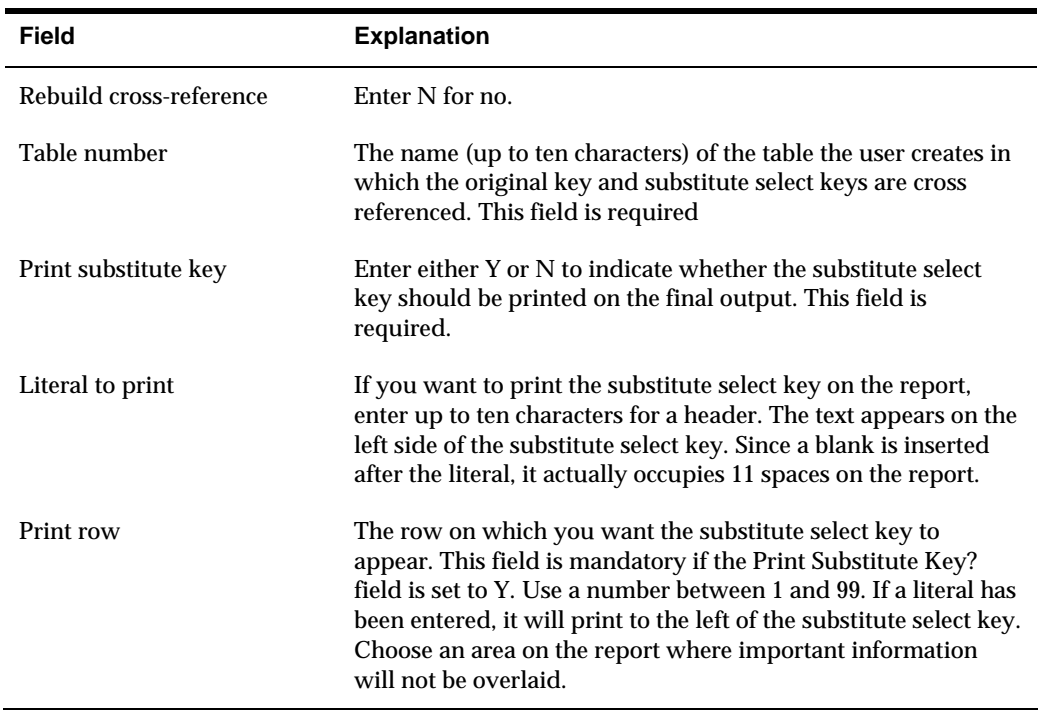

The select key displays with the notation SK on EBB Reports Selection.

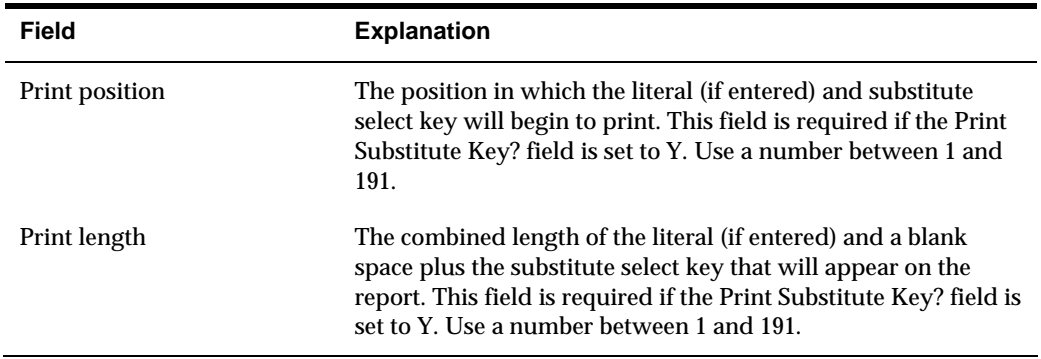

## **Generate the Cross-Reference Index**

## **Generating the Cross-Reference Index**

After you define one or more substitute select keys, you must generate a crossreference index in preparation for updating the substitute select key table.

Generate the cross-reference index when you:

- **•** Define a new substitute select key
- Change a substitute select key
- Encounter problems updating the substitute select key table

**Note:** Generating the cross-reference index can take a considerable amount of time to run and you should run this during non-business hours.

After you generate the cross-reference index, you must then create a cross-reference table of the substitute select key data.

#### **To generate the cross-reference index**

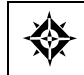

From Rebuilds and Global Updates (G9642), choose **Cross-Ref Index** 

Choose Execute (F6).

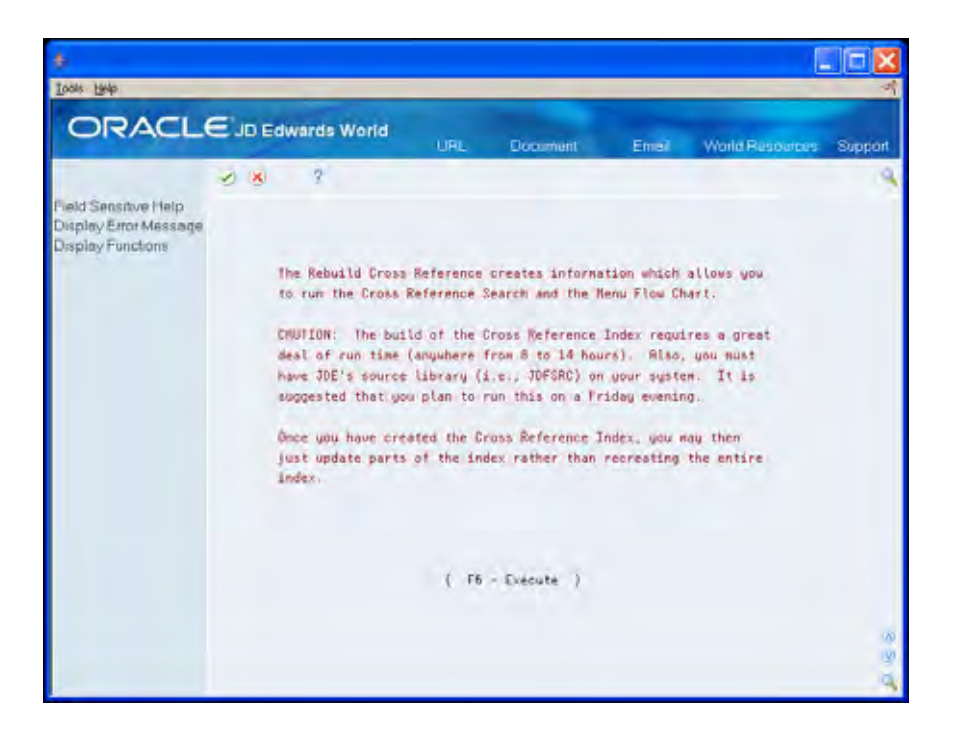

## <span id="page-116-0"></span>**Update the Cross-Reference Table**

After you generate a cross-reference index for substitute select keys, you must update the table that cross-references the data for the substitute select keys. EBB uses the cross-reference table of data to burst reports.

 multiple versions that burst using the same original and substitute select key Any EBB version can refer to any table. You can reference multiple reports within combinations, to the same cross-reference table. To distinguish one burst report from another, print the substitute select key on the reports.

To update a substitute select key cross-reference, you must set up a version of a form for each cross-reference table. You set up a cross-reference table using a DREAM Writer version with form P98E08 for each cross-reference table.

To update the cross-reference table, perform the following tasks:

- **[Adding a DREAM Writer Report Version for P98E08](#page-116-0)**
- **IDENTIFYING THE Version**
- **[Defining Version Parameters](#page-119-0)**
- **[Specifying Processing Option Revisions](#page-120-0)**
- **[Assigning Sequence Numbers to Select Keys](#page-121-0)**

#### **Before You Begin**

- Ensure you are familiar with the reports, version, and file information.
- You must be familiar with DREAM Writer.
- A current cross-reference index must exist.

### **Adding a DREAM Writer Report Version for P98E08**

 processing the EBB version. You must add a version of Form P98E08 for each cross-reference table prior to

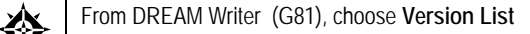

#### **To add a DREAM Writer report version for P98E08**

**1.** On Versions List, enter P98E08 for the Form field.

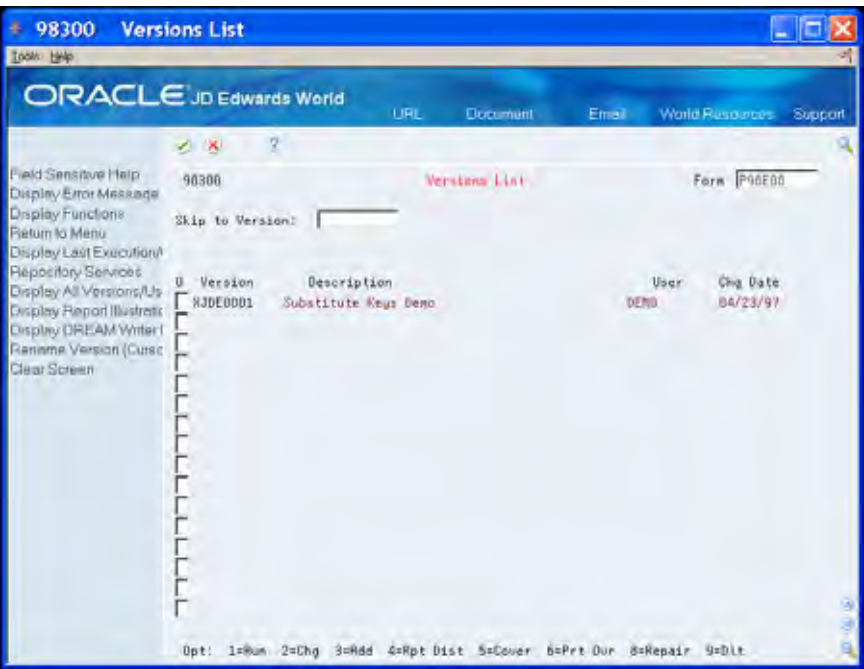

**2.** Enter 3 in the Option field for the appropriate version.

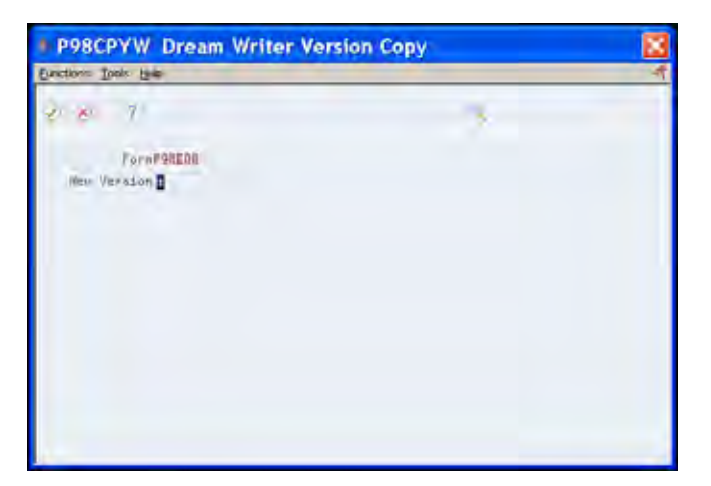

- **3.** On Dream Writer Version Copy, complete the following field:
	- **New Version**

Continue by completing the steps for *Identifying the Version*.

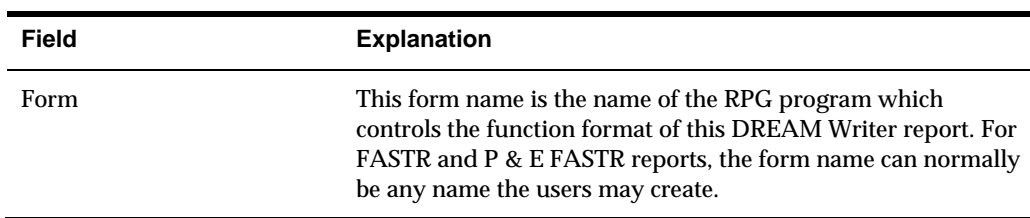

## <span id="page-118-0"></span>**Identifying the Version**

Use the Version Identification screen to:

- **IDENTIFY A LARK IS CONTIFFER 1** Identify a report title for the Versions List. Enter a version title that is meaningful.
- Specify up to three report titles to display on the hard copy of the report.
- Indicate the language based on a user defined code. The system uses the language on screens and printed reports.

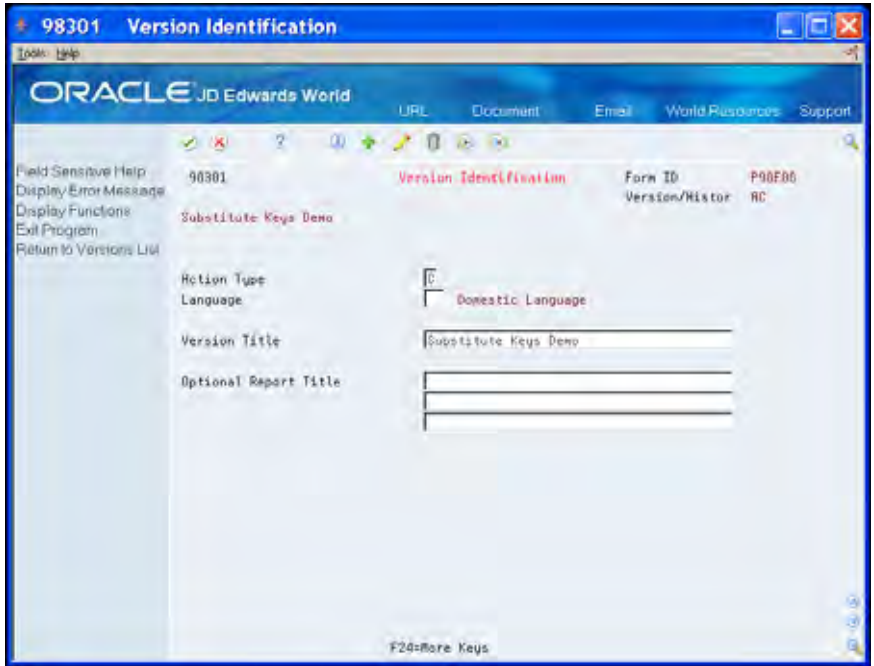

On Version Identification, complete the following fields:

- Language
- Version Title
- Optional Report Title

Continue by completing the steps for *Defining Version Parameters*.

<span id="page-119-0"></span>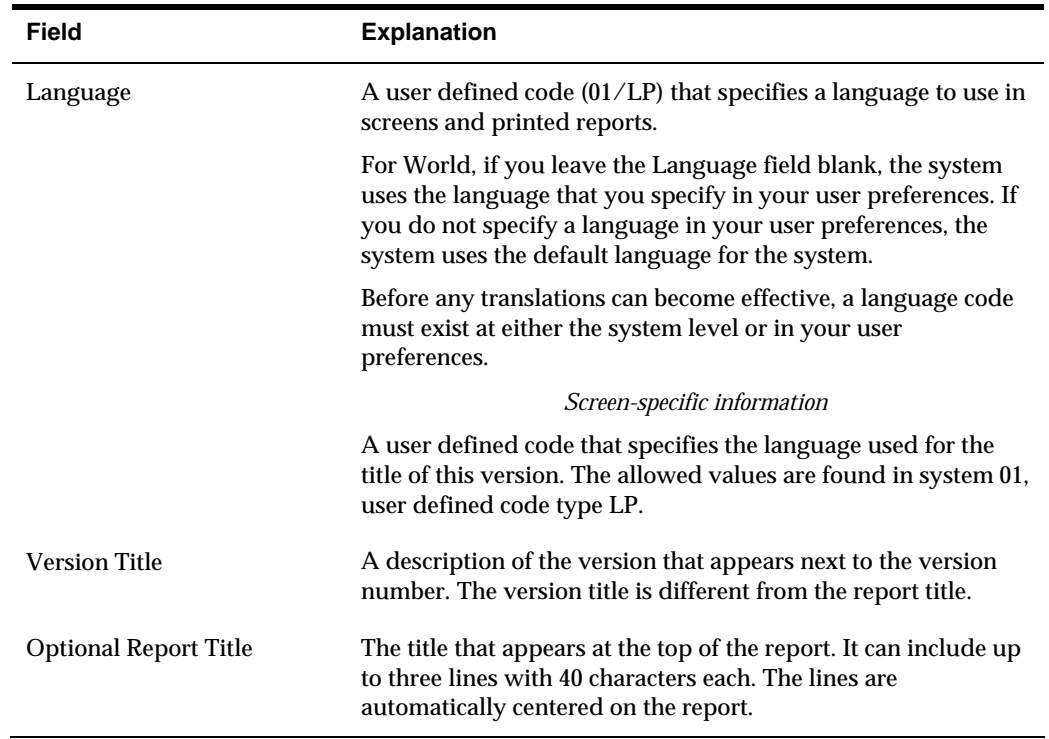

## **Defining Version Parameters**

Additional Parameters contains various job control parameters.

#### **To define version parameters**

On Additional Parameters, complete the following field:

**Based on File** 

The Based on File field must be the file that contains the original select keys and the substitute select keys.

<span id="page-120-0"></span>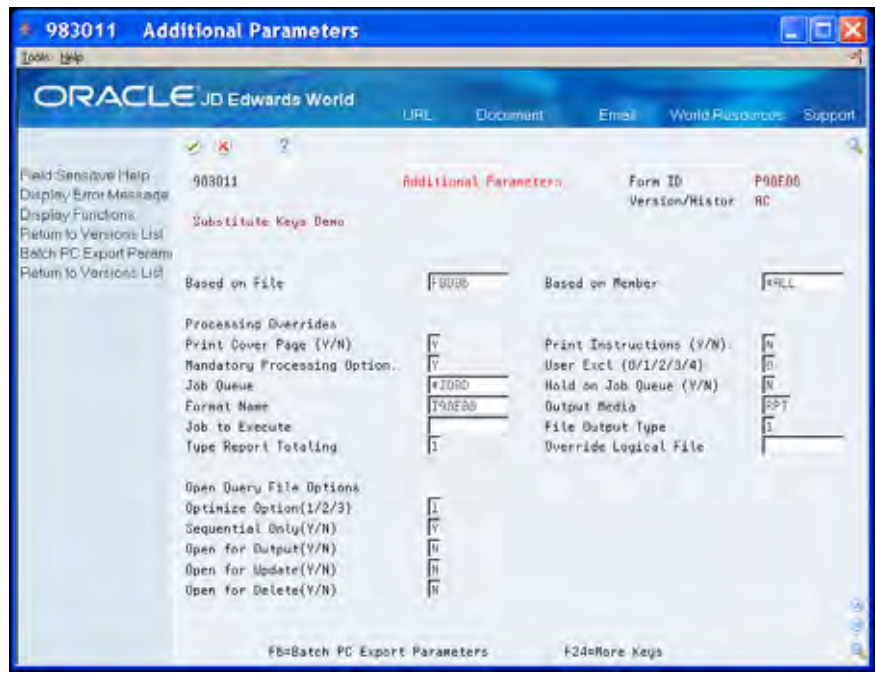

 **Note:** If you change the based on file, you might need to delete and add the data sequence setup records so that the system associates the correct file name with the internal keys.

Continue by completing the steps for *Specifying Processing Option Revisions*.

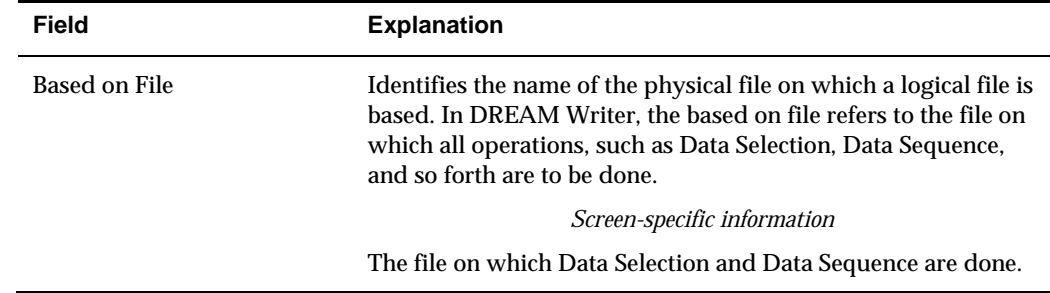

## **Specifying Processing Option Revisions**

Processing Options Revisions identify the table number to which you assign the substitute select key table.

#### **To specify processing options for substitute select key table**

key table. On Processing Options Revisions, enter the table number for the substitute select

key table.<br>Name this table logically.

<span id="page-121-0"></span>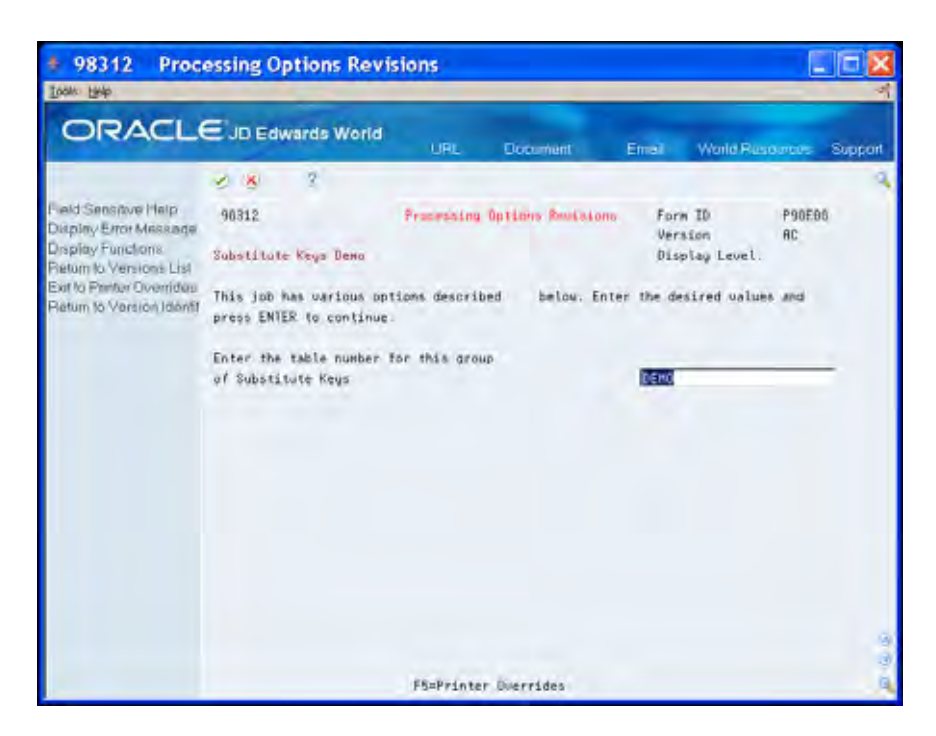

### **Processing Options**

See [EBB-Substitute Keys Demo \(P98E08\).](#page-142-0)

### **Selecting Data**

Because substitute select keys do not use data selection, press Enter without selecting any data.

## **Assigning Sequence Numbers to Select Keys**

You use the Data Sequence Set Up screen to locate the field that represents the original select key.

When you assign sequence numbers to select keys, you use a different range of numbers than the original select key so that you can distinguish the original from the substitute select key. For example, if you are updating the cross-reference table to use the region code as the original select key and the group code as the substitute select key, enter the sequence number 001 next to the region. On the group code, enter the sequence number 100 and change the Option field to Y (yes).

#### **To assign sequence numbers to select keys**

**1.** On Data Sequence Set Up, enter a number in the Sequence field for the original select key.

If there are multiple fields that make up the original select key, assign all fields a sequence number in the appropriate order, from left to right.

**2.** Ensure that the original select key fields contain an N (no) in the Option field. Do not press Enter.

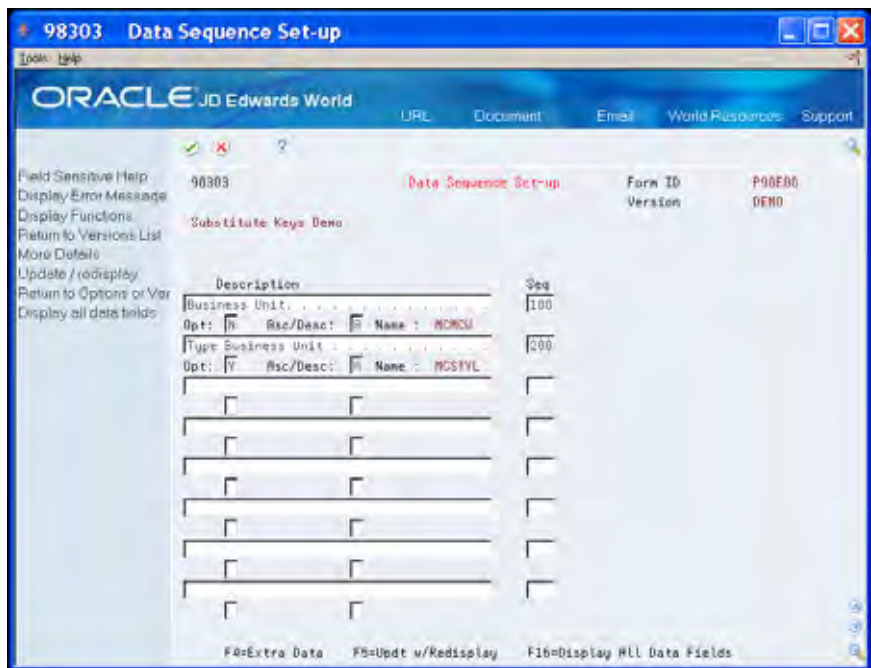

**3.** Enter a different range of numbers in the Sequence field for the substitute select key.

Do not press Enter.

- **4.** To identify the substitute select key fields, enter Y in the Option field.
- **5.** Press Enter.
- **6.** Run the DREAM Writer version.

### **Function Exits**

Use these functions on the Data Sequence Set Up screen to perform the following tasks:

- More Display (F4)
- **Update with redisplay (F4)**
- Display all data fields (F16)

# **Monitor**

## **Overview to Monitor**

### **About the Monitor**

The monitor is a program that bursts, binds, and routes spool files for the versions you set up. The monitor does not run continually. The monitor uses a built in delay interval during which time the monitor is inactive. After the delay interval (usually 60 seconds), the monitor becomes active. When the monitor is running, the monitor evaluates each spool file in the EBBSTART output queue to determine if it should process the file. If all criteria are met, the monitor processes the spool file. If criteria are not met, the monitor generates a message. You can view these messages in the EBB message queue.

You use the EBB Setup File Maintenance program (P98E94A) to govern basic guidelines for all EBB versions on your system. The program contains the monitor delay interval time, job queue, output queues, and other default information. You set up the EBB Setup File Maintenance program during the EBB installation and you can modify this file as necessary.

To work with the EBB Monitor, complete the following tasks:

- Move spool files to EBBSTART
- Start the monitor
- End the monitor
- Display the EBB message queue
- Clear the EBB history log
- View the EBB process report

#### **Before You Begin**

Review the following checklist to ensure that the monitor runs successfully.

- The spool file must exist. If you do not want the monitor to process the spool file immediately, create the spool file in an output queue other than EBBSTART. Then move the spool file to EBBSTART when you want to process the spool file.
- If you create spool files initially in an output queue other than EBBSTART, change the spool file output queue to EBBSTART when you are ready to burst the spool file.
- The User Data attribute on the spool file must be identical to the version ID name.
- The spool file must be in RDY status.
- All version spool files must be present.

 The burst selection criteria must not exceed 90 characters. You can select multiple rows on which to burst as long as the total burst criterion does not exceed 90 characters.

# **Move Spool Files to EBBSTART**

## **Moving Spool Files to EBBSTART**

When you are ready to burst a report, ensure that it is in the output queue, EBBSTART. If the spool files are in an output queue other than EBBSTART, you must change the output queue to EBBSTART.

#### **To move spool files to EBBSTART**

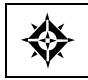

From Electronic Burst and Bind (G98E), choose **Maintain EBB Versions** 

- **1.** On Maintain EBB Versions, enter 5 in the Option field next to the version to which you want to move the spool files.
- **2.** On Spool File Selection, enter the output queue in which your spool files reside in the OUTQ field.
- **3.** Enter 2 in the Option field for the first file.

output queue. The file no longer displays on the screen because it is now in the EBBSTART

Repeat the previous step for each spool file. After you move all files in the output queue to the EBBSTART output queue, the following message displays:

*Version (Version ID) report was not found in this OUTQ* 

**4.** Enter EBBSTART in the OUTQ field and press Enter.

The spool files display.

## **Start the Monitor**

### **Starting the Monitor**

 RDY, where the User Data attribute is identical to the version ID. The monitor delay active to process spool files. The monitor processes spool files in the EBBSTART output queue with a status of time that you specify during setup determines how often the monitor becomes

Restart the monitor when it ends abnormally. When the monitor ends abnormally, the indicators that the start program uses are not automatically reset and you must restart the monitor.

### **Before You Begin**

 Ensure that the monitor is not currently active. If the monitor is running and you want to interrupt it to perform other processes, you must end the monitor.

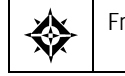

From Electronic Burst and Bind (G98E), choose **Start EBB Monitor** 

#### **What You Should Know About**

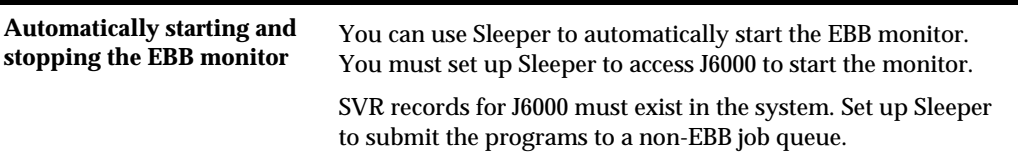

# **End the Monitor**

## **Ending the Monitor**

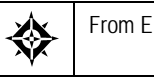

From Electronic Burst and Bind (G98E), choose **End EBB Monitor** 

 Because spool files automatically process at a specific time, you might need to end the monitor to perform other processes or when reports are not processing. When you end the monitor, EBB becomes inactive and does not process spool files. You must then start the monitor.

End the monitor when you want to:

- spool files. Clear the monitor before adding a new version. Clearing the monitor deletes all
- Backup files EBB uses.
- Change a version or select key.
- **Restart the monitor.**

**Note: Even though the monitor may be inactive, the indicators are reset when you end the monitor.** 

#### **To end the monitor**

**1.** After you choose End EBB Monitor, choose Display EBB Message Queue.

On Display Messages, the follow message displays:

*EBB monitor ended* 

**2.** Exit (F3) the message queue.

### **What You Should Know About**

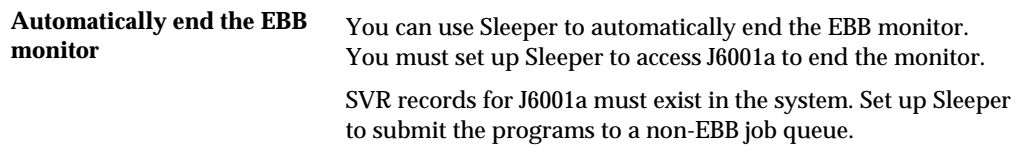

# **Display the EBB Message Queue**

## **Displaying the EBB Message Queue**

The monitor writes messages to the EBB message queue for the following reasons:

- Versions with multiple spool files are not in the EBBSTART output queue with a RDY Status
- Reports do not contain burst criteria
- Reports in EBBSTART have an invalid version ID

 filters the types of messages the system writes to the EBB Message Queue. Rather than receiving all messages, you can specify a message severity level that

The system writes each message only once. If the monitor becomes active after a delay, it will not write the same message again. The monitor checks the message queue to verify if the message exists before writing it again.

#### **To display the EBB Message Queue**

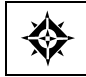

From Electronic Burst and Bind (G98E), choose **Display EBB Message Queue** 

On Display Messages, review the messages and press Enter.

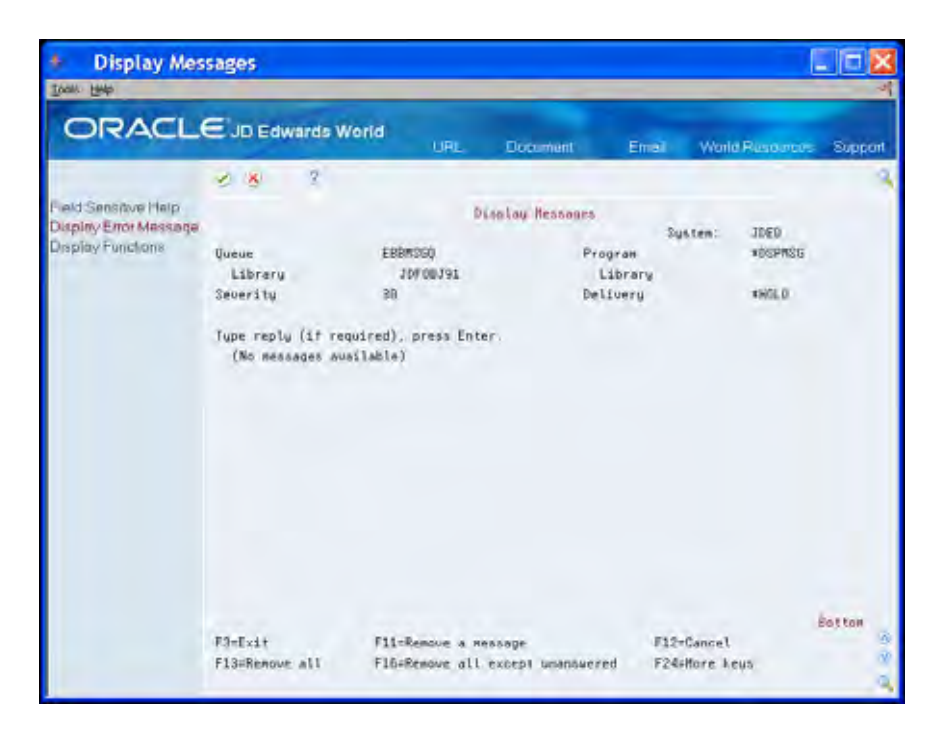

### **Function Keys**

Use the Function keys to perform the following tasks:

- F11 removes a message on the line where the cursor appears.
- F10 displays all messages. This includes messages regarding the starting and ending of the monitor, such as the time, date and by whom. These messages are repeated each time you start and end the monitor.
- F16 removes all messages. Be certain to do this occasionally, especially if a large number of files are pending for the system to process.

### **See Also**

 *Appendix C - EBB Messages* for a complete list of messages and corresponding severity levels.

# **Clear the EBB History Log**

## **Clearing the EBB History Log**

EBB maintains a history log of information on report distribution in the EBB Audit Log File (F6004). The EBB Audit Log File contains a record of every function for each spool file the monitor processes, similar to a cumulative process report for all versions.

The EBB History Log includes:

- Type of processing. The EBB monitor programs enter this information when the spool files generate. They include attached Parameter, Default or Error.
- **Select key**
- **•** Output queue
- Output library name
- Output spool file name
- **Sequence number**
- **Processing date and time**
- User ID
- Job name/number
- Version ID

Because this file can quickly become very large, JD Edwards World recommends that you clear the log file periodically. You clear the log through a specific date.

#### **To clear the EBB History Log**

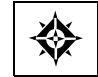

From Electronic Burst and Bind (G98E), choose **Clear History Log** 

**1.** Enter the date through which you want to clear the history log in the format of MMDDYY and click Enter.

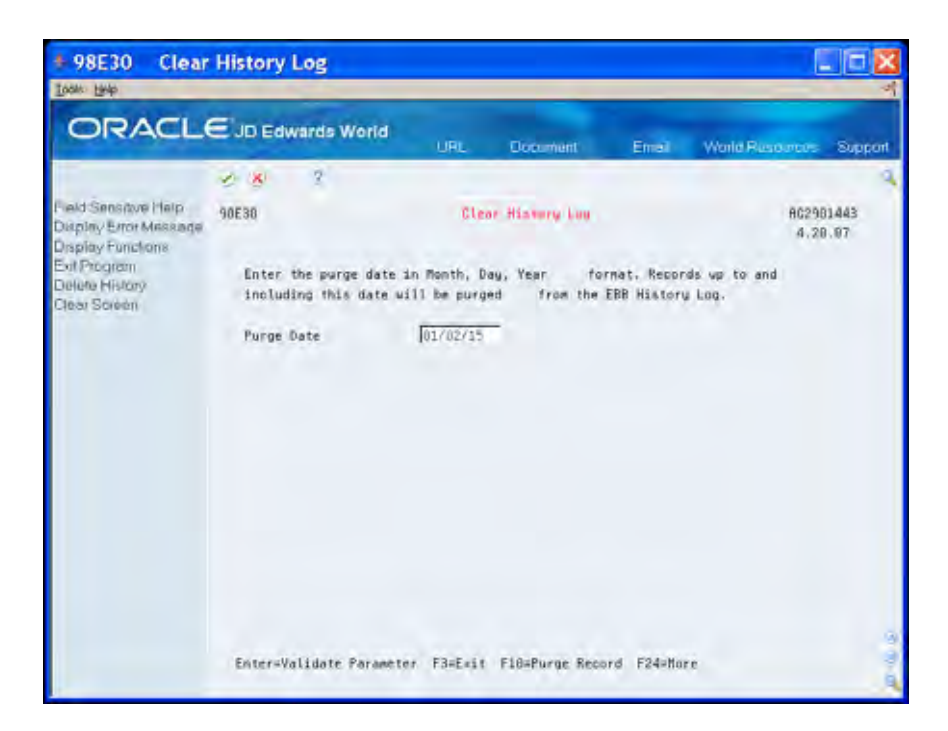

The following message displays:

*Parameters OK - press F10 to continue* 

**2.** Choose Delete History (F10).

## **View the EBB Process Report**

### **Viewing the EBB Process Report**

Each time the monitor processes reports, it generates a process report in the EBBFINAL output queue. Even if you route the reports to another output queue, EBBFINAL receives the process report. This report is the EBB Spool File Routing Report (R98E04).

The process report indicates a status of HLD which allows you to determine whether to view or print the report. It reflects one of the following messages:

- Routed other than to Default
- Routed to Default Outq
- Routed to Error Outq

The report prints totals for the number of select keys with a print routing function, the number of reports sent to the default output queue you set up, and the number of reports sent to an error output queue because new select keys were found when bursting the report.

 in EBB. Because no select key exists for that business unit, you must add a select key The error output queue contains reports burst with no routing instruction. For example, you add a new business unit to a report after you set up the original report or preload select keys before you burst to correct the report.

The Enter column might contain the following letters:

- P indicates that routing functions exist.
- D designates the default output queue.
- E specifies the error output queue. Notice that the OUTQ column displays the name of the output queue.

**Processing Options** 

# <span id="page-142-0"></span>**Electronic Burst and Bind Processing Options**

## **EBB-Substitute Keys Demo (P98E08)**

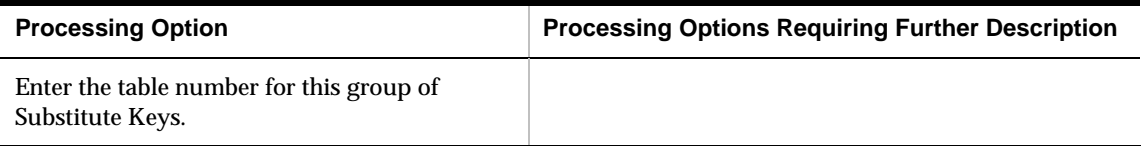
# **Appendices**

# <span id="page-146-0"></span>**Appendix A - Tips and Techniques**

You can use the information in this appendix to:

- [Display the JD Edwards World Release Level](#page-146-0)
- [Override Same Spool File Names with % Menu](#page-146-0)
- [Correct Inconsistent Page Breaks on FASTR Reports](#page-146-0)
- **[Print and Hold a Spool File](#page-147-0)**
- [Change the Form Type](#page-147-0)
- **Change User Data Attributes**
- **[Perform Duplex Printing](#page-147-0)**
- [Send Spool Files Across Network](#page-147-0)
- **Troubleshooting Tips**

## **Display the JD Edwards World Release Level**

Choose Product Information from the Help menu. Alternatively, on the command line, type DSPJDELVL and press enter.

## **Override Same Spool File Names with % Menu**

In EBB each spool file needs a uniquely name. On batch job submissions, such as a % menu, use the Printer File Override and the Spool File Name options to override the identical spool file names these batch jobs produce.

## **Correct Inconsistent Page Breaks on FASTR Reports**

The header pages for some FASTR reports might be inconsistent, which is an issue when EBB compares the header pages for bursting and binding. To resolve this, you can code the programs to display the page break data on the top left of each page of a report.

If you experience inconsistent header pages that EBB must use to burst and bind reports, contact the JD Edwards World response line. Differences in software versions may require additional assistance to apply these program changes.

# <span id="page-147-0"></span>**Print and Hold a Spool File**

Create a routing function, HOLDFILE, using the following command: HLDSPLF FILE(&) JOB(&/&/&) SPLNBR(\*ONLY) OPTION(\*IMMED)%

# **Change the Form Type**

Create a routing function, CHGFORMTYPE, using the following command:

CHGSPLFA FILE(&) JOB(&/&/&) SPLNBR(&) FORMTYPE(&)%

The FORMTYPE can be hard coded in Parm 6. JD Edwards World reserves the first five parms.

# **Change User Data Attributes**

Create a routing function, CHGUSRDTA, using the following command: CHGSPLFA FILE(&) JOB(&/&/&) SPLNBR(&) CHGUSRDTA(&)%

# **Perform Duplex Printing**

Add the DUPLEX routing function to the Select Key as follows: CHGSPLFA FILE(&) JOB(&/&/&) SPLNBR(&) DUPLEX(\*YES)%

# **Send Spool Files Across Network**

You can use the SNDNETSPL FILE command to send spool files from one AS/400 in a network to another AS/400. The question mark between the two positional parameters for the TOUSRID key word is a place hold to reserve a blank space which the system requires for the key word format.

SNDNETSPLF FILE(&) TOUSRID(&?&) JOB(&/&/&)%

# **Troubleshooting Tips**

- Ensure that all the spool files are in the EBBSTART queue. To verify this, enter WRKOUTQ EBBSTART on the command line.
- OUTQ. Enter 6 in the Option field to release the file from a hold status, if Ensure that all the spool files you want to generate are in RDY status in the necessary.
- Ensure you start the EBB monitor. To verify this, review the messages on Display Messages. Choose Display EBB Message Queue from the Electronic Burst and Bind Menu (G98E). If you need to start the EBB monitor, choose Start EBB Monitor on the Electronic Burst and Bind Menu (G98E).
- Ensure that the select keys in are in a consistent location on each page of the report.
- *Keys* for more information. Ensure that you load the select keys prior to running the version. See *Load Select*
- Verify that there are no reports in the EBBERRQ. If so, troubleshoot as necessary.
- Ensure that the Version ID's on the Maintain EBB Versions screen are the same as those in the EBBSTART queue.
- Ensure that the DREAM Writers do not have cover pages. If they do, disable that option.

# **Appendix B - Routing Functions**

JD Edwards World includes the following routing functions in the EBB software. You can modify any of the business functions as necessary.

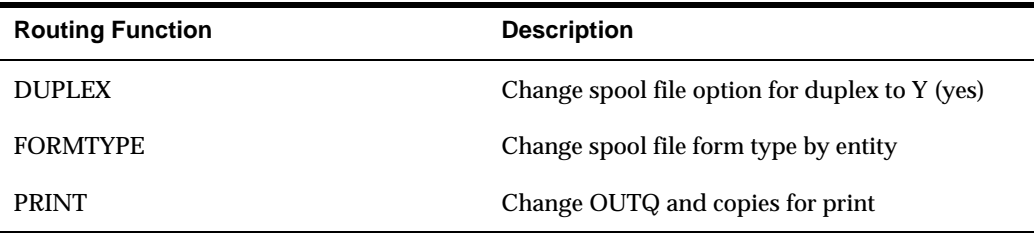

JD Edwards World recommends that you add the following functions using the change spool file attribute command, CHGSPLFA.

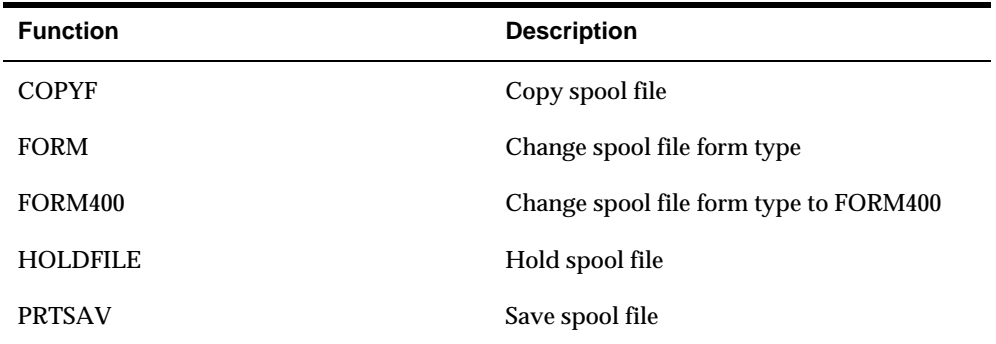

# **Appendix C - EBB Messages**

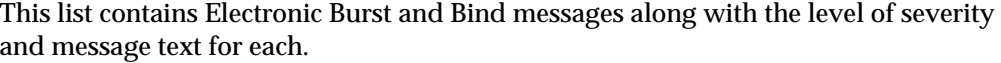

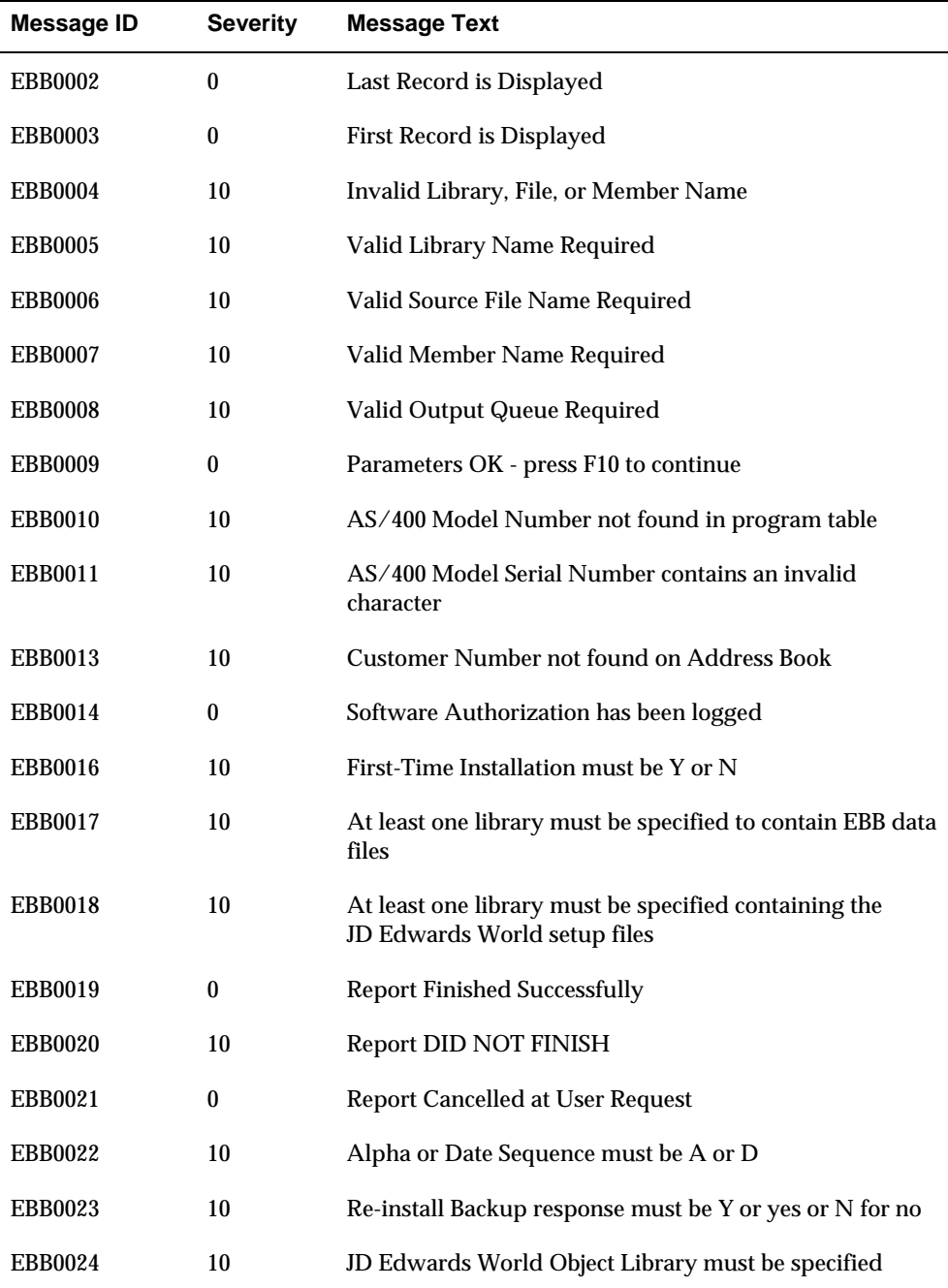

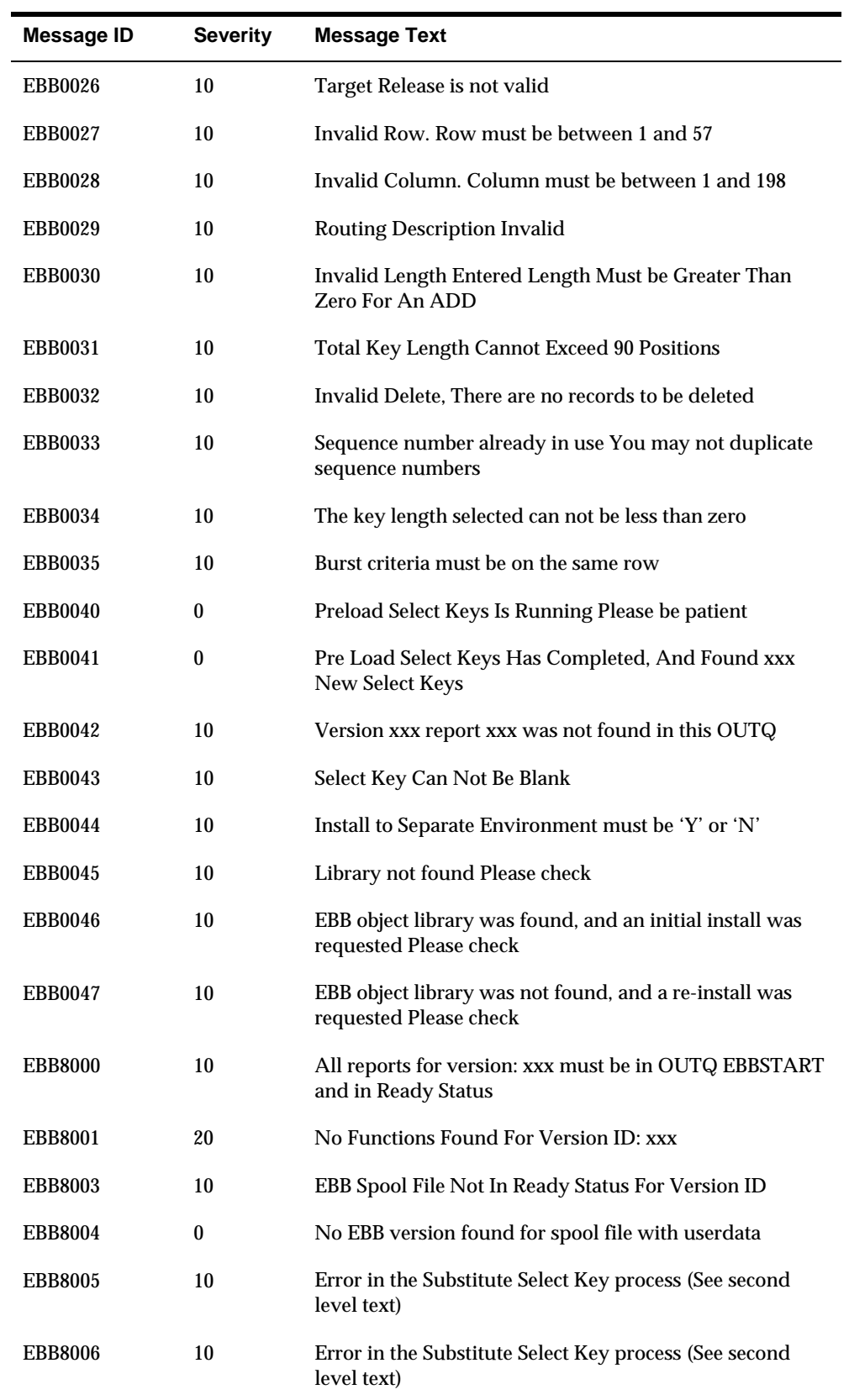

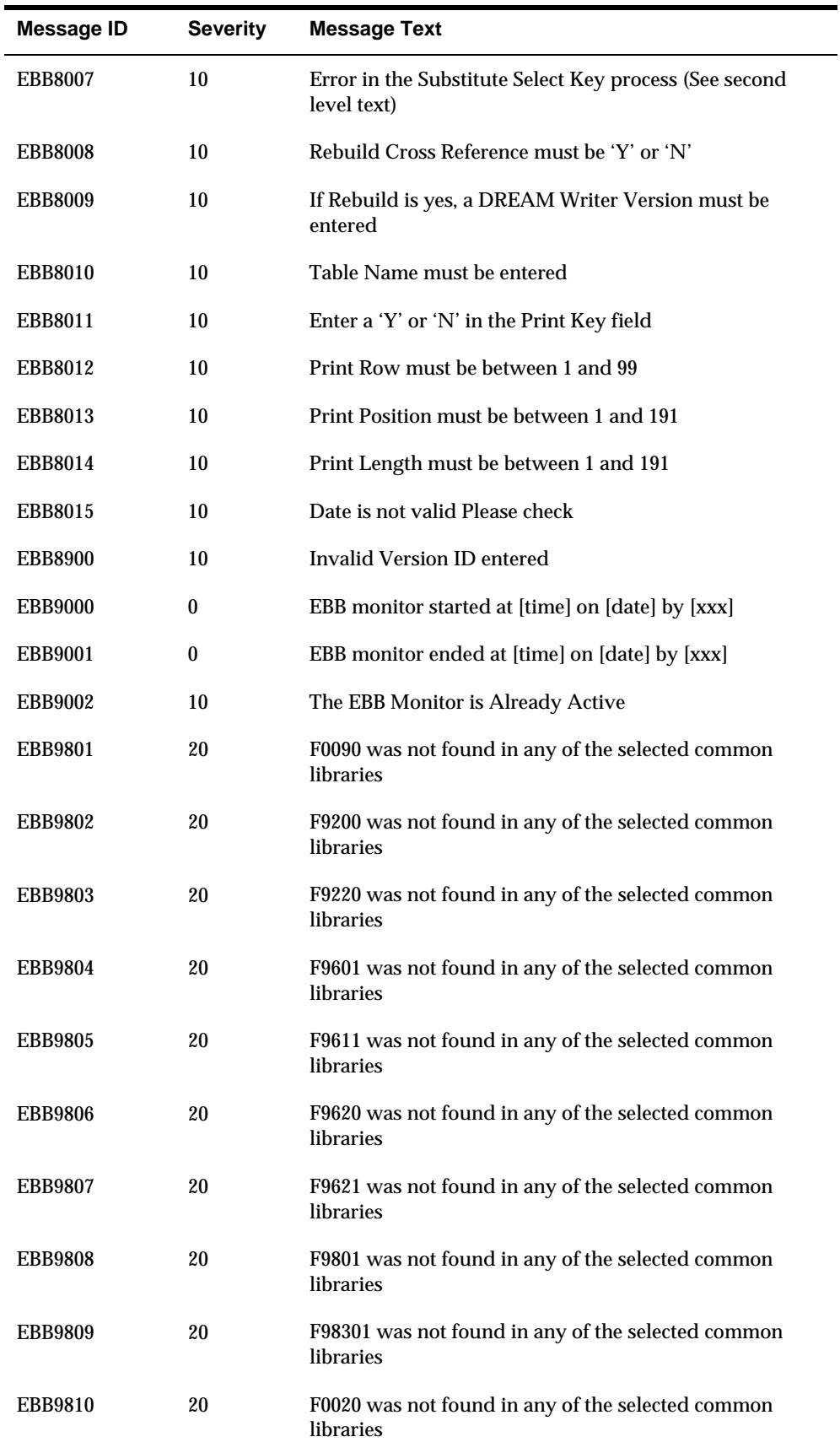

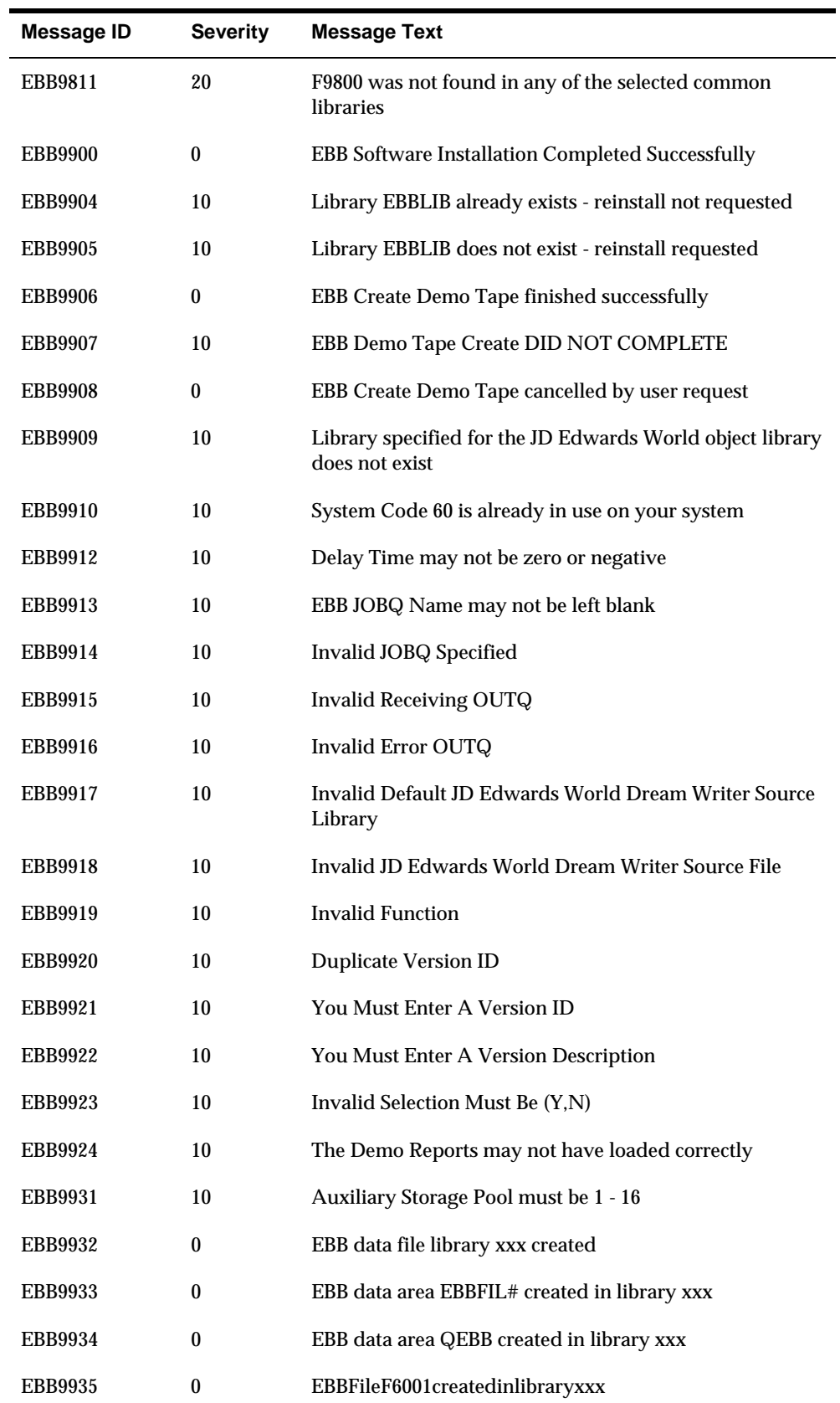

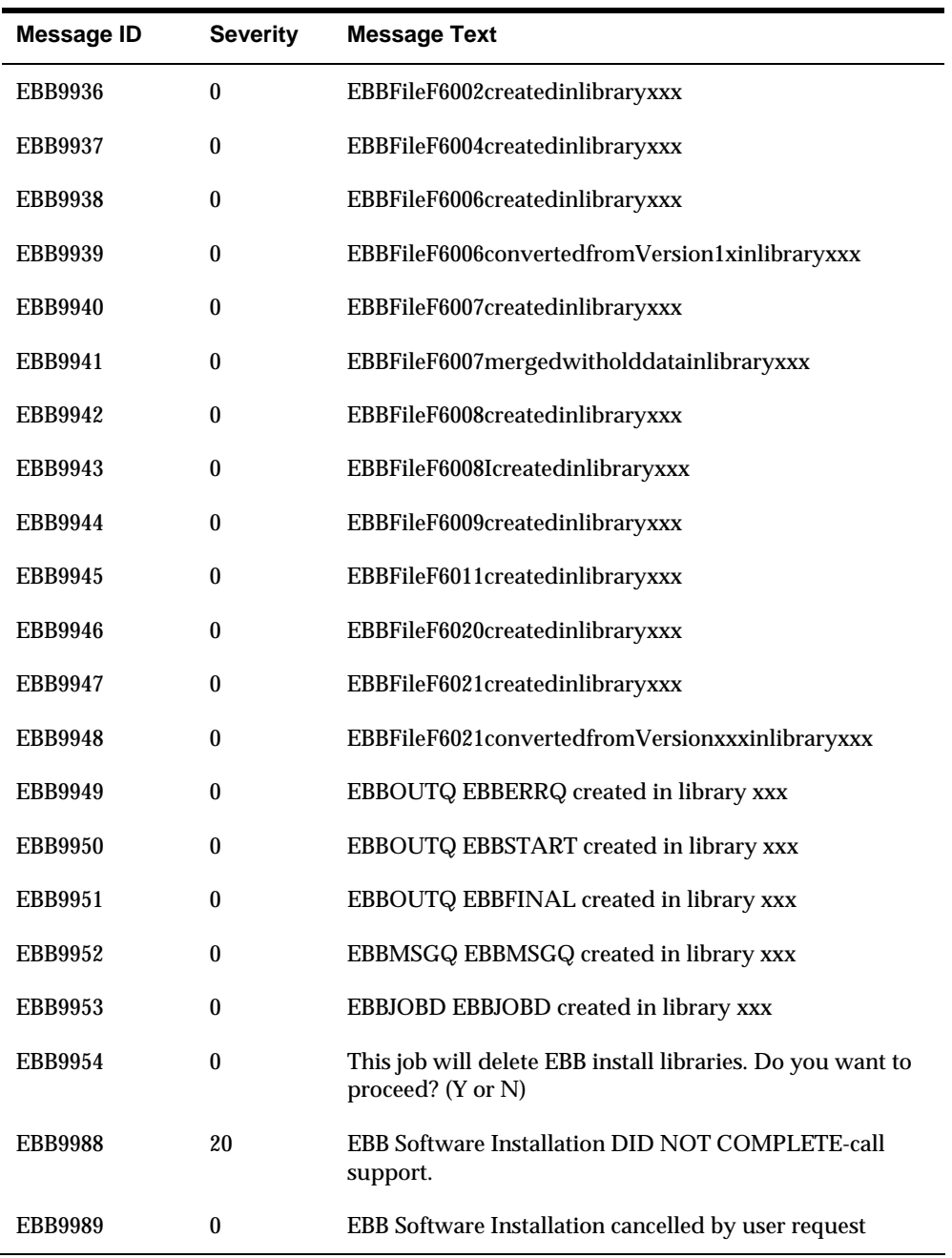

# **Appendix D - EBB Examples**

<span id="page-158-0"></span>This appendix provides examples with tasks to compile, collate, and distribute reports. You can use these examples before you begin working with Electronic Burst and Bind. The examples include:

This chapter includes the following tasks:

- [Producing a Basic Report Version](#page-158-0)
- [Producing an Advanced Report Version](#page-172-0)

#### **Before You Begin**

Choose Generate Demo Spool Files from the Electronic Burst and Bind menu (G98E). The Generate Demo Spool Files program provides three demonstration spool files:

- **DEMO\_RPT1**
- DEMO\_RPT2
- DEMO\_RPT3

The spool files are in RDY status.

You must move the spool files to the EBBSTART output queue.

# **Producing a Basic Report Version**

The following example includes tasks you complete to setup a basic EBB version. The example produces a general ledger report, separated by account category and then routes each burst report to a different output queue.

In this example you use DEMO\_RPT1. You can change the User Data Spool File Attribute to the name you use for the EBB version ID. In this example, DEMO1 is the attribute name in the spool file, DEMO\_RPT1. Since the spool file attribute and name are satisfactory, you do not need to change either.

To produce the Basic Report Version, complete the following tasks:

- [To end the EBB monitor](#page-159-0)
- [To add a new version ID](#page-159-0)
- [To add the spool file to the version](#page-161-0)
- [To identify the burst area](#page-164-0)
- **[To load select keys](#page-166-0)**
- [To create a routing function](#page-167-0)
- <span id="page-159-0"></span>[To assign routing functions](#page-169-0)
- [To start the EBB monitor](#page-170-0)
- **[To check messages](#page-171-0)**
- To check the output files

## **To end the EBB monitor**

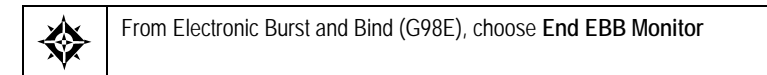

Before you create an EBB version, ensure that the EBB monitor is not active.

**1.** After ending the EBB Monitor, on the Electronic Burst and Bind menu (G98E), choose Display EBB Message Queue.

The following message displays:

*EBB monitor ended* 

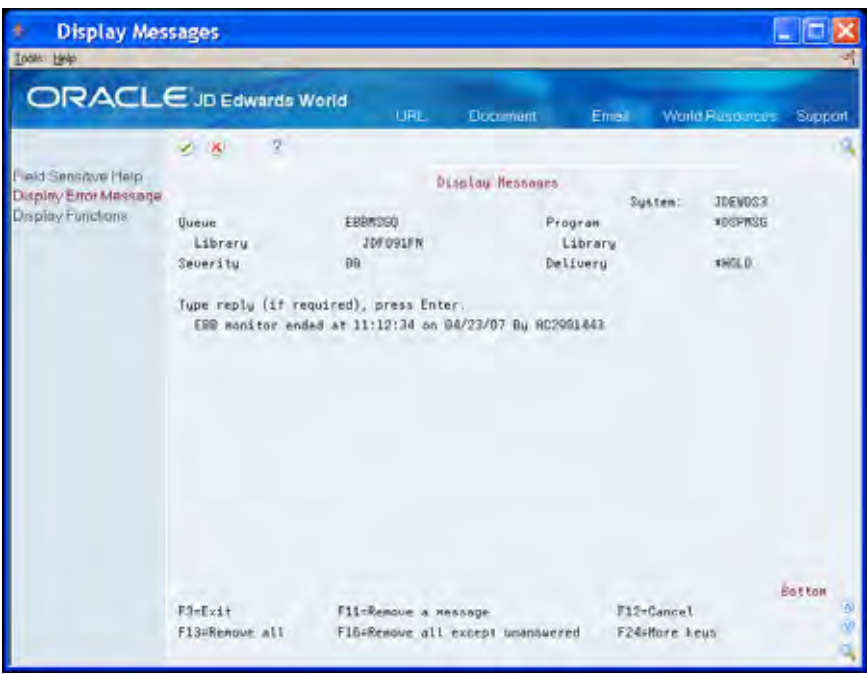

**2.** Exit (F3) to the Electronic Burst and Bind menu.

### **To add a new version ID**

From Electronic Burst and Bind (G98E), choose **Maintain EBB Versions**  ╬

The EBB Setup File contains the default job and output queues for EBB. The EBB Setup File also stores other default information, such as the monitor delay time and the location of JD Edwards World source. This information displays on the Maintain EBB Versions screen. See *Electronic Burst and Bind Versions* for more information.

- + 98E10 Maintain EBB Versions L Io **Iook** Help **ORACLE** JD Edwards World LiFit. **Document** World Plast Ernai Suppor  $\epsilon$   $\times$  $\overline{a}$ eld Sensitive Help 98E18 **Haintain EBB Versions** Display Error Message Display Functions Position To ı Exil Program. EBB Version - Set Up Return to Previous Panel **U** Version ID Description Chg User **Chg Date** Clear Screen  $F$  DEMO EBB DENO VERSION AC2981443 84/19/87 Opt:1+Select 2-Select Keys 3-Mods 5-Preload 7-Copy 9-Delete F6-Add Version
- **1.** On Maintain EBB Versions, choose EBB Version Set Up (F6).

- **2.** On Add EBB Version ID, enter DEMO1 in the EBB Version ID field.
- **3.** Enter EBB DEMO VERSION in the Version Description field.
- **4.** Complete the following fields and click Enter:
	- **Receiving Outq**
	- **Error Outq**
	- Want a banner
	- Keep a Spool File
	- **Version for select keys**

Make a note of the version defaults. You can change them if necessary.

<span id="page-161-0"></span>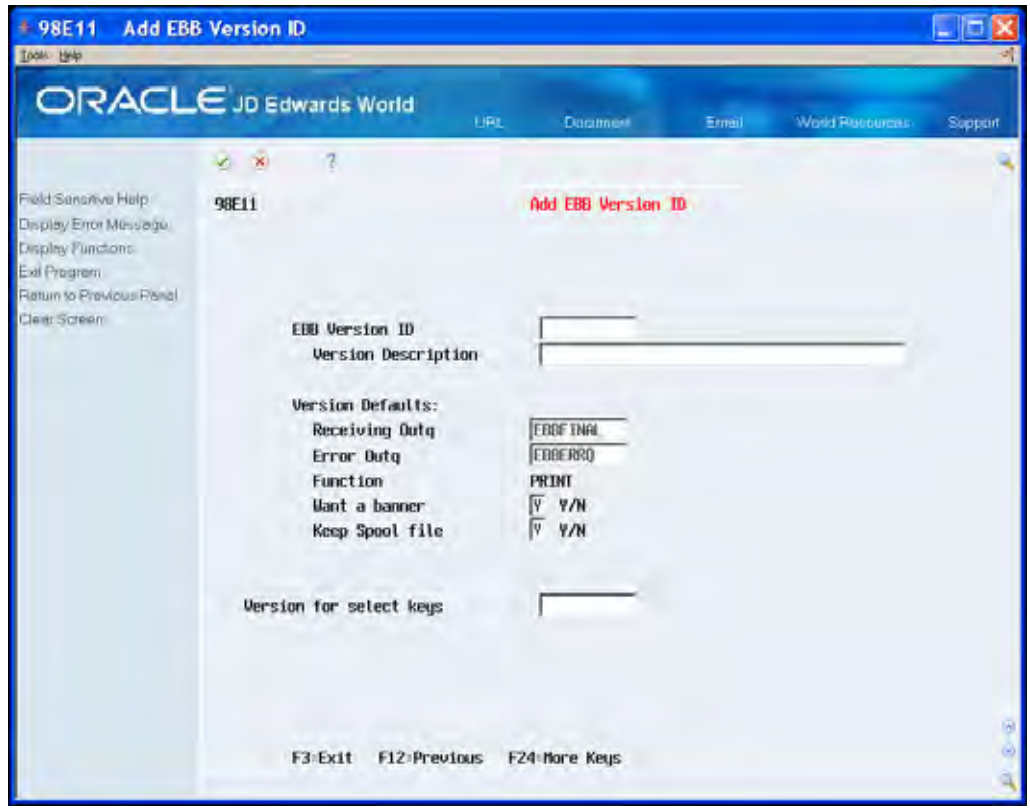

## **To add the spool file to the version**

After you create a new version ID, the EBB Reports Selection screen should display. If Maintain EBB Version displays, enter 1 in the Option field next to DEMO1.

**1.** On EBB Reports Selection, choose Display Spool file for selection (F8).

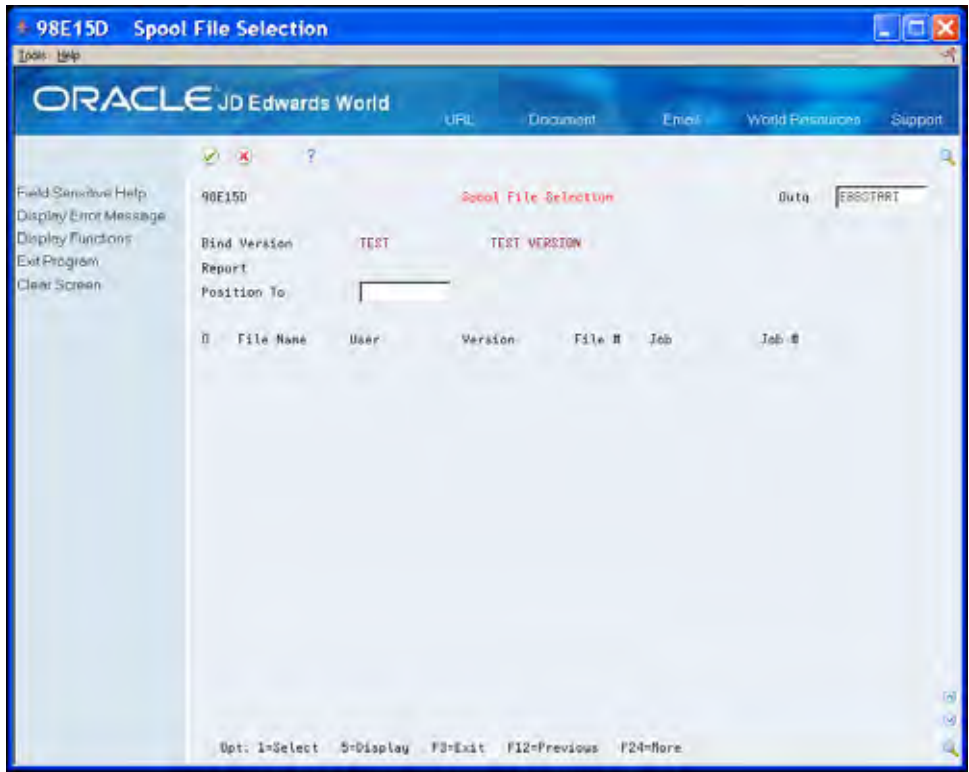

- **2.** On Spool File Selection, enter EBBSTART in the following field:
	- OUTQ
- **3.** On Spool File Selection, enter 1 next to DEMO\_RPT1 in the Option field. Notice that 'Selected' displays on the far right next to the file.

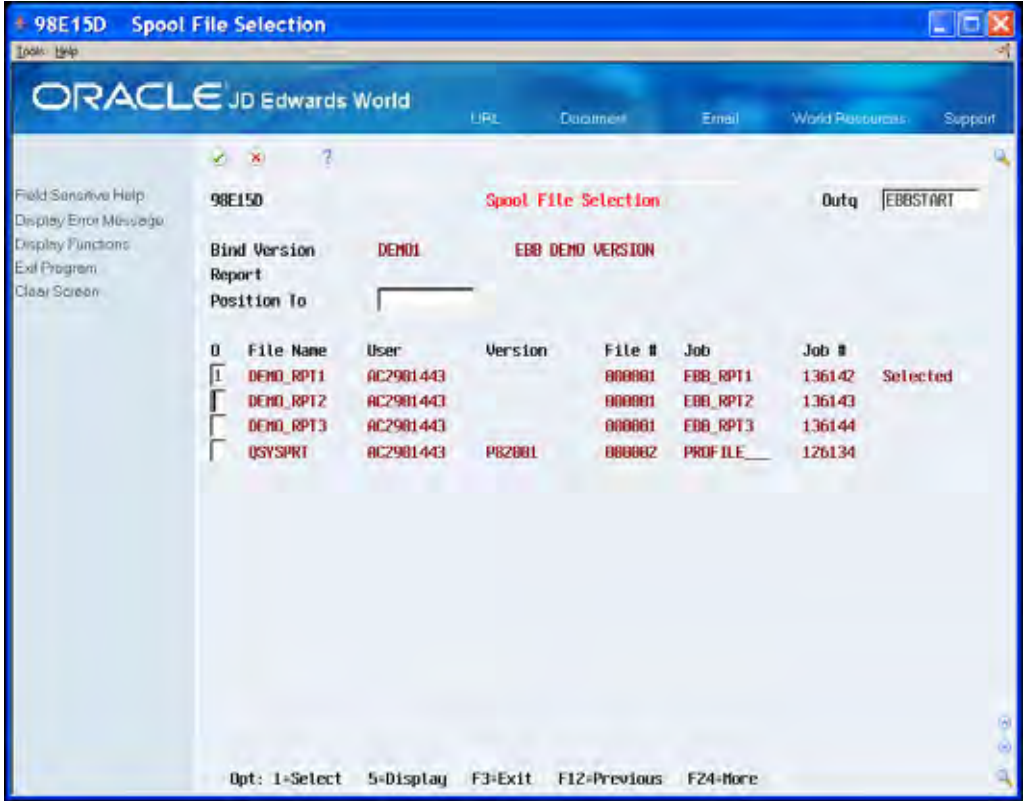

**4.** Exit (F3) to EBB Reports Selection.

The report name DEMO\_RPT1 displays in the versions report list.

<span id="page-164-0"></span>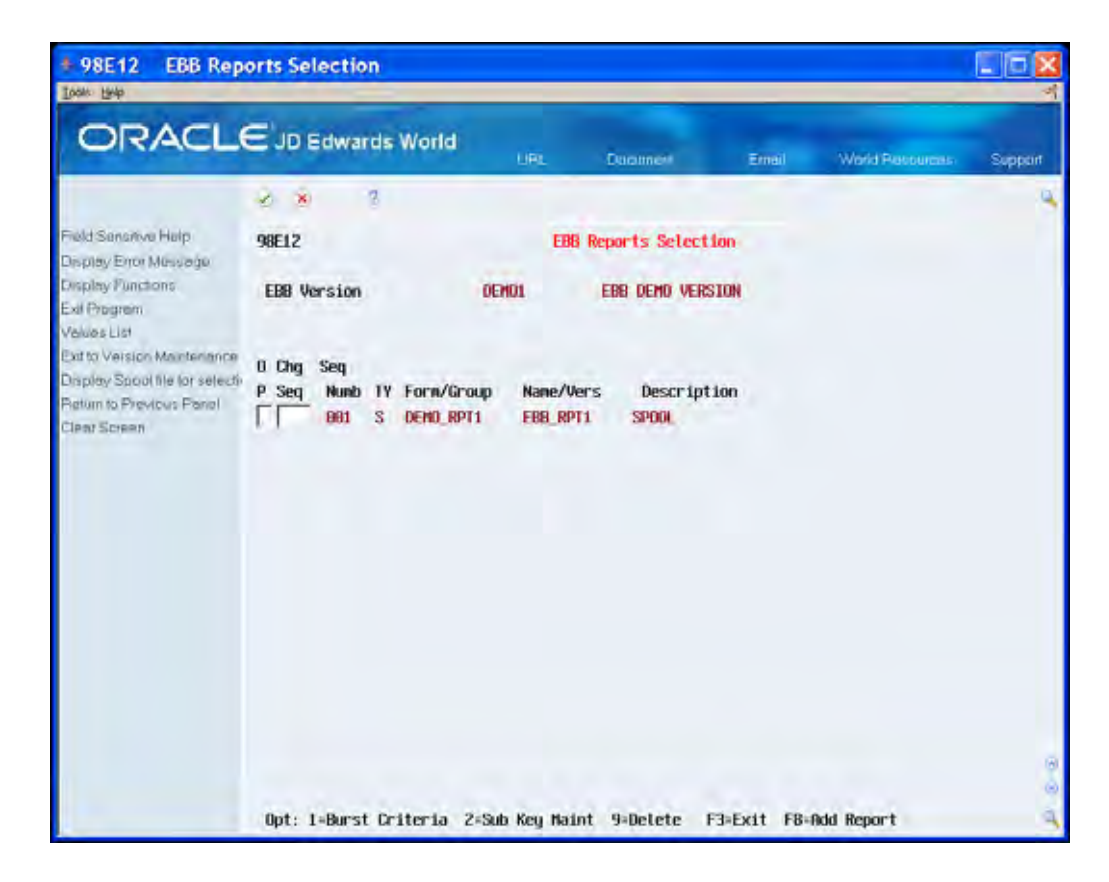

#### **To identify the burst area**

After adding the spool file report to the version ID, you should be on the EBB Reports Selection screen. You are now ready to identify the burst area.

You must identify the area on the report (not actual data or data values) for which EBB will burst the report. In this example, you select the Account Category for the burst area. See *Burst and Bind Criteria* for more information.

**1.** On EBB Reports Selection, enter 1 in the Option field next to the DEMO\_RPT1.

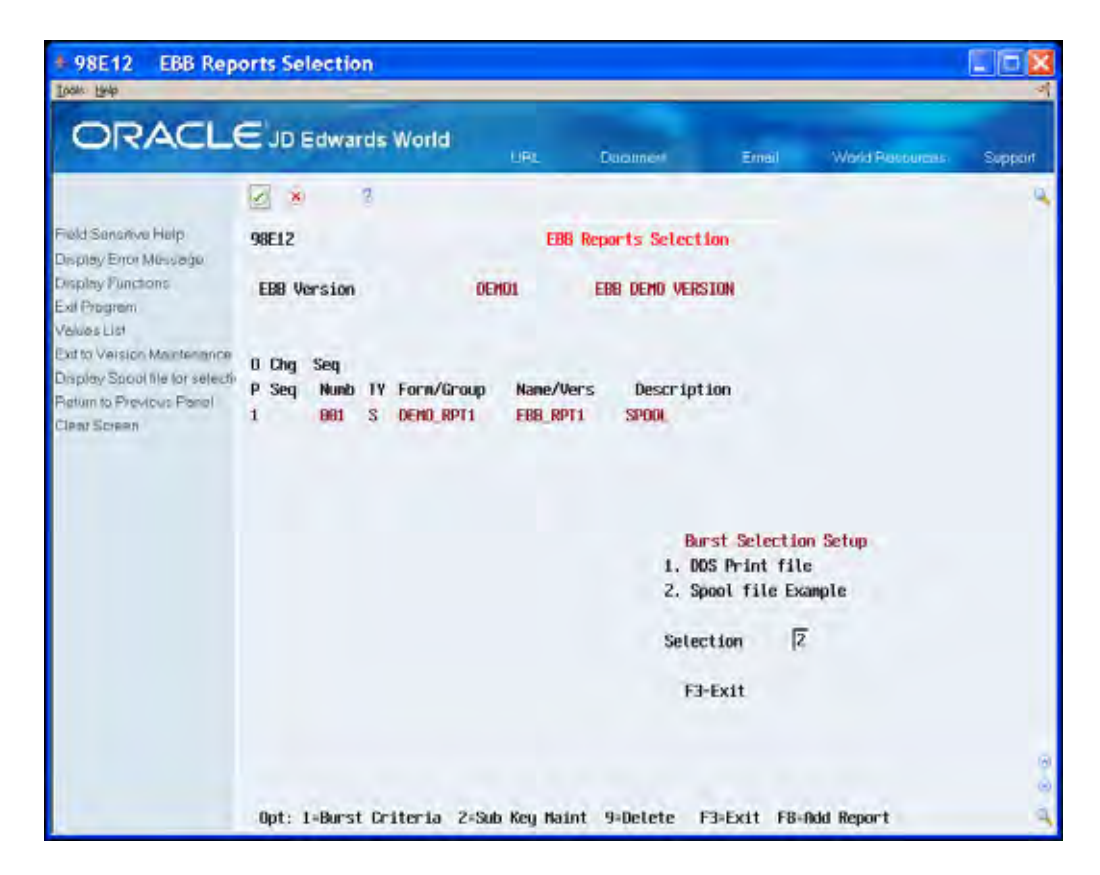

- **2.** In the Burst Selection Setup area, enter 2 for Spool file Example.
- **3.** On Spool File Selection, enter EBBSTART in the OUTQ field.
- **4.** Enter 1 next to DEMO\_PRT1 in the Option field.

The first page of the report displays.

<span id="page-166-0"></span>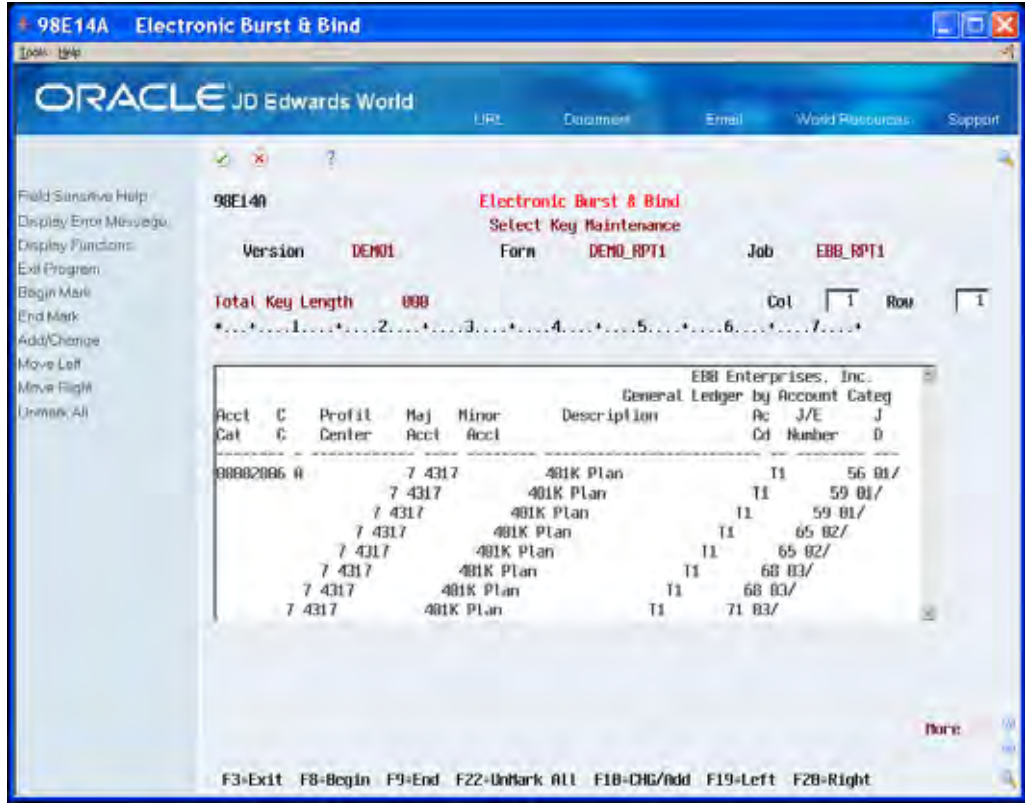

**5.** Move the cursor to the space immediately before the Account Category data area 00002006, and choose Begin Mark (F8).

The system highlights the data 00002006 and the remainder of the report.

**6.** Move the cursor to the space immediately after 00002006 and choose End Mark (F9).

The system highlights only the data 00002006.

**7.** Choose Add/Change (F10) to verify the burst area.

On the EBB Row and Column Maintenance window the area you chose on Select Key Maintenance should be in row 006, column 002, and have a length of 008. If your form does not reflect this, choose Delete Requested from the Function menu to clear the burst area. Return to the first page of the report and repeat the previous steps to mark the beginning and end of the burst area.

**8.** Exit (F3) to the Spool File Selection screen.

#### **To load select keys**

 ready to load the select keys. This creates select keys for the EBB version. See *Loading*  After identifying the burst area, you should be on Spool File Selection. You are now *Select Keys* for more information.

**1.** On Spool File Selection, enter 7 in the Option field next to DEMO\_RPT1.

<span id="page-167-0"></span>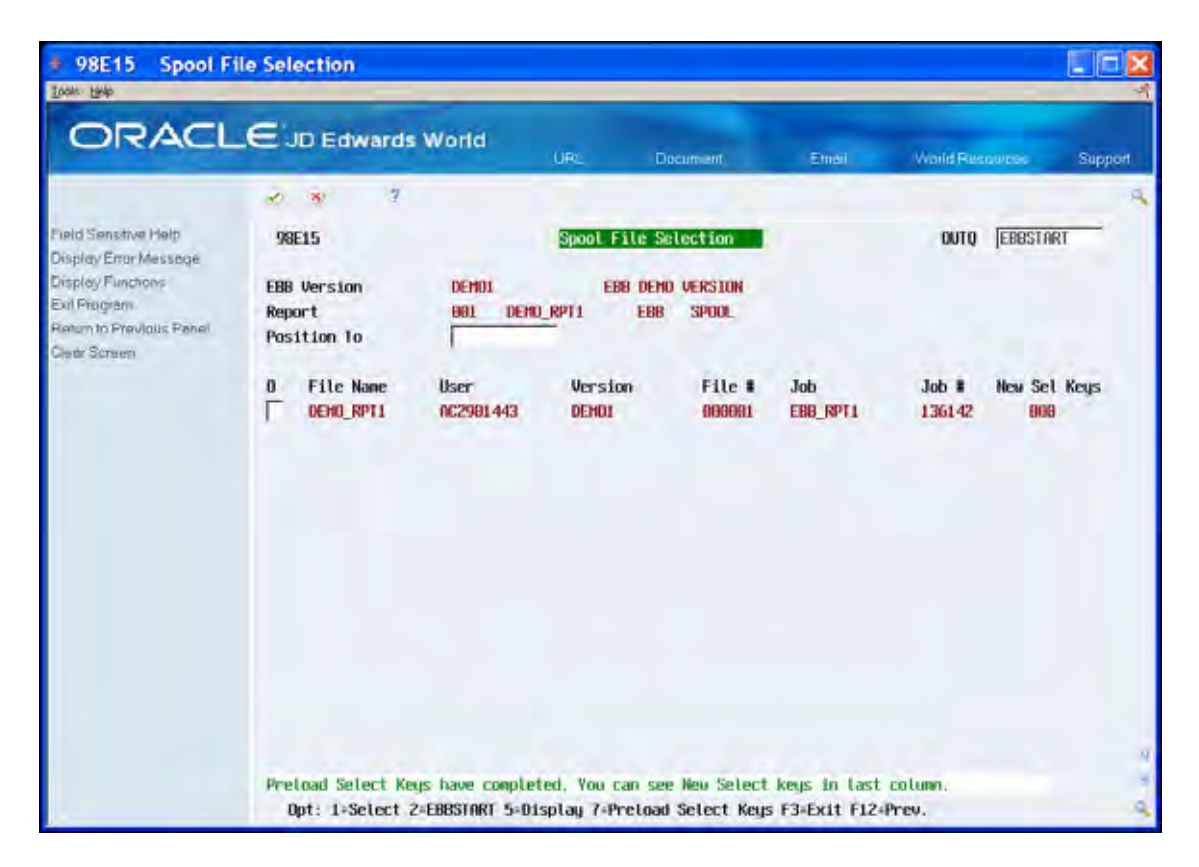

**2.** When the job completes, the following message displays:

*Preload Select Keys have completed. You can see New Select Keys in last column.* 

**3.** Exit (F3) until you return to the Electronic Burst and Bind menu.

### **To create a routing function**

After loading data in the burst area, you are now ready to create a routing function.

 Create a new routing function naming it PRINT2. You will modify the initial PRINT function in this example.

See *Create a Routing Function from Another Function* for more information.

From Electronic Burst and Bind (G98E), choose **Maintain EBB Functions**  ╬

On Maintain EBB Functions the list of available routing functions displays.

**1.** On Maintain EBB Functions, enter 1 in the Option field next to the PRINT function.

The PRINT function parameters display on EBB - Maintain Function Description.

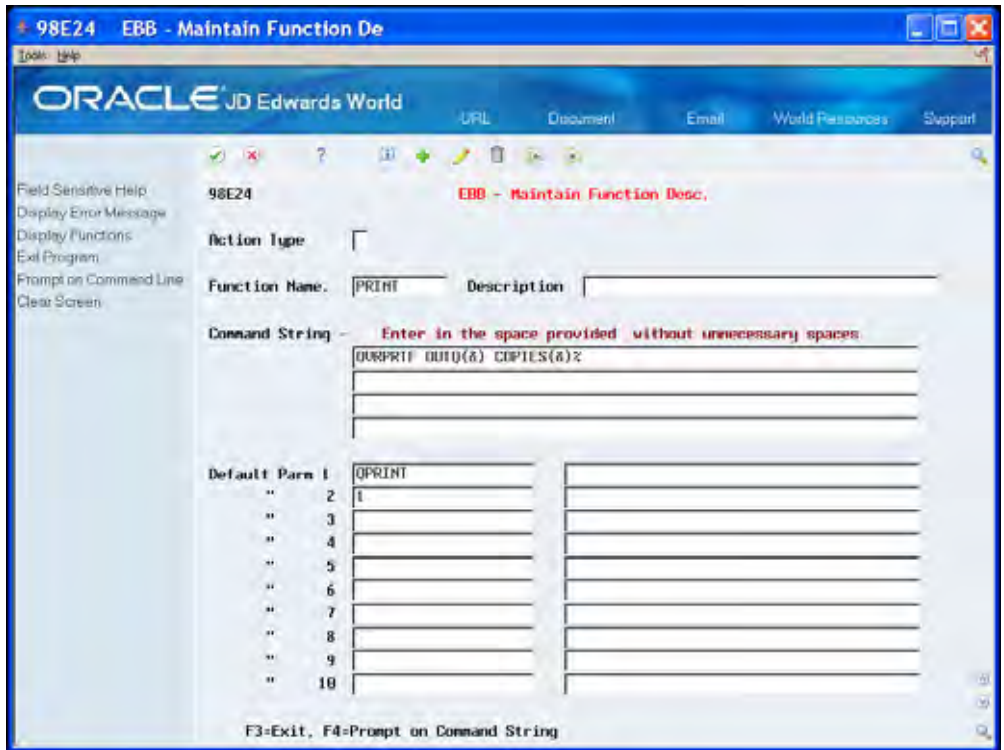

**2.** Enter PRINT2 in the Function Name field.

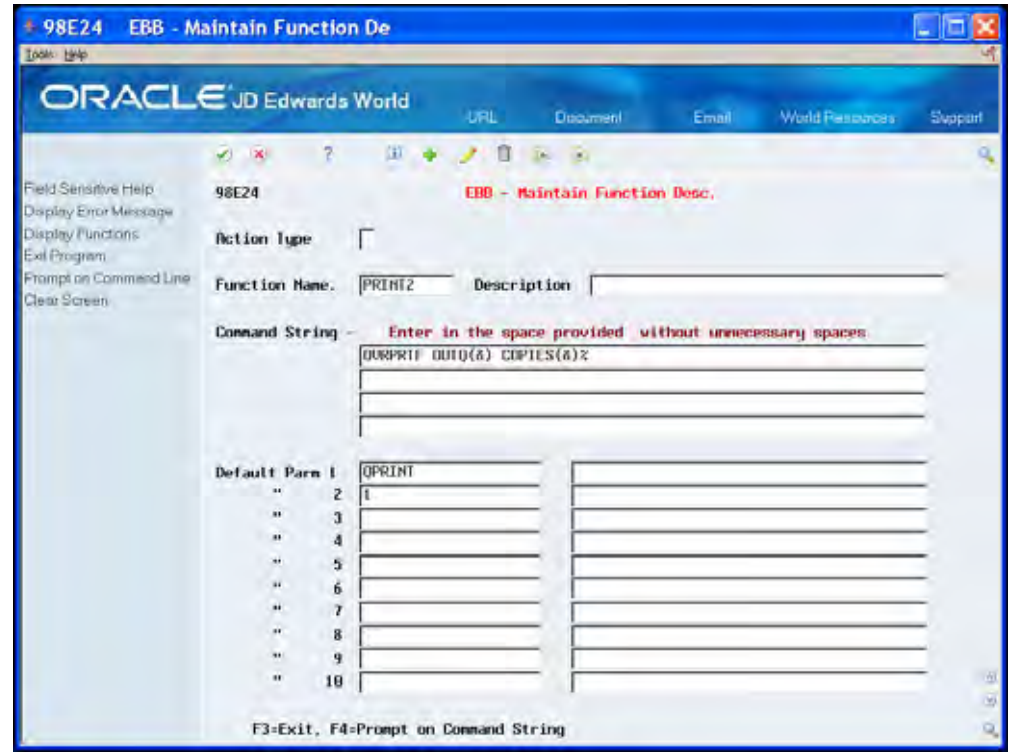

**3.** Exit (F3) to the Maintain EBB Function screen.

Notice that PRINT2 is now in the function list on Maintain EBB Functions.

<span id="page-169-0"></span>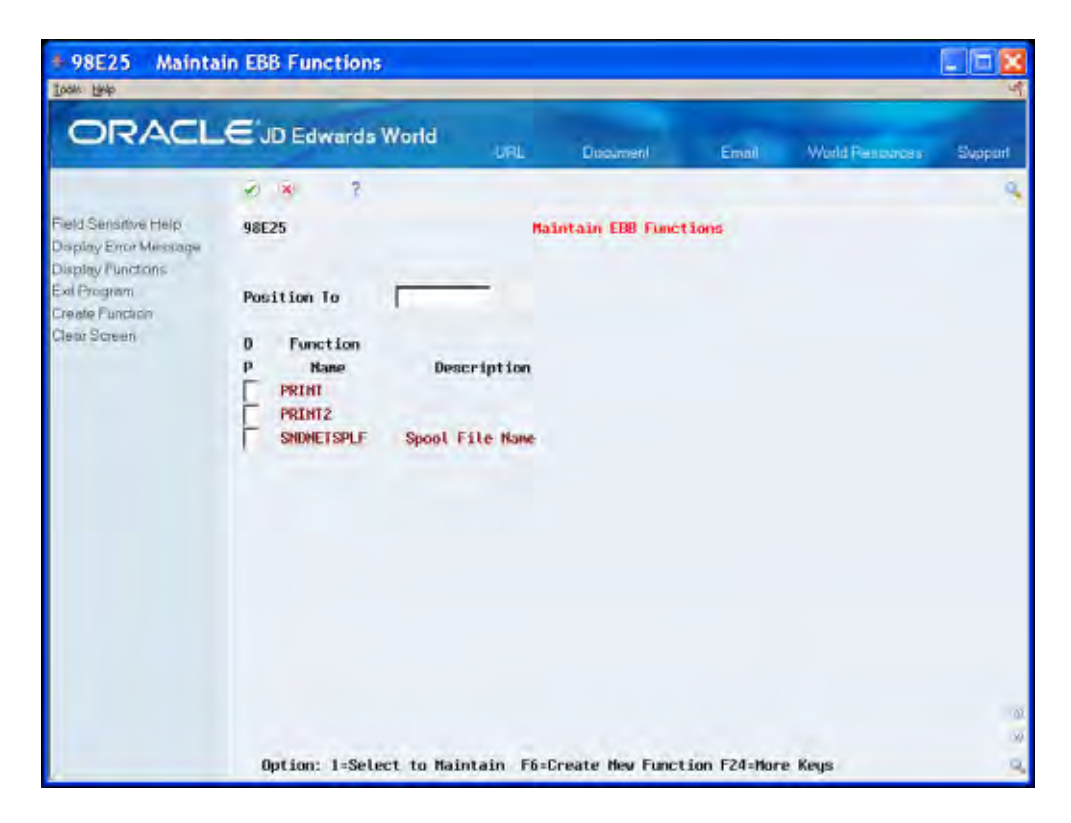

**4.** Exit (F3) to the Electronic Burst and Bind menu.

### **To assign routing functions**

You are now ready to determine where to route each select key. You can add routing functions as necessary. See *Assigning a Routing Function* for more information.

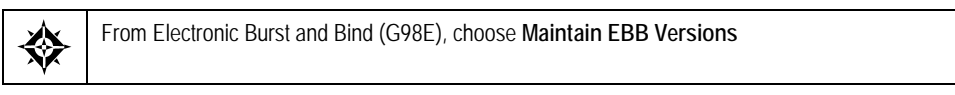

- **1.** On Maintain EBB Versions, enter 2 in the Option field next to DEMO1. Select keys for the report display on the Select Key Maintenance screen.
- **2.** Enter 1 in the Option field for the select key 00002006.
- **3.** On Entity/Function Maintenance, choose Add Function for Entity (F6).

Information for the PRINT function displays on Entity/Function Parms Maintenance.

- **4.** Click Enter.
- **5.** Exit (F3) to Select Key Maintenance.

Notice an \* displays next to the 00002006 select key, indicating that a routing function is attached to the select key.

**6.** On Select Key Maintenance, enter 1 in the Option field next to the 00002006 select key.

- <span id="page-170-0"></span>**7.** On Entity/Function Maintenance, choose Add New Function for Entity (F6). Fields display blank on Entity/Function Parms Maintenance.
- **8.** To display the additional routing functions, choose Retrieve Functions (F4).
- **9.** On Function Selection, enter 4 in the Option field next to the PRINT2 function.
- **10.** On Entity/Function Parms Maintenance, enter EBBFINAL or another output queue in the Parm 1 field to change the output queue.
- **11.** Optionally, enter the number of copies in the Parm 2 field and click Enter.
- **12.** Exit (F3).

The routing functions PRINT and PRINT2 display on Entity/Function Maintenance.

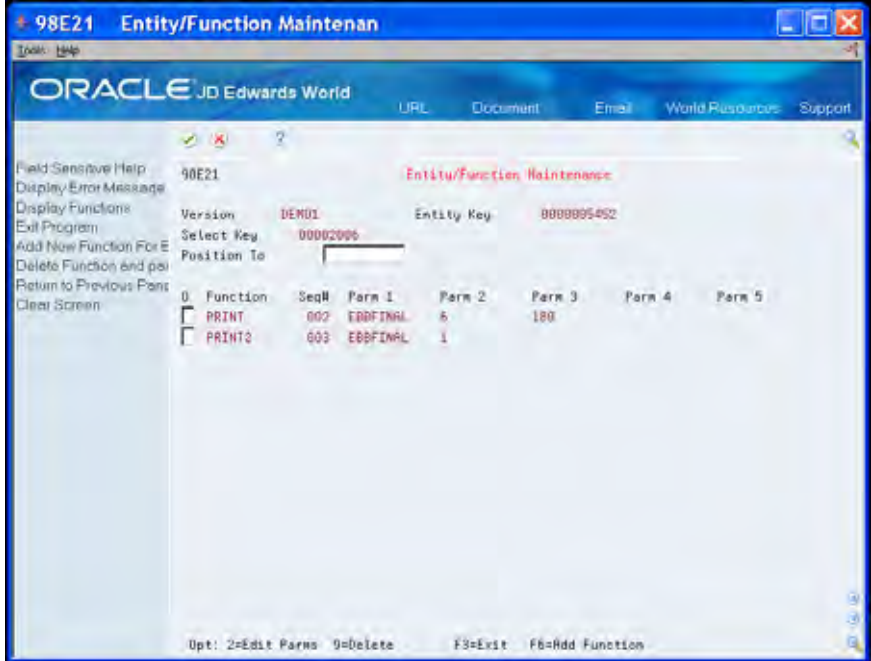

**13.** Exit (F3) to the Select Key Maintenance screen.

You can assign a new routing function to another select key by choosing another select key and repeating the steps to assigning a routing function.

**14.** Exit (F3) to the Electronic Burst and Bind menu.

#### **To start the EBB monitor**

After assigning routing functions, you are now ready to start the monitor.

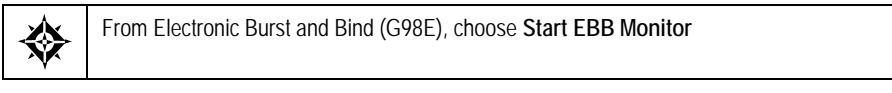

**1.** After starting the EBB Monitor, on the Electronic Burst and Bind menu (G98E), choose Display EBB Message Queue.

#### The following message displays:

*EBB monitor started* 

<span id="page-171-0"></span>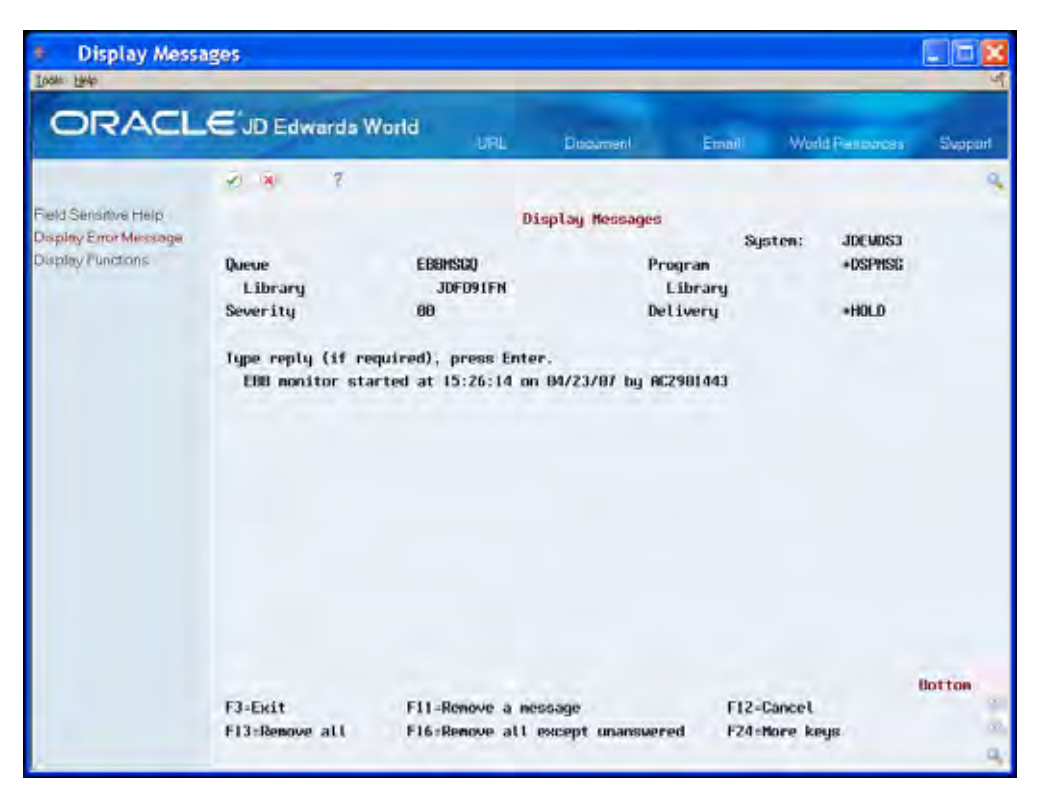

**2.** Exit (F3) to the Electronic Burst and Bind menu.

#### **To check messages**

╬

From Electronic Burst and Bind (G98E), choose **Display EBB Message Queue** 

Check messages periodically as the monitor processes the report, as well as the active jobs.

The Display Messages screen displays messages if problems arise while the monitor processes the reports. Because EBBSTART is the output queue for one of the burst reports, the monitor attempts to process the report. No EBB version exists for the report, and the monitor generates the following message:

No EBB Version found for spool file with userdata: P98E04

Disregard this message and Exit (F3) the Display Messages screen.

#### **To check the output files**

Check the EBBFINAL output queue for the burst, original, and process report, R98E04. View the process report, R98E04, to determine which spool files the monitor creates for the select keys, the spool file IDs, and output queues. The number of

<span id="page-172-0"></span>reports the monitor creates in the default queue - EBBFINAL, the error queue - EBBERRQ, and other output queues - EBBSTART display on the process report.

Separate reports exist for each select key, as well as the other two select keys for the additional routing functions. Print or view the reports in EBBFINAL and EBBSTART to examine the results of how the system bursts reports and creates banner pages. Also check any reports that might be in EBBERRQ, the error queue.

When the monitor returns to a delay status, EBB has finished processing your jobs and the reports are available in the EBBFINAL out queue. When EBB finishes processing, stop the monitor.

## **Producing an Advanced Report Version**

The following example explains how to set up an advanced EBB version. In this example, you set up two monthly reports to burst and bind by manager. You will combine the Annual Revenue by Manager Report with the Profit Analysis by Region Report. The second report does not display the manager field. However, because each region reports to a specific manager, you build a cross-reference between the region and the manager codes. EBB then bursts both reports by manager and binds them to route them properly.

In this example you use DEMO\_RPT2 and DEMO\_RPT3. You must ensure the spool files are in the EBBSTART output queue.

To produce the Advanced Report Version, complete the following tasks:

- [To end the EBB monitor](#page-172-0)
- [To add a new version ID](#page-173-0)
- [To add the spool file to the version](#page-175-0)
- [To identify the burst area on DEMO\\_RPT2](#page-176-0)
- [To identify the burst area on DEMO\\_RPT3](#page-177-0)
- **[To load data in the burst area](#page-178-0)**
- [To create a routing function](#page-181-0)
- **[To assign routing functions](#page-184-0)**
- **[To start the EBB monitor](#page-188-0)**
- [To check messages](#page-189-0)
- [To check the output files](#page-190-0)

#### **To end the EBB monitor**

Before you create an EBB version, ensure that the EBB monitor is not active.

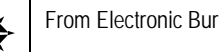

From Electronic Burst and Bind (G98E), choose **End EBB Monitor** 

**1.** After ending the EBB Monitor, on the Electronic Burst and Bind menu (G98E), choose Display EBB Message Queue.

#### <span id="page-173-0"></span>The following message displays:

*EBB monitor ended* 

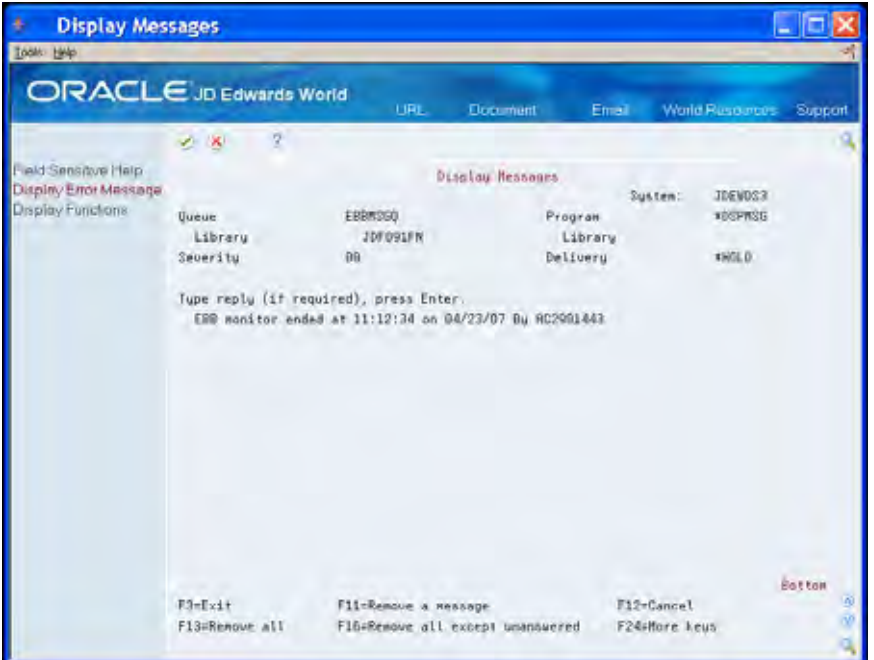

**2.** Exit (F3) to the Electronic Burst and Bind menu.

## **To add a new version ID**

The EBB Setup File contains the default job and output queues for EBB. The EBB Setup File also stores other default information, such as the monitor delay time and the location of JD Edwards World source. This information displays on the Maintain EBB Versions screen.

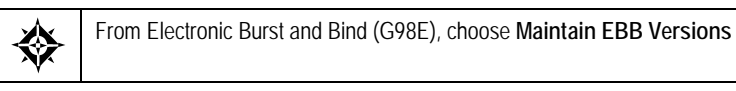

**1.** On Maintain EBB Versions, choose EBB Version – Set Up (F6).

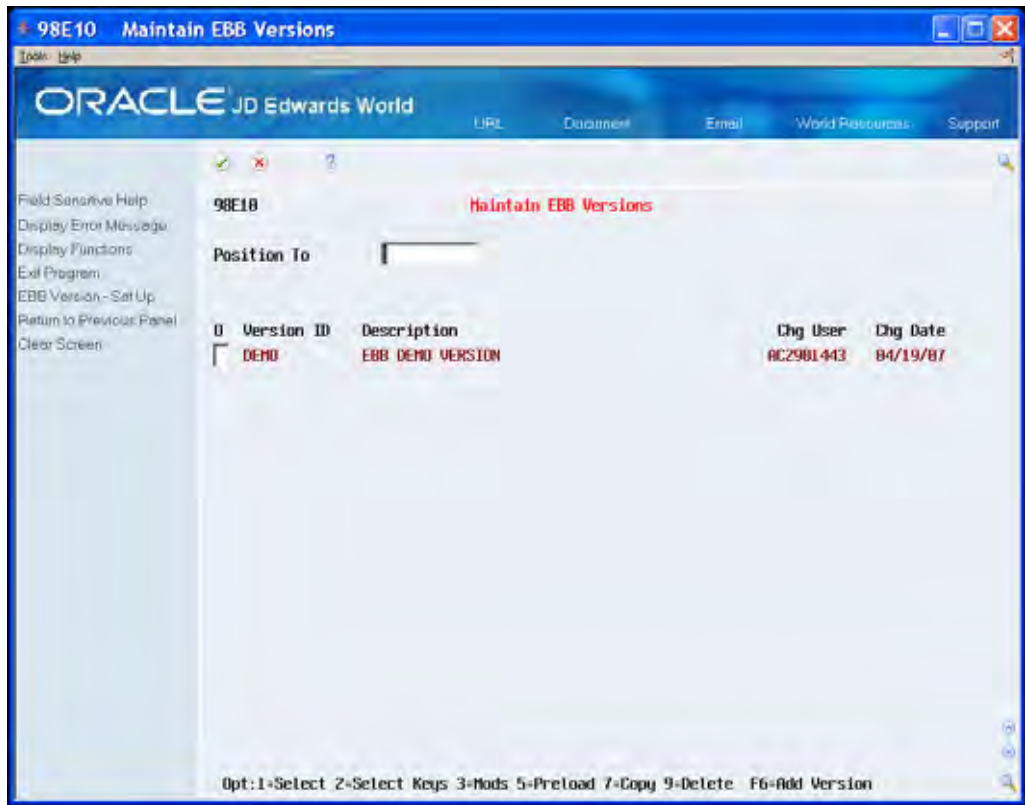

- **2.** On Add EBB Version ID, enter DEMO2 in the EBB Version ID field.
- **3.** Enter EBB DEMO VERSION 2 in the Version Description field.
- **4.** Complete the following fields and click Enter:
	- **Receiving Outq**
	- **Error Outq**
	- Want a banner
	- Keep a Spool File
	- **Version for select keys**

<span id="page-175-0"></span>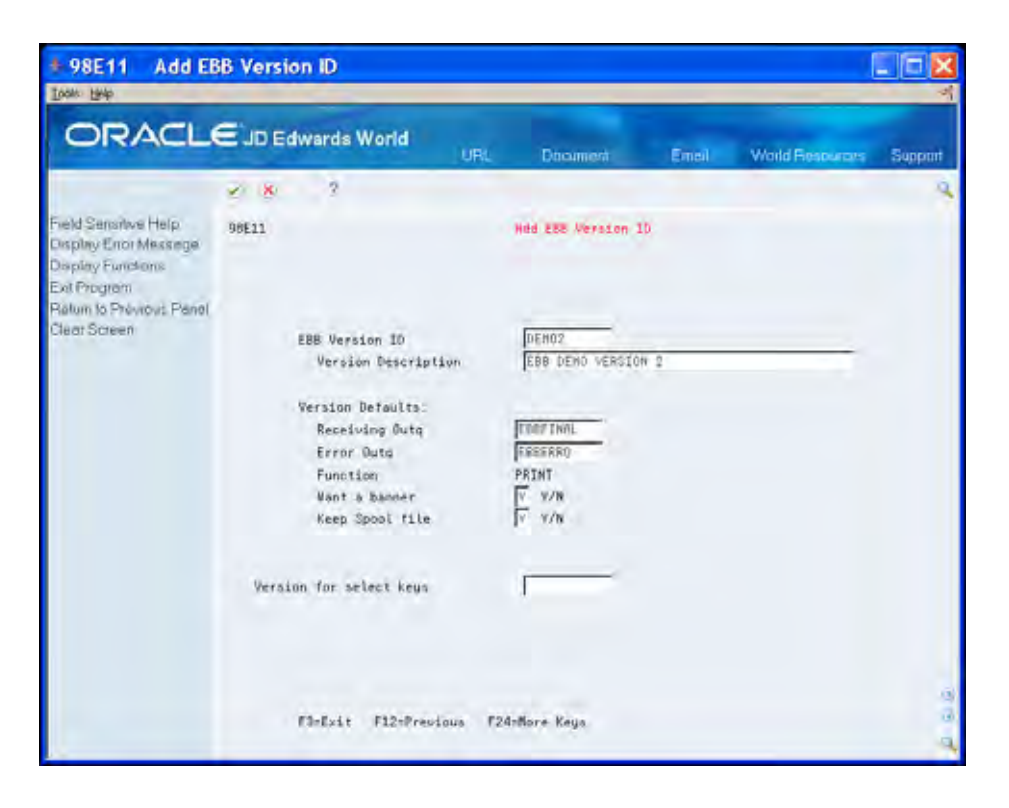

## **To add the spool file to the version**

After you create a new version ID, the EBB Reports Selection screen should display. If Maintain EBB Version displays, enter 1 in the Option field next to DEMO2.

**1.** On EBB Reports Selection, choose Display Spool file for selection (F8).

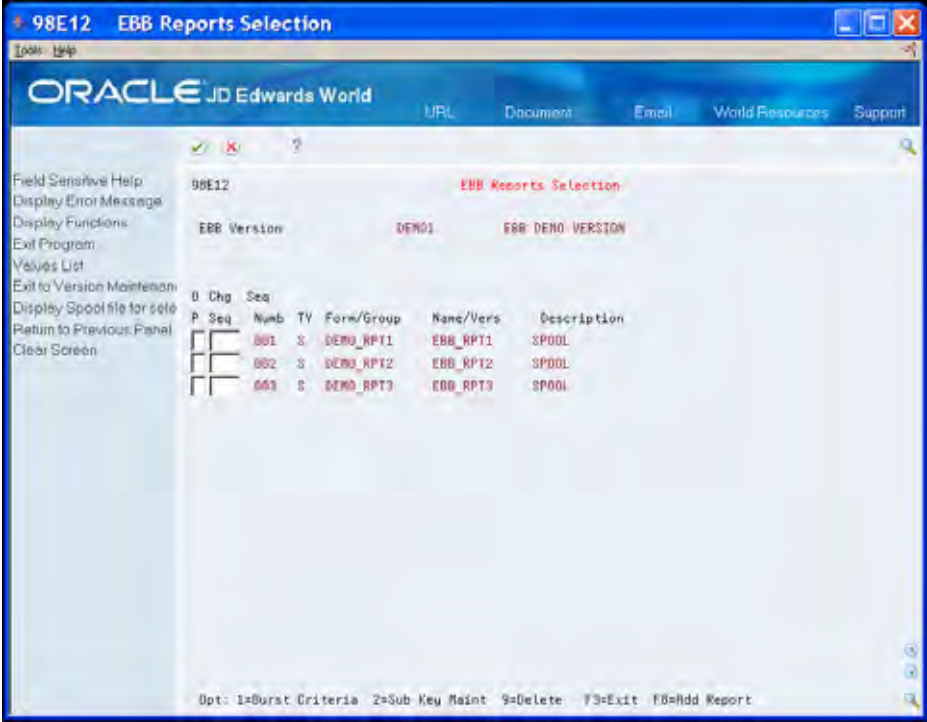

- <span id="page-176-0"></span>**2.** On Spool File Selection, enter EBBSTART in the following field:
	- OUTQ
- **3.** On Spool File Selection, enter 1 next to DEMO\_RPT2 and DEMO\_RPT3 in the Option field.

Notice that 'Selected' displays on the far right next to the file.

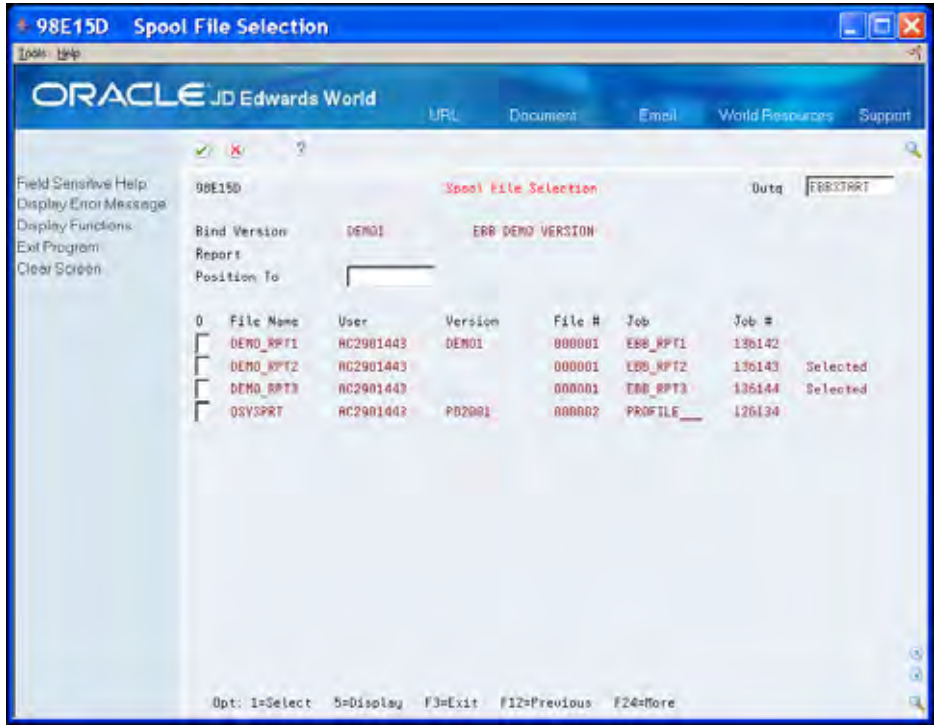

**4.** Exit (F3) to EBB Reports Selection.

The report names DEMO\_RPT2 and DEMO\_RPT3 display in the versions report list.

#### **To identify the burst area on DEMO\_RPT2**

After adding the spool file report to the version ID, you should be on the EBB Reports Selection. See *Burst and Bind Criteria* for more information.

- **1.** On EBB Reports Selection, enter a 1 in the Option field for DEMO\_RPT2.
- **2.** In the Burst Selection Setup area, enter 2 for the Spool file Example.
- **3.** On Spool File Selection, enter EBBSTART in the OUTQ field.
- 4. Enter 1 next to DEMO\_PRT2 in the Option field.

The first page of the report displays.

**4.** Move the cursor to the space immediately before the Manager data area JOE, and choose Begin Mark (F8).

The system highlights the data JOE and the remainder of the report.

**5.** Move the cursor to the space immediately after JOE and choose End Mark (F9).

<span id="page-177-0"></span>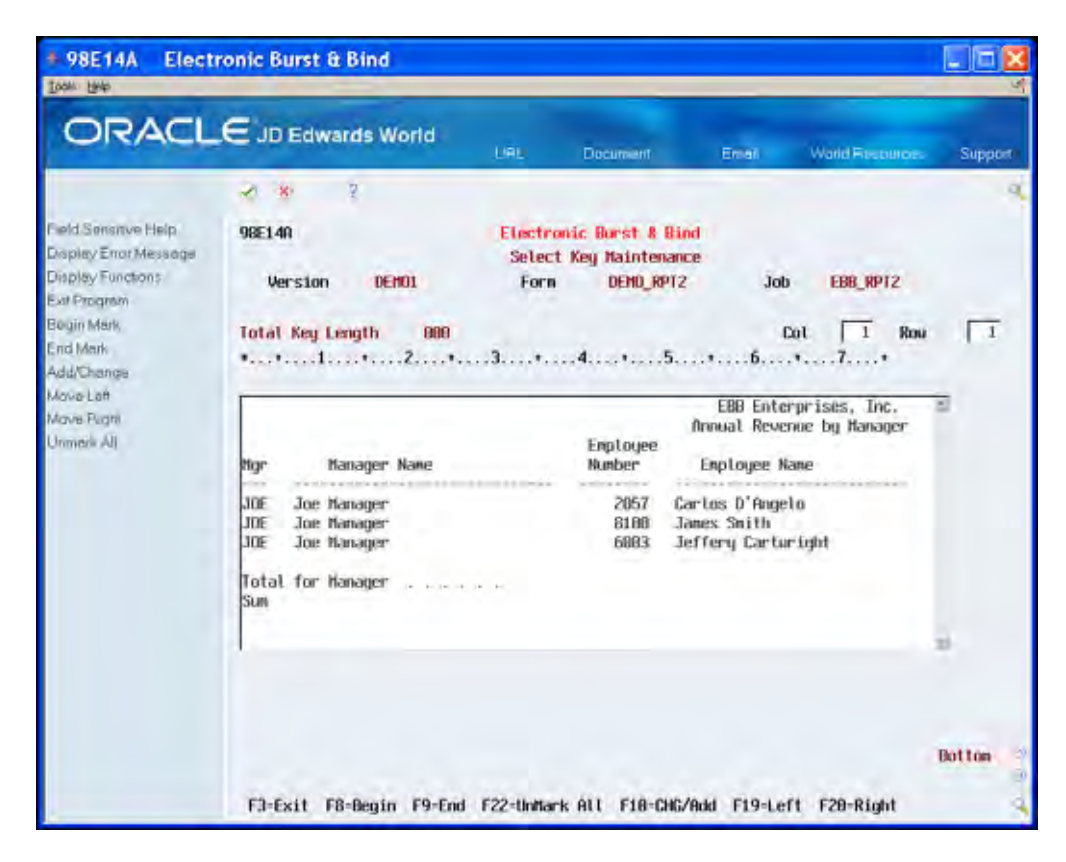

**6.** Choose Add/Change (F10) to verify the burst area.

On the EBB Row and Column Maintenance window the area you chose on Select Key Maintenance should be in row 006, column 002, and have a length of 003. If your form does not reflect this, choose Delete Requested from the Function menu to clear the burst area. Return to the first page of the report and repeat the previous steps to mark the beginning and end of the burst area.

**7.** Exit (F3) to the EBB Reports Selection screen.

#### **To identify the burst area on DEMO\_RPT3**

After adding the spool file report to the version ID, you should be on the EBB Reports Selection. See *Burst and Bind Criteria* for more information.

- **1.** On EBB Reports Selection, enter a 1 in the Option field for DEMO\_RPT3.
- **2.** In the Burst Selection Setup area, enter 2 for the Spool file Example.
- **3.** On Spool File Selection, enter EBBSTART in the OUTQ field.
- **4.** Enter 1 next to DEMO\_RPT3 in the Option field.

The first page of the report displays.

**5.** Move the cursor to the space immediately before the Region data area C, and choose Begin Mark (F8).

The system highlights the data C and the remainder of the report.

**6.** Move the cursor to the space immediately after C (to allow for the field to be 3 digits long), and choose End Mark (F9).

<span id="page-178-0"></span>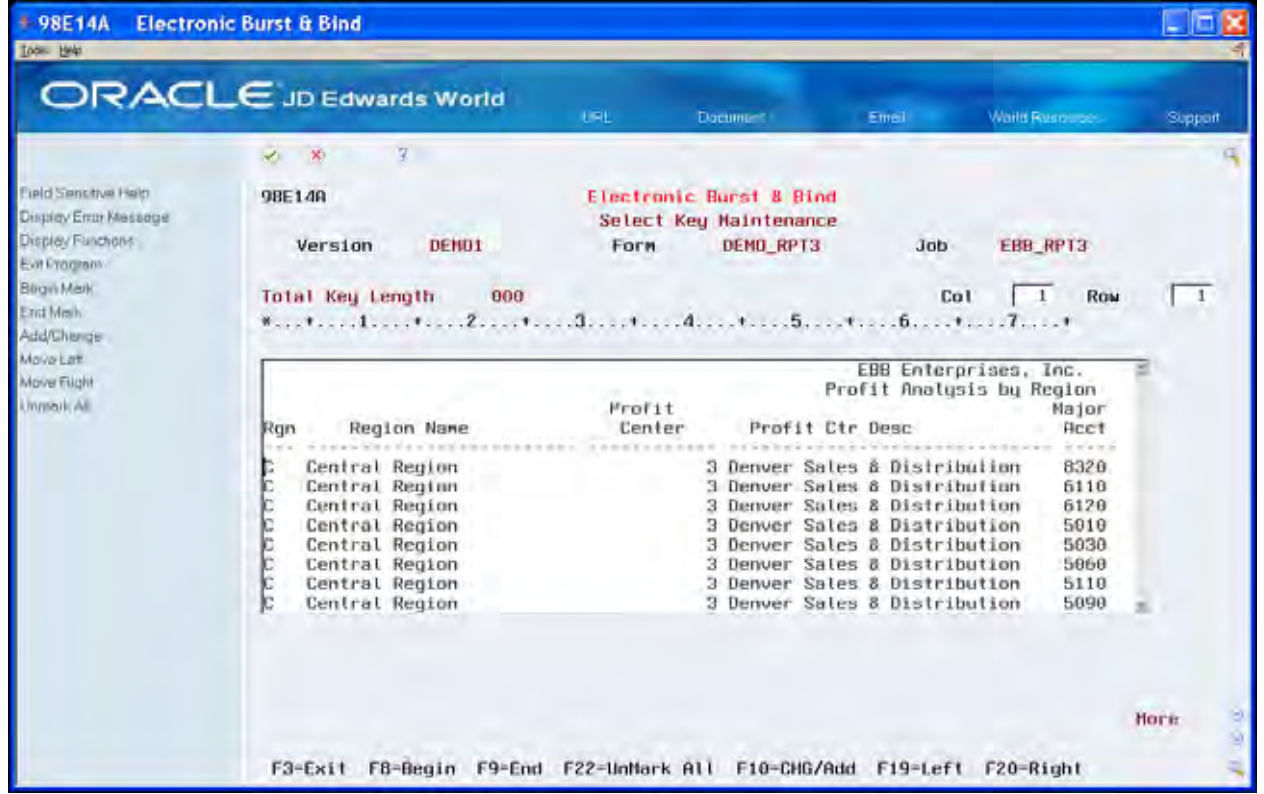

**7.** Choose Add/Change (F10) to verify the burst area.

On the EBB Row and Column Maintenance window the area you chose on Select Key Maintenance should be in row 006, column 004, and have a length of 003. If your form does not reflect this, choose Delete Requested from the Function menu to clear the burst area. Return to the first page of the report and repeat the previous steps to mark the beginning and end of the burst area.

**8.** Exit (F3) until you return to the Maintain EBB Versions screen.

#### **To load data in the burst area**

 You are now ready to load the data in the burst area for only the DEMO\_RPT2. This creates select keys for the EBB version.

You will define a substitute select key for DEMO\_RPT3 and therefore, you do not load select keys.

- **1.** On Maintain EBB Versions, enter 5 in the Option field next to DEMO2.
- **2.** On Spool File Selection, enter EBBSTART in the OUTQ.

Both DEMO\_RPT2 and DEMO\_RPT3 display.

**3.** Enter 7 in the Option field next to DEMO\_RPT2.

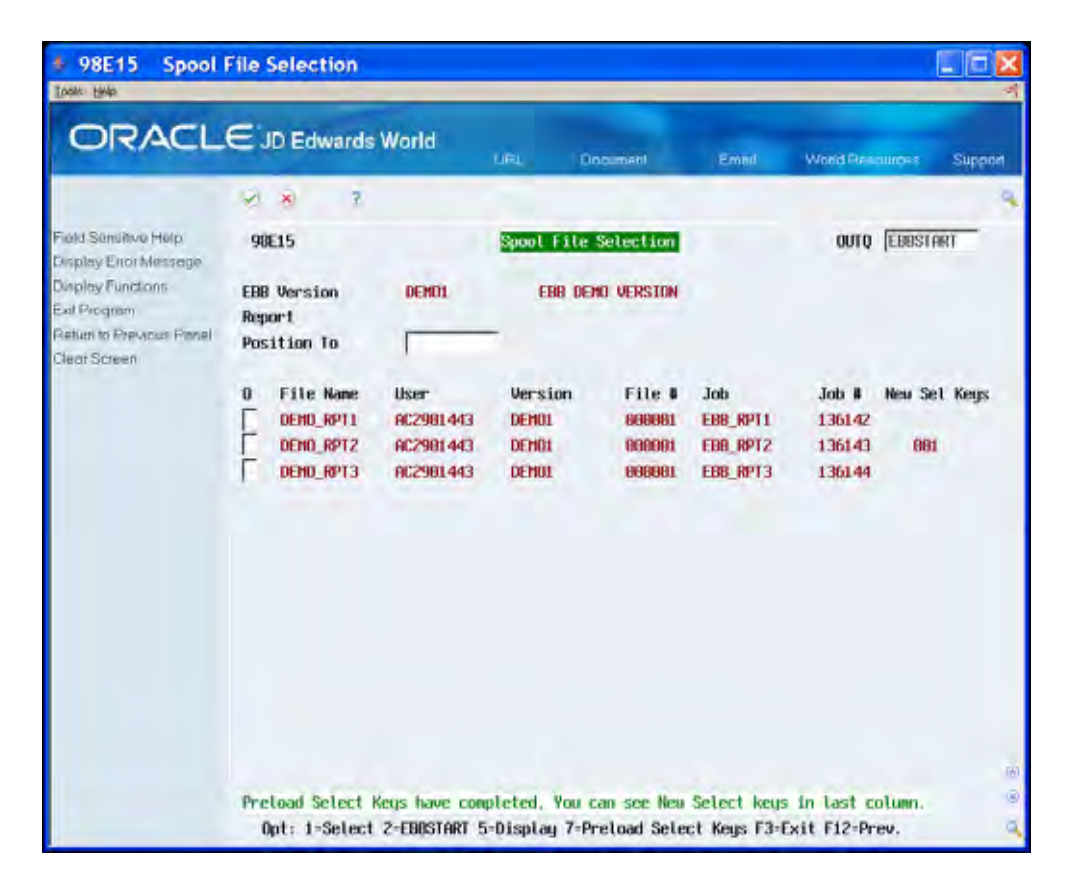

**4.** When the job completes, the following message displays:

*Preload Select Keys have completed. You can see New Select keys in the last column.* 

**5.** Exit (F3) until you return to the Electronic Burst and Bind menu.

## **What You Should Know About**

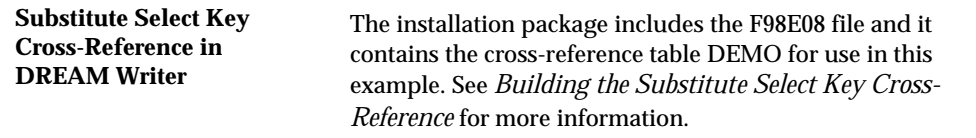

#### **To define a substitute select key**

 define a substitute select key using Region. You chose Region as the data area in You use the Manager data area to burst DEMO\_RPT2 and DEMO\_RPT3. However, Manager is only in the DEMO\_RPT2. To burst DEMO\_RPT3 on Manager, you must DEMO\_RPT3 and it is the original select key in the cross-reference.

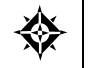

From Electronic Burst and Bind (G98E), choose **Maintain EBB Versions** 

**1.** On Maintain EBB Versions, enter 1 in the Option field next to the DEMO2 version.
- **2.** On EBB Reports Selection, enter 2 in the Option field for DEMO-RPT3.
- **3.** On Substitute Key Maintenance, enter N in the Rebuild Cross-Reference field.
- **4.** Enter DEMO in the Table Number field.
- **5.** Enter N in the Print Substitute Select Key field and click Enter.

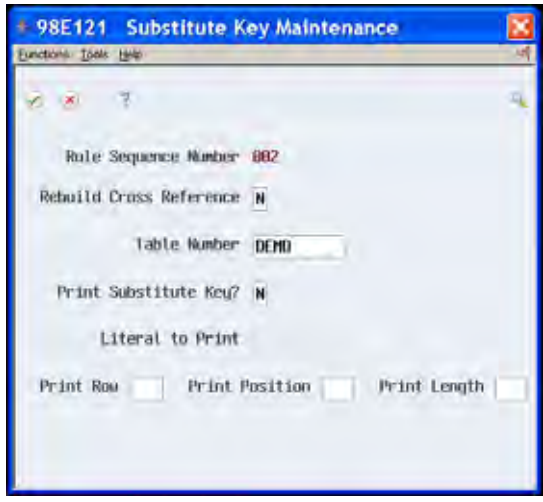

EBB Reports Selection displays.

- **6.** Exit (F3) until you return to Maintain EBB Versions.
- **7.** On Maintain EBB Versions, enter 1 in the Option field for DEMO2.

On EBB Reports Selection, the notation SK indicates that a substitute select key exists for this report.

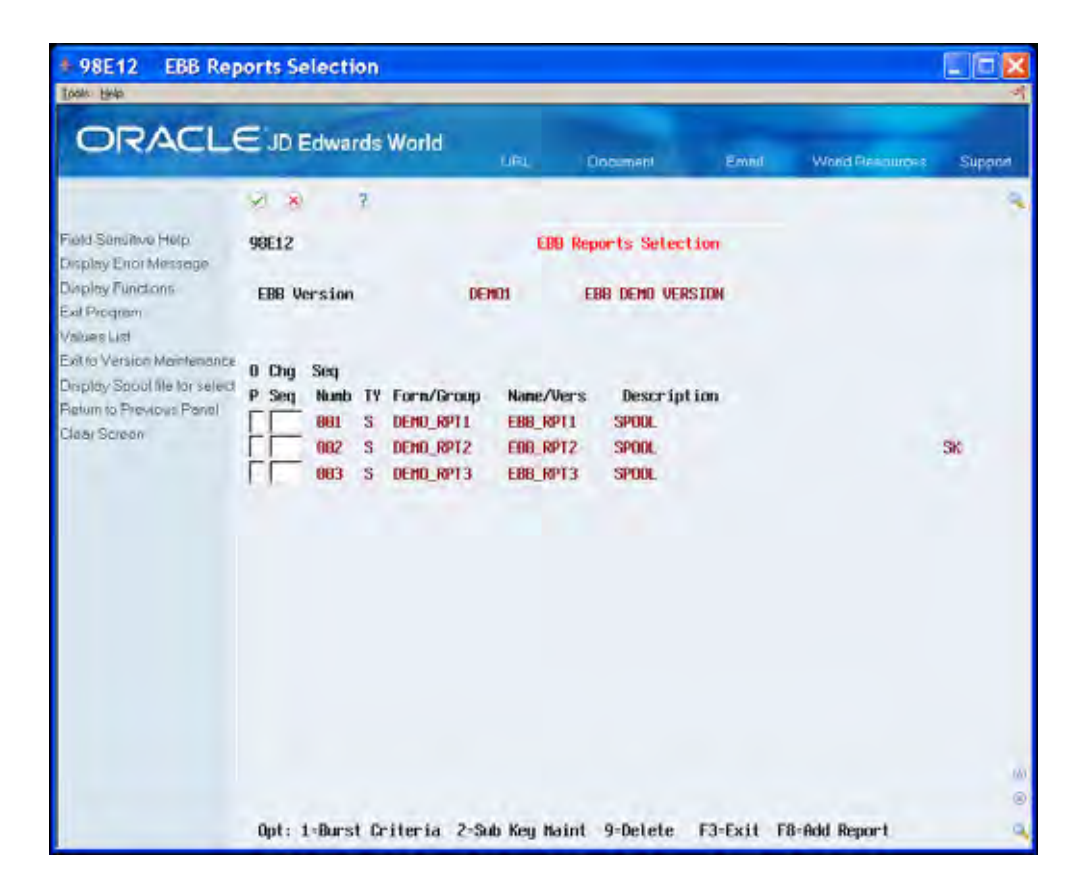

**8.** Exit (F3) until you return to the Electronic Burst and Bind menu.

#### **To create a routing function**

Create a new routing function, XXXX, for this example. Available routing functions display on Maintain EBB Functions.

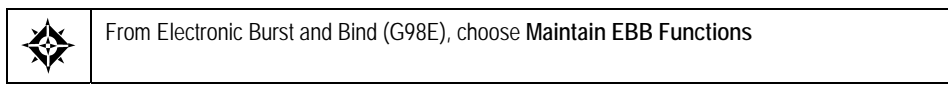

**1.** On Maintain EBB Functions, choose Create Function (F6).

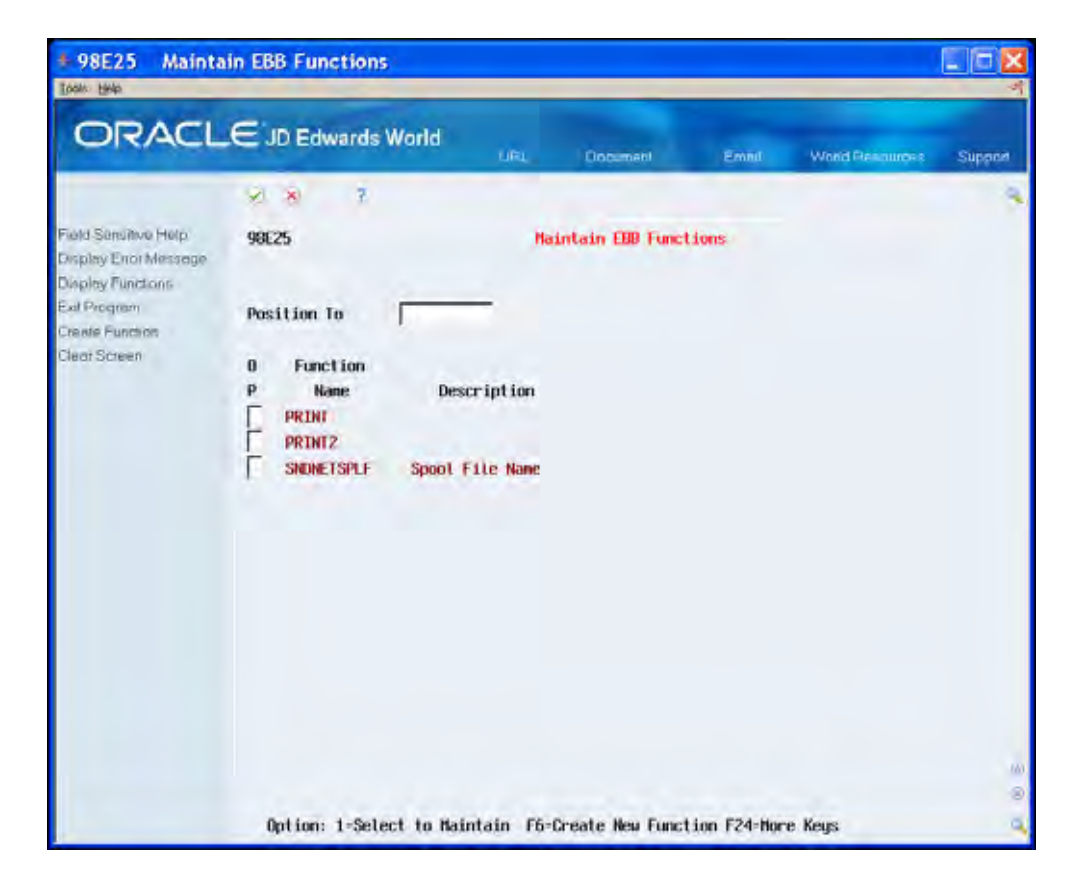

The fields display blank on EBB Maintain Function Description.

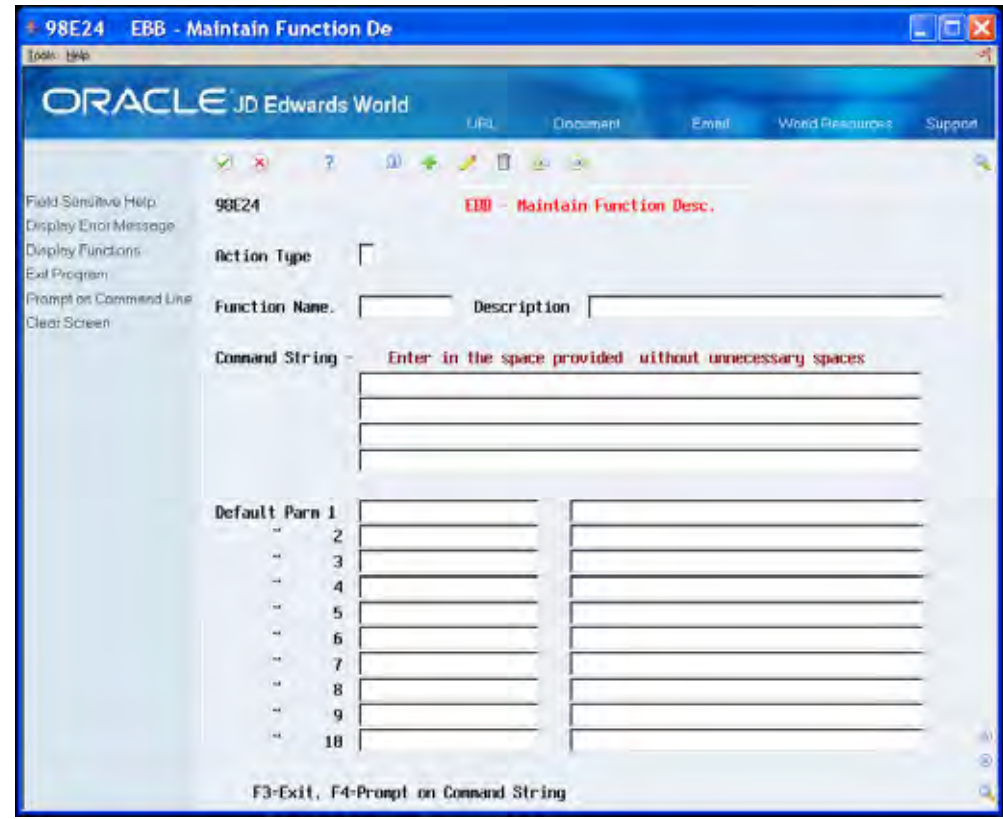

- **2.** Complete the following fields:
	- **Function Name**
	- **Description**
	- Command String
	- **Parameters**
- **3.** Enter the following in the Command String field: chgsplfa file (&) job(&/&/&) splnbr(&) formtype(xxx)
- 
- **4.** Enter the following in the Default Parm 1 through 5 fields respectively:
- \*SPLNAM
- \*JOBJUM
- \*USER
- \*JOBNAM
- **XXXX** (where XXXX is the form type name)

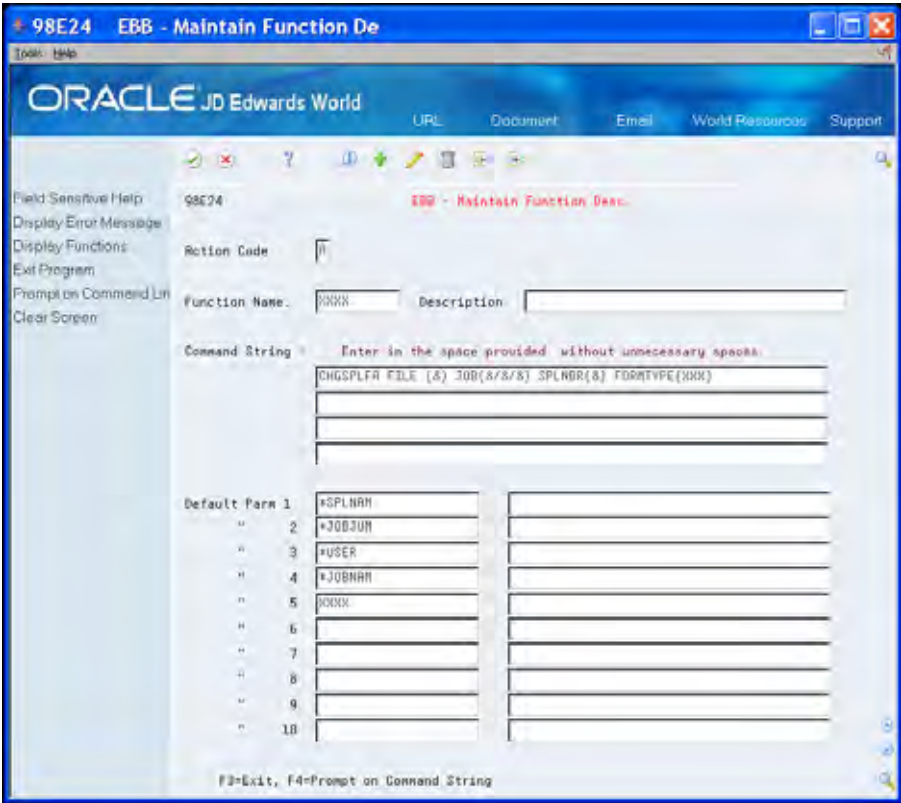

- **5.** Click Add.
- **6.** Exit (F3) to Maintain EBB Functions.

Notice that XXXX is now in the function list.

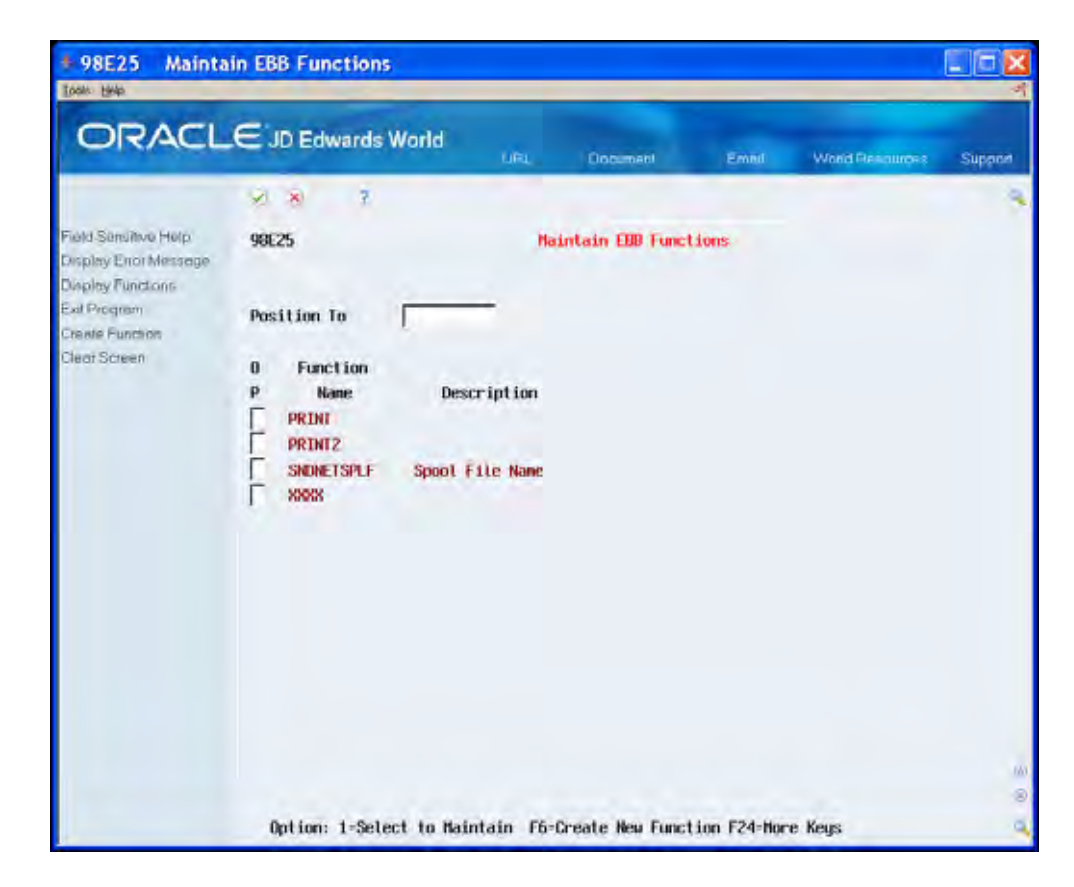

**7.** Exit (F3) until you return to the Electronic Burst and Bind menu.

#### **To assign routing functions**

You now determine where to route each select key.

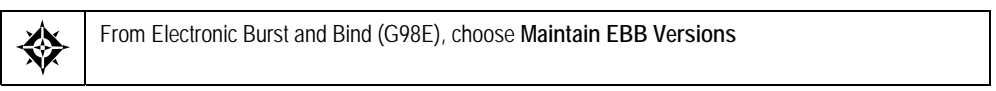

**1.** On Maintain EBB Versions, enter 2 in the Option field next to DEMO2. Select keys for the report display on the Select Key Maintenance screen.

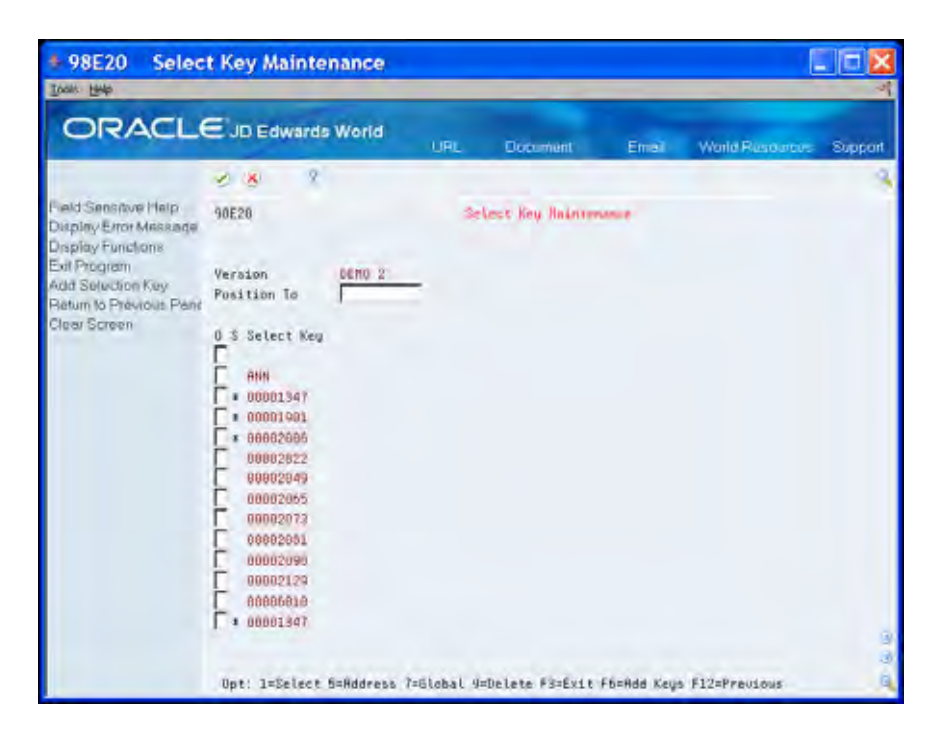

**2.** Enter 1 in the Option field for the Ann select key.

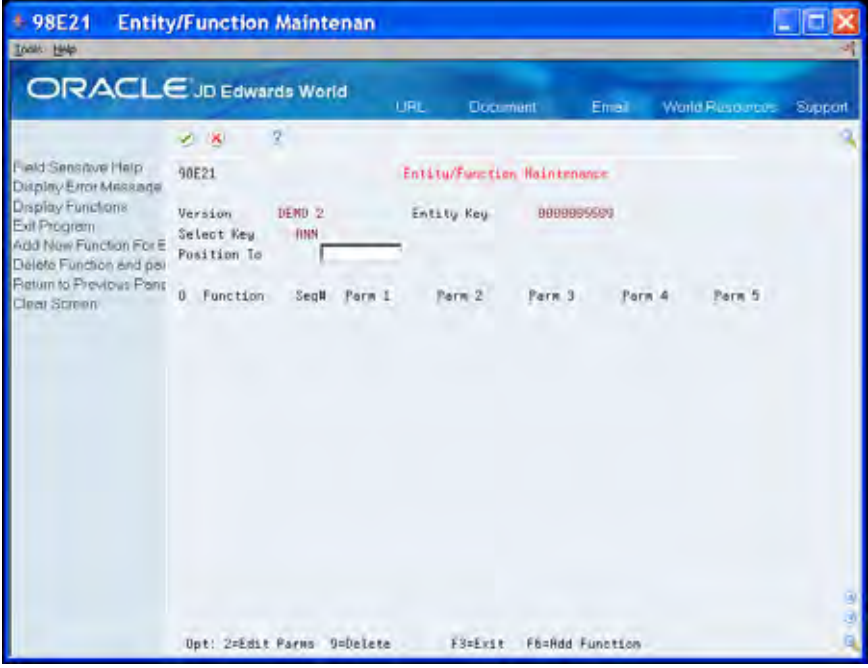

**3.** On Entity/Function Maintenance, choose Add New Function for Entity (F6). Information for the PRINT function displays on Entity/Function Parms Maintenance.

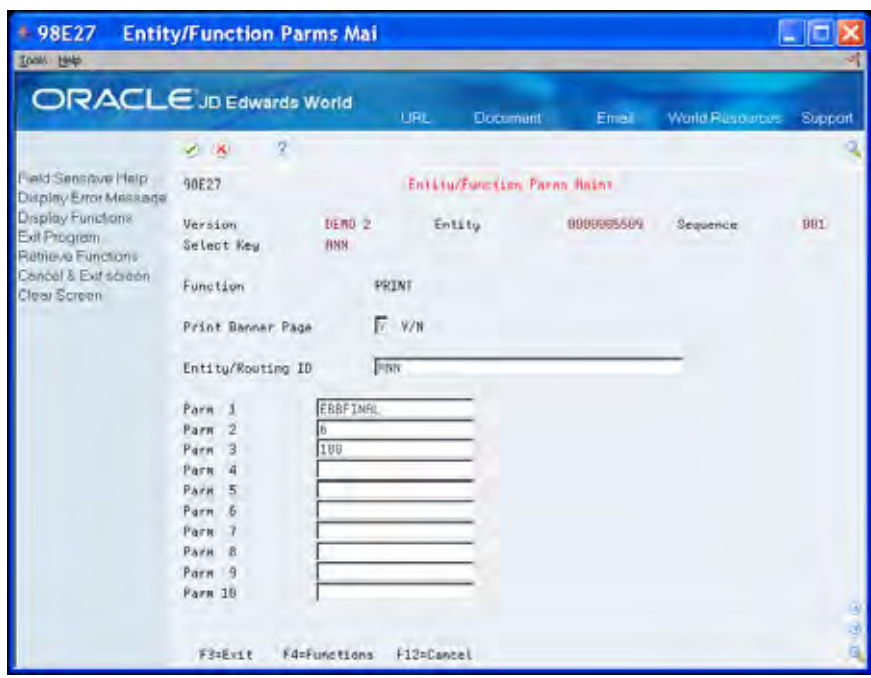

- **4.** Click Enter.
- **5.** Exit (F3) to Select Key Maintenance.

An \* displays next to the Ann select key, indicating that a routing function is attached to the select key.

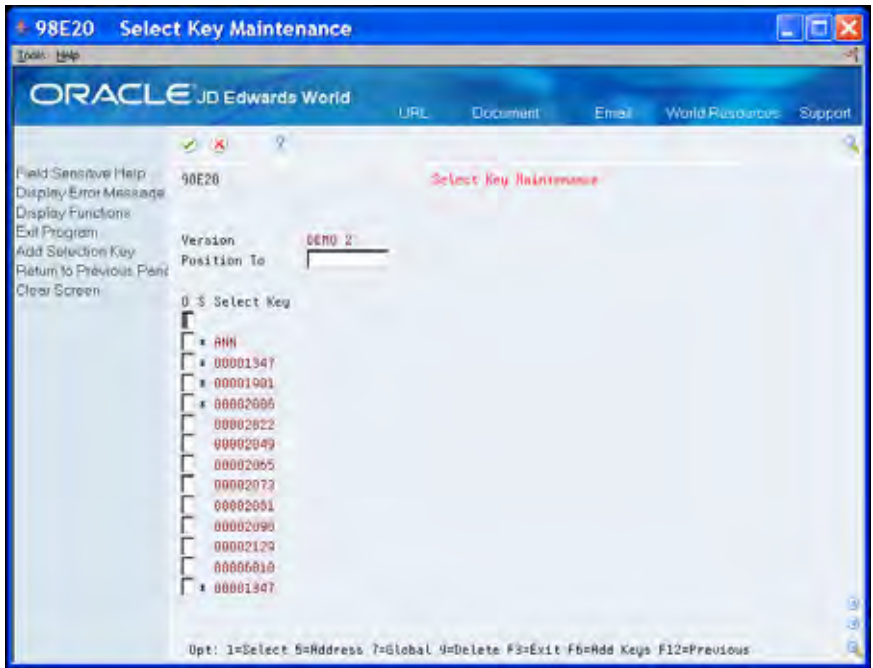

- **6.** On Select Key Maintenance, enter 1 next to the Ann select key.
- **7.** On Entity/Function Maintenance, choose Add New Function for Entity (F6). Fields display blank on Entity/Function Parms Maintenance.

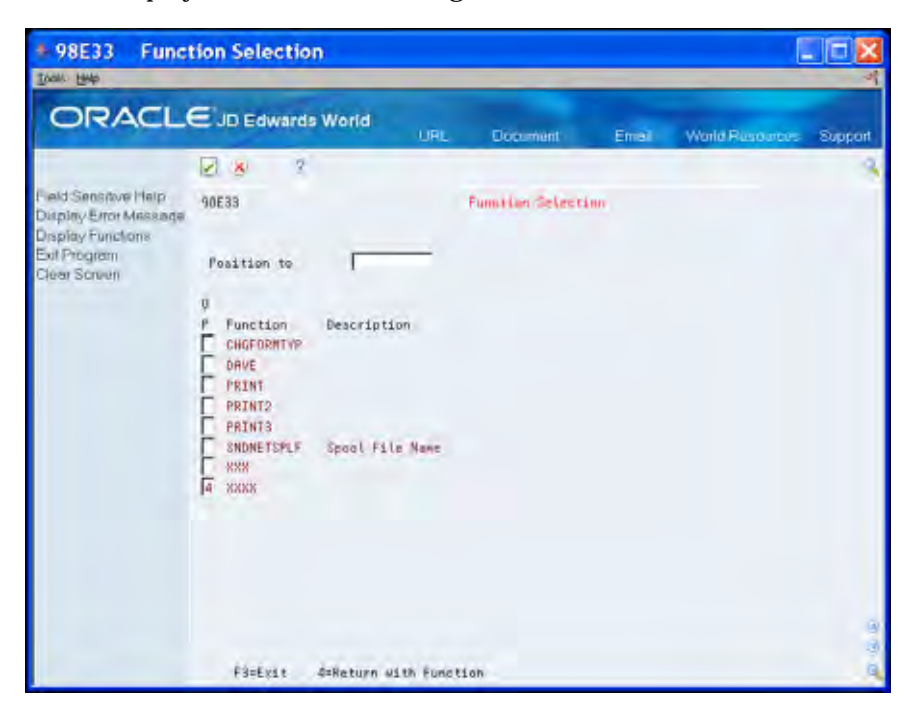

**8.** To display the additional routing functions, choose Retrieve Functions (F4).

**9.** On Function Selection, enter 4 in the Option field next to the XXXX function.

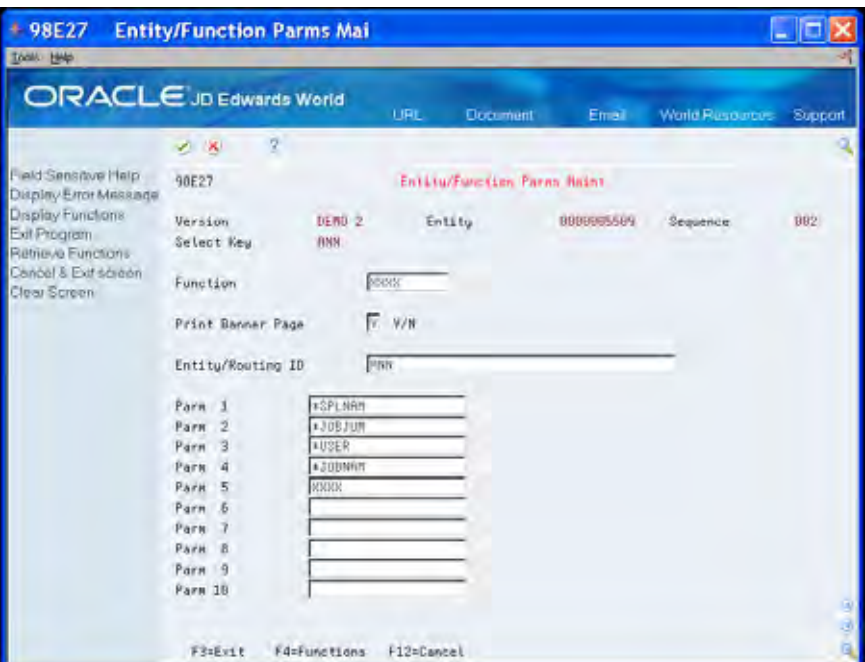

- **10.** On Entity/Function Parms Maintenance, click Enter.
- **11.** Exit (F3).

The routing functions PRINT and XXX display on Entity/Function Maintenance.

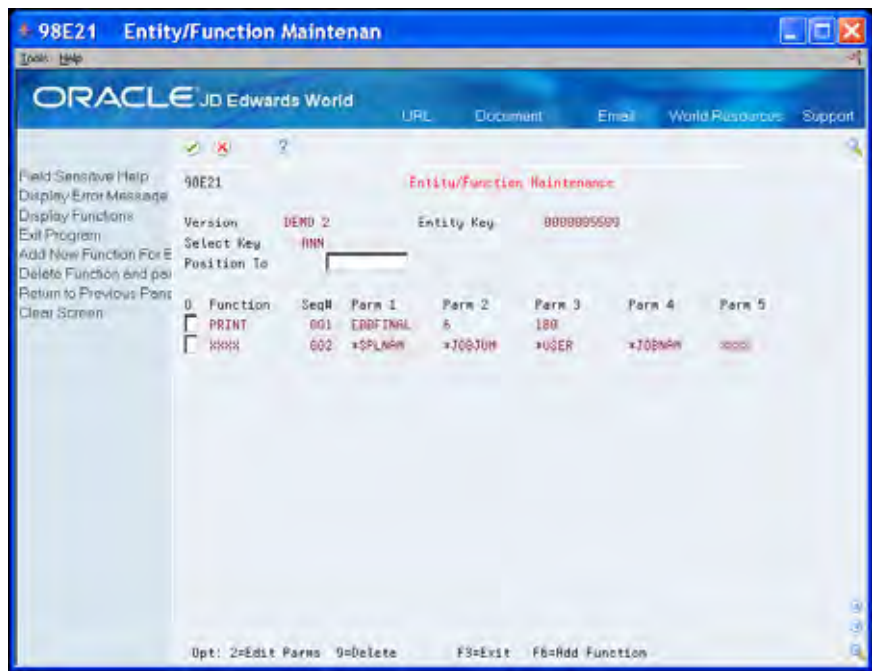

**12.** Exit (F3) to Select Key Maintenance.

| <b>Inclu Links</b>                                                                                                    |                                      |            |                        |       |                         |  |
|----------------------------------------------------------------------------------------------------|--------------------------------------|------------|------------------------|-------|-------------------------|--|
|                                                                                                    | <b>ORACLE</b> JD Edwards World       | <b>URL</b> | <b>Document</b>        | Email | World Rusource: Support |  |
|                                                                                                    | 9.<br>$\mathcal{L}$ . $\mathcal{R}$  |            |                        |       |                         |  |
| Field Sensitive Help<br>Display Error Message<br>Display Functions<br>Exit Program<br>Add Selection Key<br>Return to Previous Pend<br>Clear Screen | 90E28<br>DENO 2<br>Version           |            | Select Key Baintenance |       |                         |  |
|                                                                                                    | Position To<br>0 \$ Select Key       |            |                        |       |                         |  |
|                                                                                                    | $x$ $H$<br>00001347                  |            |                        |       |                         |  |
|                                                                                                    | 00001901<br>88882686<br>00002822     |            |                        |       |                         |  |
|                                                                                                    | 00002049<br>00002065<br>00002073     |            |                        |       |                         |  |
|                                                                                                    | 00002051<br>00002090<br>00002129     |            |                        |       |                         |  |
|                                                                                                    | 88886818<br>00001347<br>$\mathbf{A}$ |            |                        |       |                         |  |
|                                                                                                    |                                      |            |                        |       |                         |  |

**13.** Exit (F3) to the Electronic Burst and Bind menu.

#### **To start the EBB monitor**

After assigning routing functions, you are now ready to start the monitor.

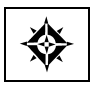

From Electronic Burst and Bind (G98E), choose **Start EBB Monitor** 

**1.** After starting the EBB Monitor, on the Electronic Burst and Bind menu (G98E), choose Display EBB Message Queue.

The following message displays:

*EBB monitor started* 

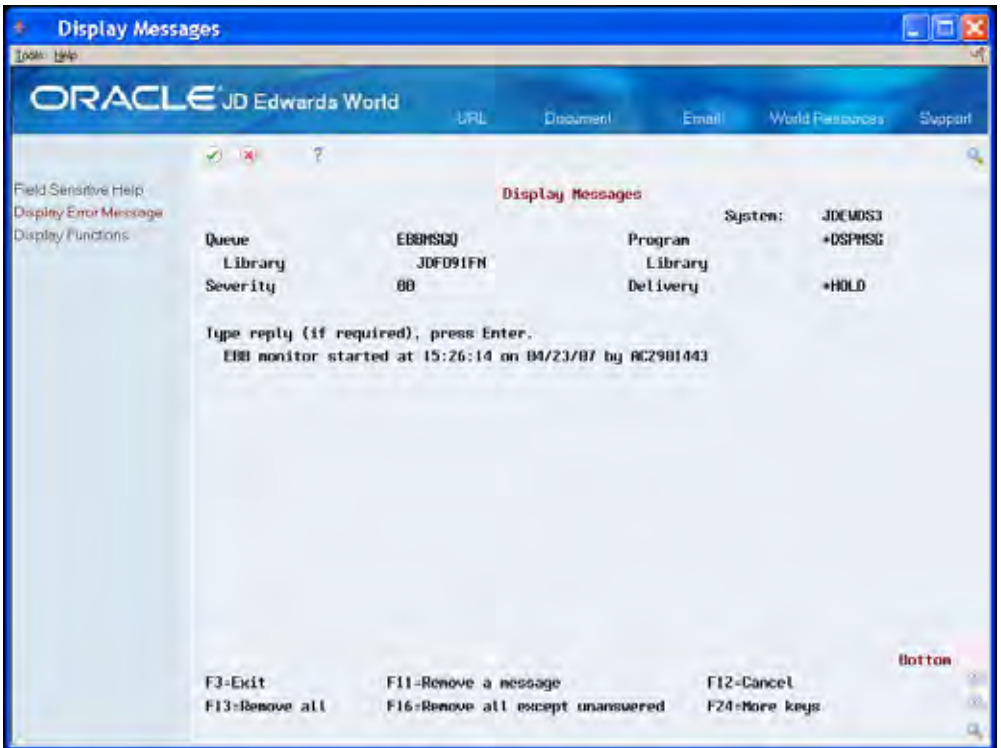

**2.** Exit (F3) to the Electronic Burst and Bind menu.

#### **To check messages**

From Electronic Burst and Bind (G98E), choose **Display EBB Message Queue**  焱

Check messages periodically as the monitor processes the report, as well as the active jobs. The Display Messages screen displays messages if problems arise while the monitor processes the reports. Because EBBSTART is the output queue for one of the burst reports, the monitor attempts to process the report. No EBB version exists for the report, and the monitor generates the following message:

No EBB Version found for spool file with userdata: P98E04

Disregard this message and Exit (F3) the Display Messages screen.

#### **To check the output files**

Check the EBBFINAL output queue for the burst, original, and process report, R98E04. View the process report, R98E04, to see which spool files the monitor creates for the select keys, the spool file IDs, and output queues. The number of reports the monitor creates in the default queue - EBBFINAL, the error queue - EBBERRQ, and other output queues - EBBSTART display on the process report.

Separate reports exist for each select key, as well as the other two select keys for the additional routing functions. Print or view the reports in EBBFINAL and EBBSTART to see how the system bursts reports and creates banner pages. Also check any reports that might be in EBBERRQ the error queue.

When the monitor returns to a delay status, EBB has finished processing your jobs and the reports are available in the EBBFINAL out queue. When EBB finishes processing, stop the monitor.

# **Index**

# **A**

 Assigning a routing function to a single select key, About burst and bind criteria, 5-1 About EBB reports selection, 4-1 About EBB setup and environment, 2-1 About EBB versions, 3-1 About routing functions, 7-1 About select keys, 6-1 About substitute select keys, 8-1 About the Monitor, 9-1 Accessing EBB reports selection, 4-3 Adding an EBB version, 3-3 Adding a DREAM Writer report version for P98E08, 8-9 Adding a report to a version, 4-5 Adding an EBB version, 3-3 Adding select keys, 6-7 7-14 Assigning a routing function to multiple select keys, 7-18 Assigning routing functions to select keys, 7-11 Assigning sequence numbers to select keys, 8-14 Assigning the PRINT routing function, 7-11

# **B**

Banner page define for print function, 7-19 to override, 3-10 Basic processes of EBB, 1-1 Bind criteria defined, 5-1 Binding [defined, 1-2](#page-13-0)  [example, 1-2](#page-13-0)  Burst and bind criteria defined, 5-1 Burst area change unmark, 5-13 setting up FASTR and World Writer reports, 5- 10 setting up using DDS, 5-3 setting up using spooled file, 5-7 Burst criteria defined, 5-1

Bursting [defined, 1-2](#page-13-0)  [example, 1-2](#page-13-0)

# **C**

Changing parameters for a select key, 7-19 Changing the defaults, 3-9 Clearing the EBB history log, 9-11 Command line string requirements, 7-2 Creating a new routing function, 7-5 Creating a new version using a model, 3-11 Creating a routing function from another function, 7-4 Cross reference table updating, 8-9 Customizing the EBB processing environment, 2-7

# **D**

Data description specification use in EBB, 5-3 DDS use in EBB, 5-3 DDS considerations, 5-3 Defaults changing an EBB version, 3-9 Defining substitute select keys, 8-3 Defining version parameters, 8-12 Deleting a routing function in EBB, 7-7 Deleting a version, 3-9 Demo routing functions, 7-1 Displaying the EBB message queue, 9-9 DREAM Writer P98E08, 8-9

## **E**

EBB monitor defined, 9-1 [ending, 9-7](#page-132-0) requirements to start, 9-1 [restarting, 9-7](#page-132-0)  starting, 9-5 EBB Monitor setup file, 9-1 EBB setup files updating, 2-3

EBB versions changing defaults, 3-9 maintaining, 3-7 EBB Versions deleting, 3-9 EBBSTART moving spooled files, 9-3 Electronic Burst and Bind master menu, 1-4 [Ending the monitor, 9-7](#page-132-0)  Entity/functions report printing, 7-21 Entity/routing ID change, 7-19

#### **F**

Forms Additional Parameters, 8-12 Burst Selection Setup, 6-3 Data Sequence Setup, 8-14 DREAM Writer Version Copy, 8-9 EBB Reports Selection, 5-3, 6-3, 8-3 EBB Select Key Maintenance, 6-7 Maintain EBB Versions, 6-3, 8-3, 9-3 [Processing Options Revisions, 8-13](#page-120-0)  Select Key Maintenance, 6-7 Spool File Selection, 6-3, 9-3 Substitute Key Maintenance, 8-3 Version Identification, 8-11 Versions List, 8-9

## **G**

Generating the cross-reference index, 8-7

# **H**

History log defined, 9-11 viewing clearing, 9-11

## **I**

Identifying the version, 8-11

## **J**

JOBQ add to subsystem, 2-7

## **K**

Keywords, 7-2 reserved, 7-2

# **L**

Loading select keys, 6-3 Loading select keys for multiple spool files, 6-4

#### **M**

Maintaining EBB versions, 3-7 Menu EBB master, 1-4 Message queue displaying, 9-9 Model version creating, 3-11 defined, 3-11 setting up, 3-11 Moving spool files to EBBSTART, 9-3

## **P**

PRINT routing function required, 7-1 Printing a version information report, 5-17 Printing the entity/functions report, 7-21 Process flow example, 1-3 Process report defined, 9-13 viewing, 9-13 Processing environment customize, 2-7 Processing option revisions [substitute select keys, 8-13](#page-120-0) Programs and IDs P6009 (version output parameters), 3-9 P6010 (maintain EBB versions), 3-3, 3-7, 6-3 P6012 (EBB reports selection), 4-3, 5-3, 5-7, 6-3 P6014A (select key maintenance), 5-7 P6015 (spool file selection), 5-7, 6-3 P6015D (spool file selection), 4-5 P6020 (select key maintenance), 6-7, 7-11, 7-18 P6020B (EBB select key maintenance), 6-7 P6021 (entity/function maintenance), 7-11 P6021A (entity/function maintenance global), 7- 18 P6024 (EBB - maintain function description), 7-4 P6025 (maintain EBB functions), 7-4 P6027 (entity/function parameters maintenance), 7-11 P6027A (entity/parameters maintenance), 7-18 P6033 (function selection), 7-14, 7-18 P6099 (EBB setup file maintenance), 2-3 P98300 (versions list), 8-9 P98301 (version identification), 8-9, 8-11 P983011 (additional parameters), 8-12 P98303 (data sequence setup), 8-14 [P98312 \(processing options revisions\), 8-13](#page-120-0)

P98CPYW (DREAM Writer version copy), 8-9 P98E (EBB reinstall data files), 2-3

#### **R**

Report adding to version, 4-5 Reports sequencing, 4-9 Routing defined, 1-3 example, 1-3 Routing functions assigning PRINT, 7-11 assigning to multiple select keys, 7-18 assigning to single select key, 7-14 command line string requirements, 7-2 creating a new, 7-5 creating from existing function, 7-4 customize parameters, 7-19 defined, 7-1 deleting, 7-7 keywords, 7-2

#### **S**

Screens Add EBB Version, 3-3 EBB - Maintain Function Description, 7-4 EBB Reinstall Data Files, 2-3 EBB Reports Selection, 4-3, 5-7 EBB Setup File Maintenance, 2-3 Entity/Function Maintenance, 7-11, 7-18, 7-19 Entity/Function Parameters Maintenance, 7-11, 7-19 Entity/Parameters Maintenance, 7-18 Function Selection, 7-14, 7-18 Maintain EBB Function, 7-4 Maintain EBB Versions, 3-3, 3-7, 7-19 Select Key Maintenance, 5-7, 7-11, 7-18, 7-19 Spool File Selection, 4-5, 5-7 Version Output Parameters, 3-9 Select keys adding maintaining, 6-7

defined, 6-1 loading, 6-3 Selecting Data, 8-14 Sequencing reports, 4-9 substitute select keys, 8-14 Sequencing reports, 4-9 Setting up a model version, 3-11 Setting up burst areas using DDS, 5-3 Setting up burst areas using spool files, 5-7 Setting up FASTR and World Writer report for burst criteria, 5-10 Starting the monitor, 9-5 Substitute select key cross reference table, 8-1 defined, 8-1 defining, 8-3 example of, 8-1 updating cross reference, 8-9

#### **T**

The PRINT routing function, 7-1

## **U**

Updating EBB setup files, 2-3 Updating the cross-reference table, 8-9 Using a model version, 3-11

#### **V**

Version defined, 3-1 deleting, 3-9 information report, 5-17 Viewing the EBB process report, 9-13

#### **W**

What is a routing function?, 7-1 What is bind criteria?, 5-1 What is burst criteria?, 5-1 Working with burst areas, 5-13